Kannettavan tietokoneen käyttöopas

© Copyright 2010 Hewlett-Packard Development Company, L.P.

Bluetooth on omistajansa tavaramerkki, jota Hewlett-Packard Company käyttää lisenssillä. Microsoft ja Windows ovat Microsoft Corporationin Yhdysvalloissa rekisteröimiä tavaramerkkejä. SD-logo on omistajansa tavaramerkki.

Tässä olevat tiedot voivat muuttua ilman ennakkoilmoitusta. Ainoat HP:n tuotteita ja palveluja koskevat takuut mainitaan erikseen kyseisten tuotteiden ja palveluiden mukana toimitettavissa takuuehdoissa. Tässä aineistossa olevat tiedot eivät oikeuta lisätakuisiin. HP ei vastaa tässä esiintyvistä mahdollisista teknisistä tai toimituksellisista virheistä tai puutteista.

Toinen painos: huhtikuu 2010

Asiakirjan osanumero: 593731-352

#### **Tuotetta koskeva ilmoitus**

Tässä oppaassa on tietoja ominaisuuksista, jotka ovat yhteisiä useimmille malleille. Oma tietokoneesi ei välttämättä sisällä kaikkia näitä ominaisuuksia.

# **Turvallisuutta koskeva varoitus**

**VAARA** Älä pidä tietokonetta sylissäsi tai tuki tietokoneen tuuletusaukkoja. Tällä voit välttää kuumuuden aiheuttamat henkilövahingot ja tietokoneen ylikuumenemisen. Käytä tietokonetta vain kovalla ja tasaisella alustalla. Älä anna kovien pintojen, kuten laitteen vieressä olevan tulostimen, tai pehmeiden pintojen, kuten tyynyjen, mattojen tai vaatteiden, estää laitteen ilmanvaihtoa. Älä myöskään anna verkkovirtalaitteen päästä kosketuksiin ihosi tai pehmeiden pintojen, kuten tyynyjen, mattojen tai vaatteiden, kanssa käytön aikana. Tämä tietokone ja verkkovirtalaite noudattavat käyttäjälle soveltuvien pintalämpötilarajojen määräyksiä, jotka on annettu kansainvälisessä tietotekniikan laitteiden turvallisuutta koskevassa IEC 60950 -standardissa.

# Sisällysluettelo

#### 1 Ominaisuudet

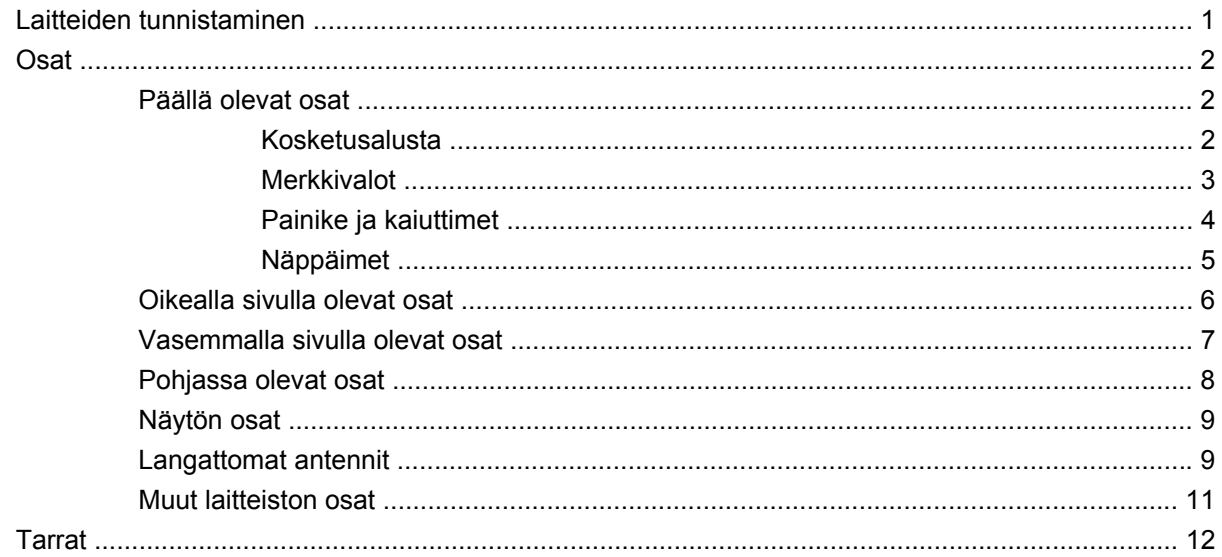

#### 2 Langaton yhteys, lähiverkko ja modeemi

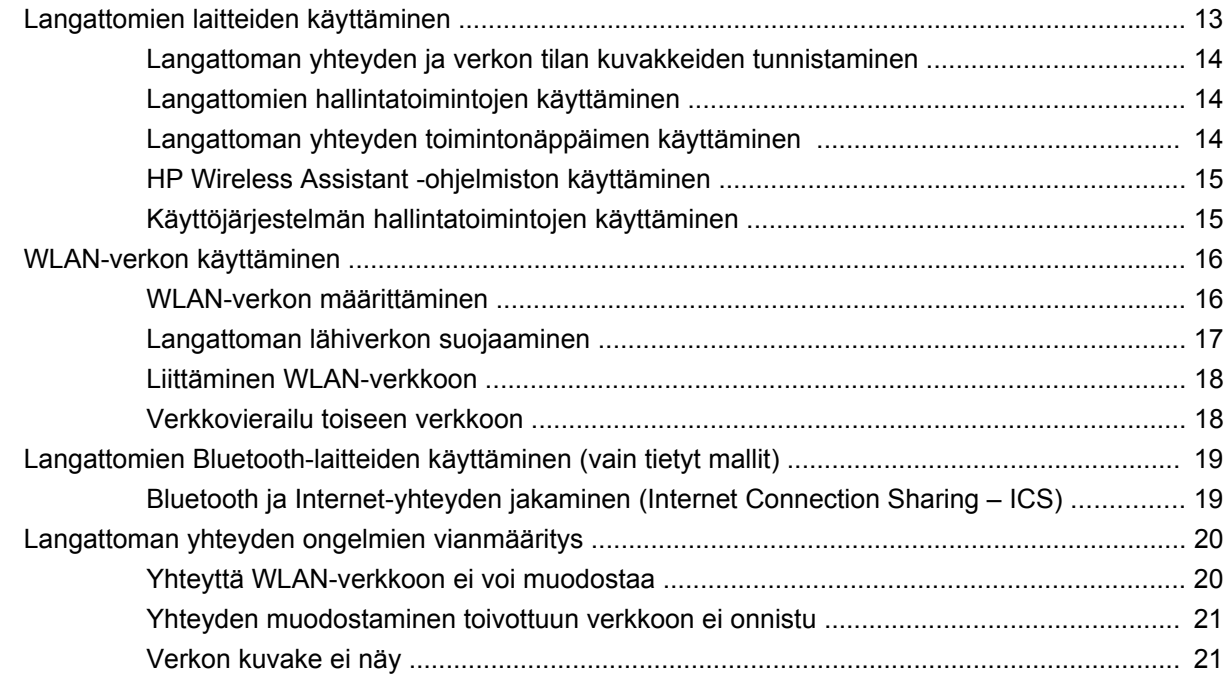

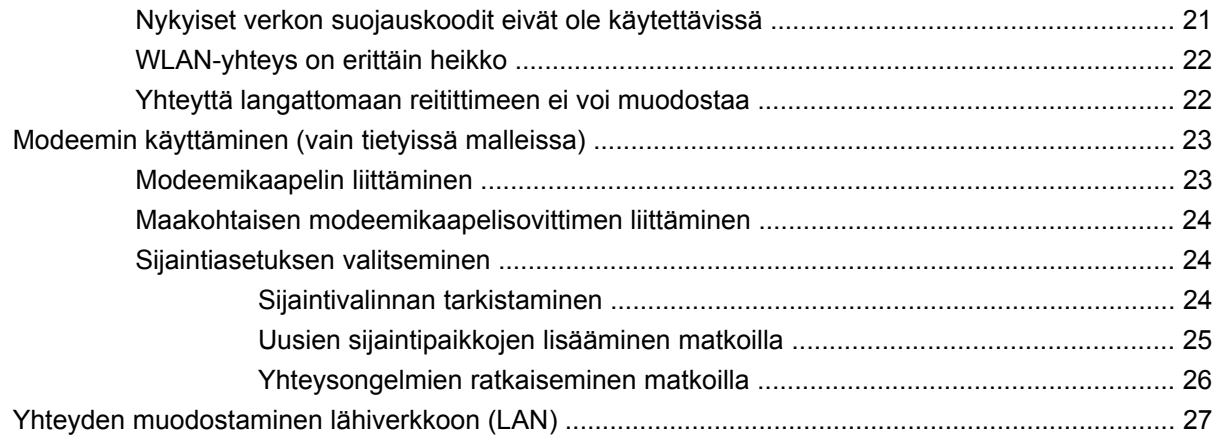

### 3 Osoitinlaitteet ja näppäimistö

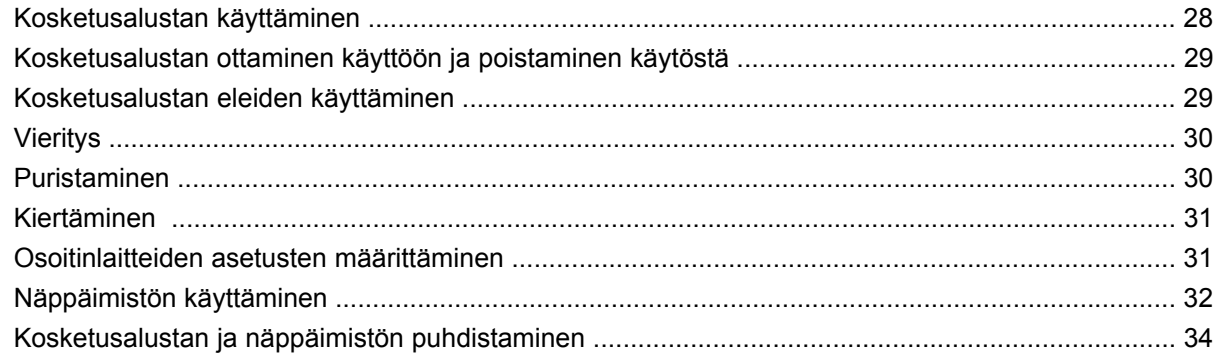

#### 4 Multimedia

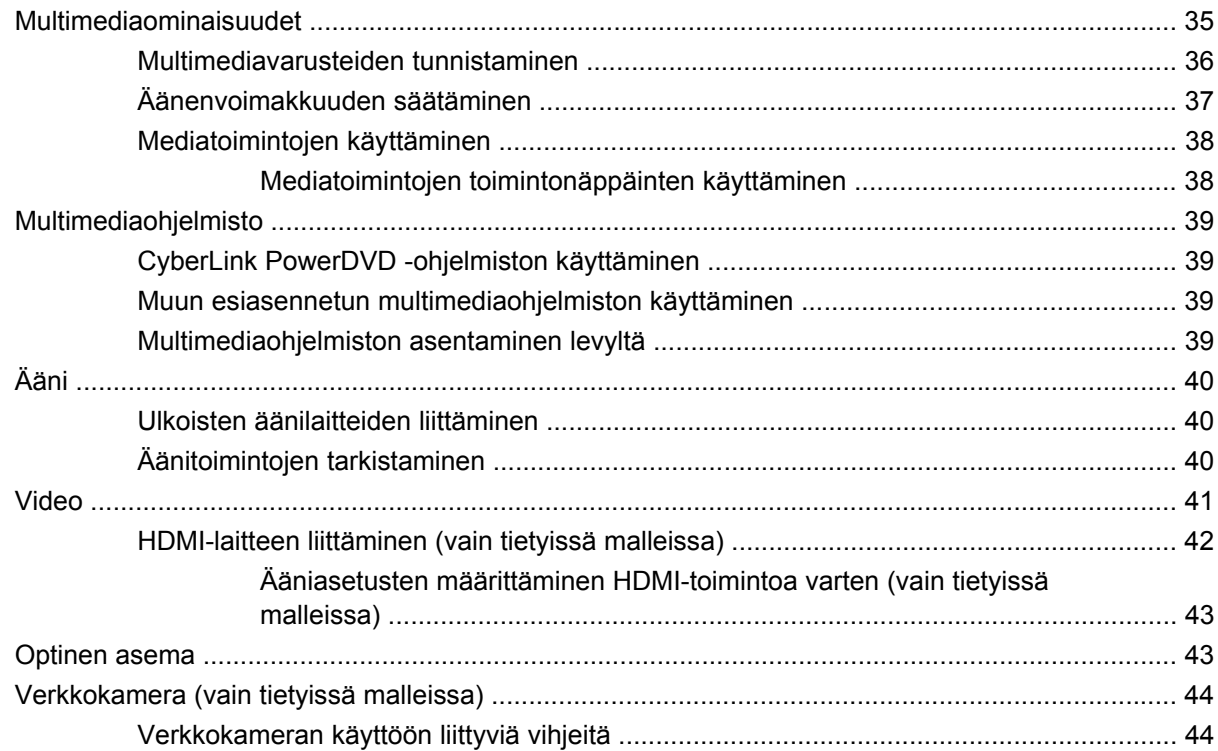

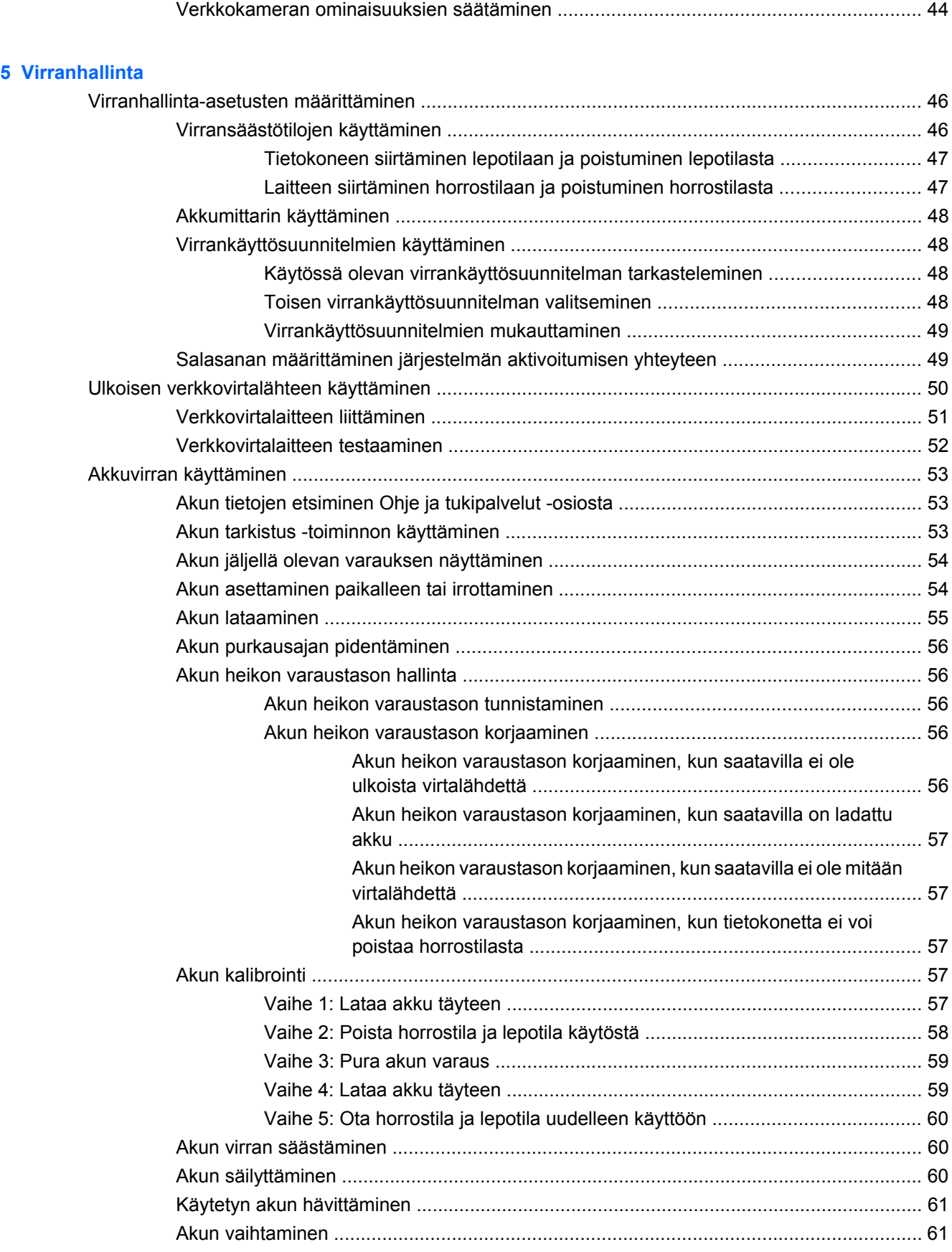

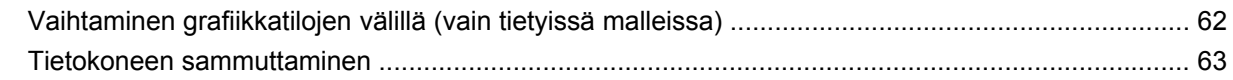

#### **[6 Asemat](#page-73-0)**

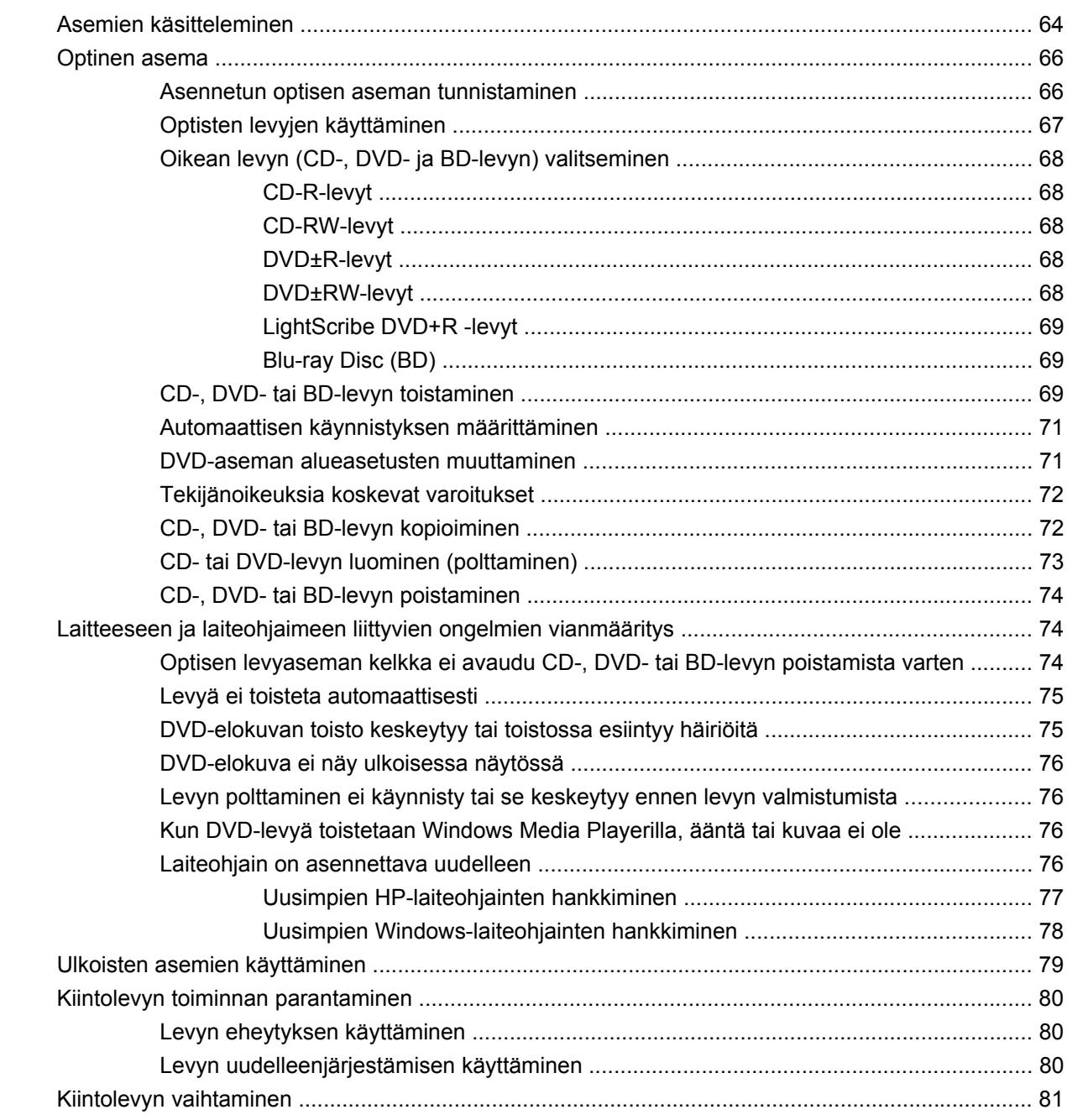

#### **[7 Ulkoiset laitteet ja ulkoiset mediakortit](#page-94-0)**

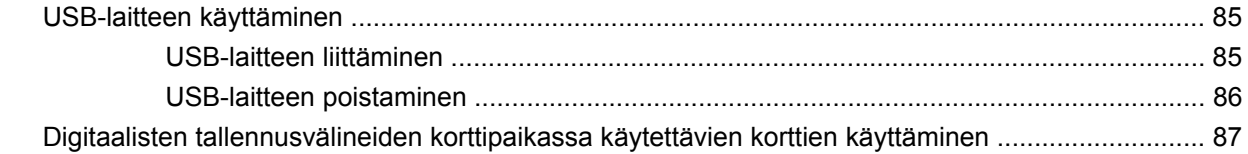

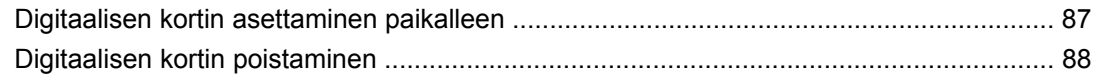

#### **[8 Muistimoduulin lisääminen tai vaihtaminen](#page-98-0)**

#### **[9 Suojaus](#page-102-0)**

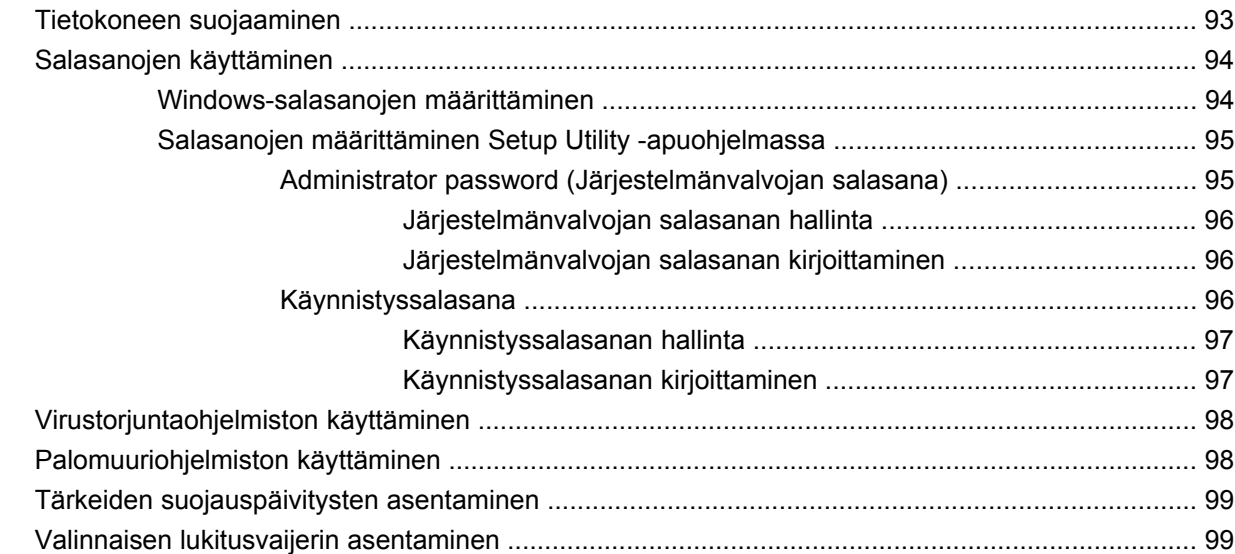

#### **[Liite A Setup Utility -apuohjelma \(BIOS\)](#page-109-0)**

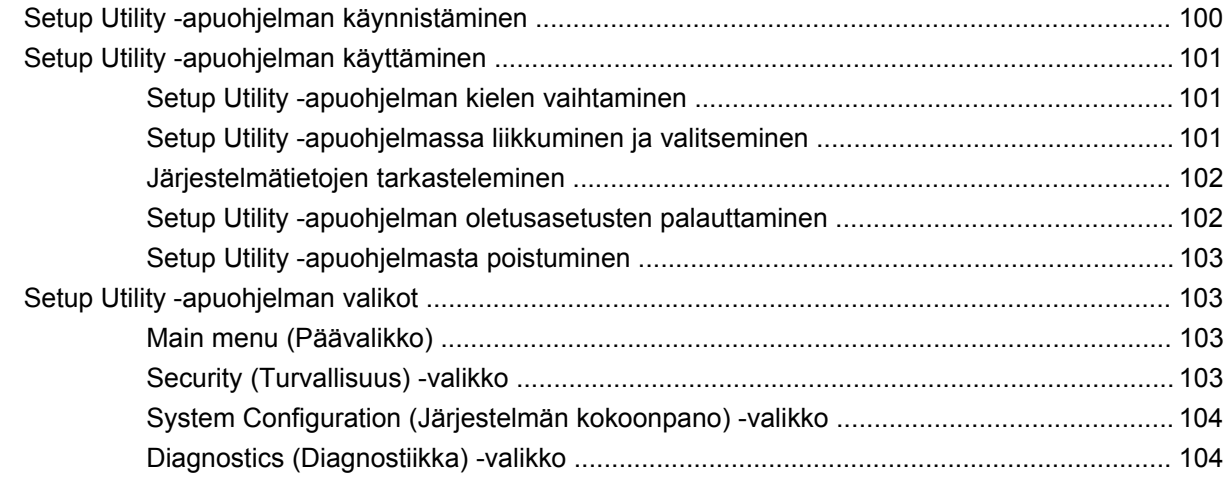

#### **[Liite B Ohjelmistopäivitykset](#page-115-0)**

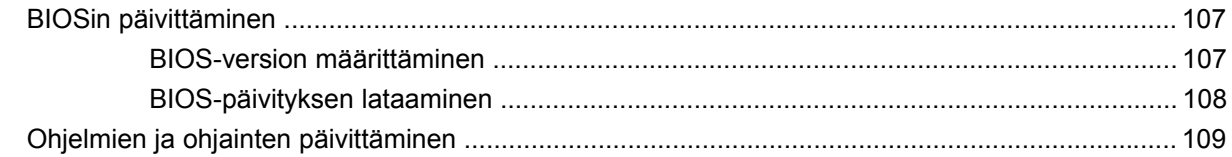

#### **[Liite C Varmuuskopiointi ja palauttaminen](#page-119-0)**

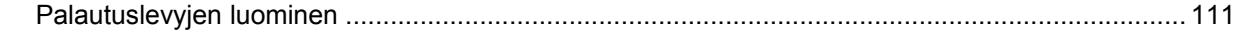

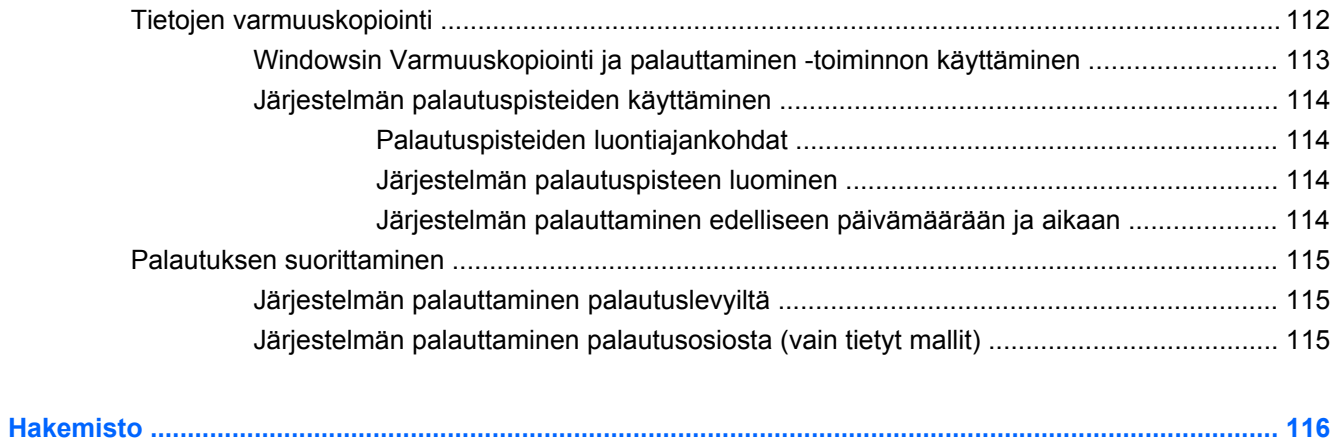

# <span id="page-10-0"></span>**1 Ominaisuudet**

# **Laitteiden tunnistaminen**

Saat näkyviin tietokoneeseen asennettujen laitteiden luettelon seuraavasti:

▲ Valitse **Käynnistä > Ohjauspaneeli > Järjestelmä ja suojaus**. Valitse sen jälkeen **Järjestelmä**alueelta **Laitehallinta**.

Voit myös lisätä uusia laitteita ja muuttaa laitemäärityksiä Laitehallinta-kohdassa.

**FUOMAUTUS:** Windowsissa<sup>®</sup> on Käyttäjätilien valvonta -ominaisuus, joka parantaa tietokoneen suojausta. Sinulta voidaan pyytää lupaa tai salasanaa tehtävien suorittamiseen, kuten ohjelmistojen asentamiseen, apuohjelmien suorittamiseen tai Windowsin asetusten muuttamiseen. Lisätietoja on Ohjeessa ja tuessa.

# <span id="page-11-0"></span>**Osat**

# **Päällä olevat osat**

### **Kosketusalusta**

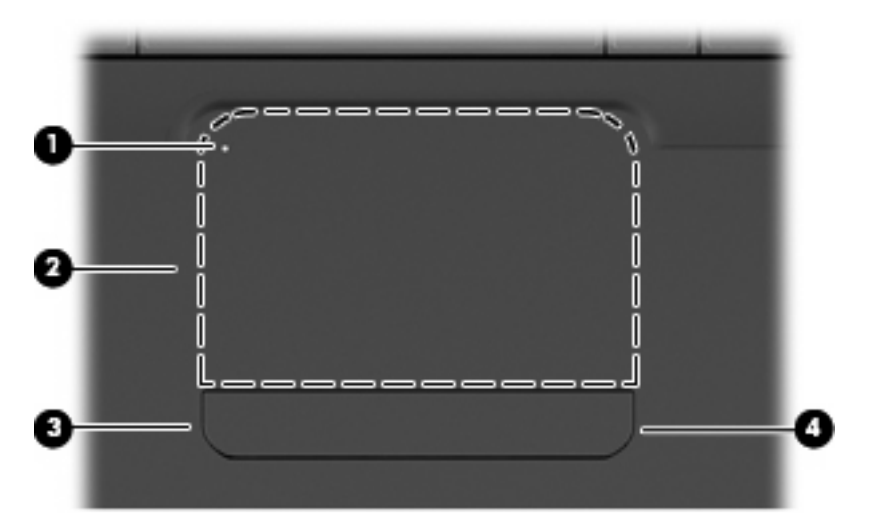

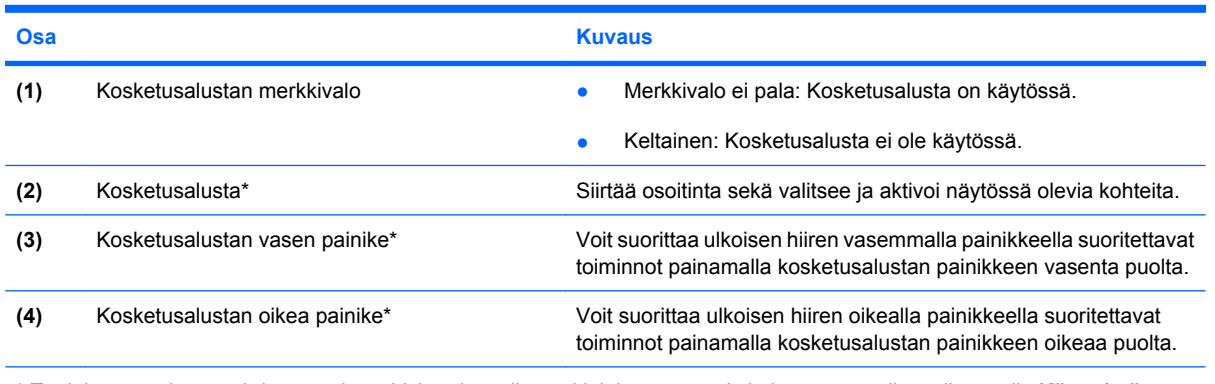

\* Taulukossa näkyvät tehdasasetukset. Voit tarkastella osoitinlaitteen asetuksia ja muuttaa niitä valitsemalla **Käynnistä > Laitteet ja tulostimet**, napsauttamalla hiiren kakkospainikkeella tietokonetta edustavaa laitetta ja valitsemalla **Hiiren asetukset**.

Kosketusalustan oikean reunan sisäpuolella on merkitsemätön vieritysalue. Voit vierittää näyttöä ylöstai alaspäin siirtämällä sormeasi kosketusalustan oikean reunan sisäpuolella olevalla pystysuuntaisella vieritysalueella ylös- tai alaspäin.

Lisätietoja kosketusalustan toiminnoista on kohdassa [Kosketusalustan eleiden käyttäminen](#page-38-0) [sivulla 29.](#page-38-0)

### <span id="page-12-0"></span>**Merkkivalot**

**HUOMAUTUS:** Oma tietokoneesi saattaa näyttää hieman erilaiselta kuin tämän luvun kuvassa esitetty tietokone.

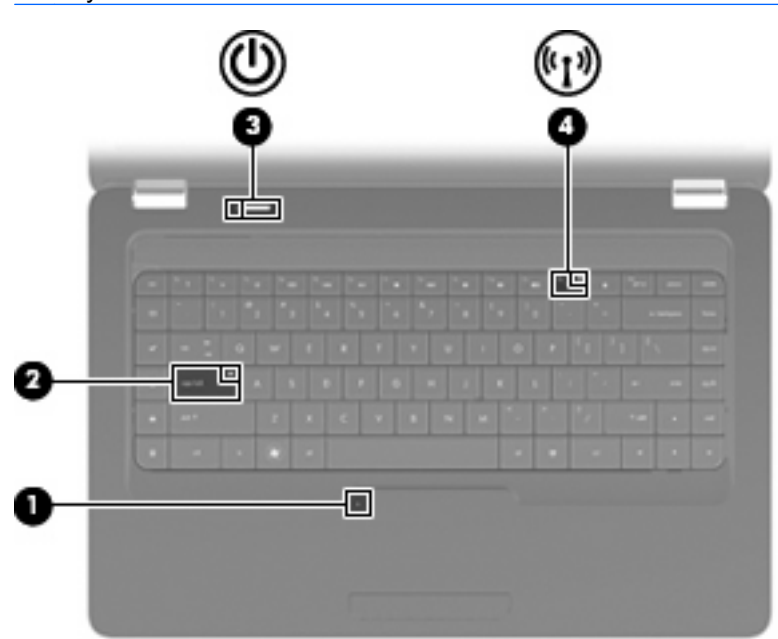

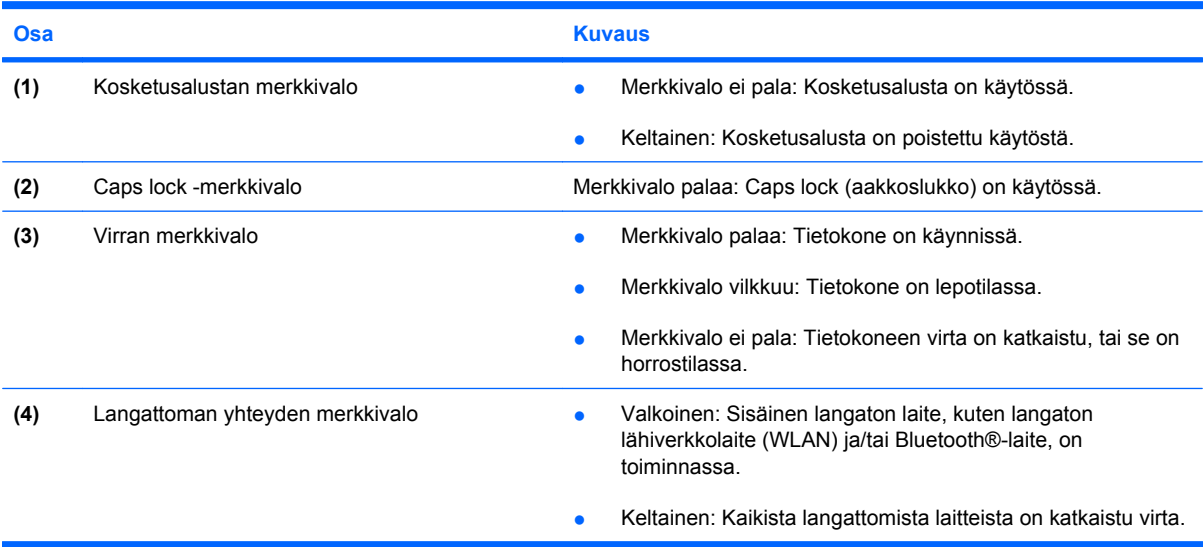

#### <span id="page-13-0"></span>**Painike ja kaiuttimet**

**HUOMAUTUS:** Oma tietokoneesi saattaa näyttää hieman erilaiselta kuin tämän luvun kuvassa esitetty tietokone.

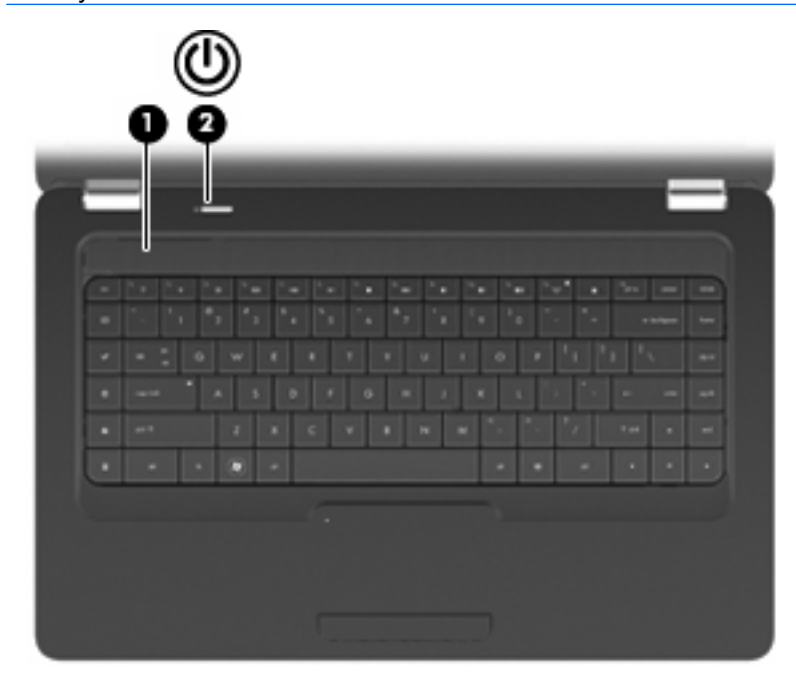

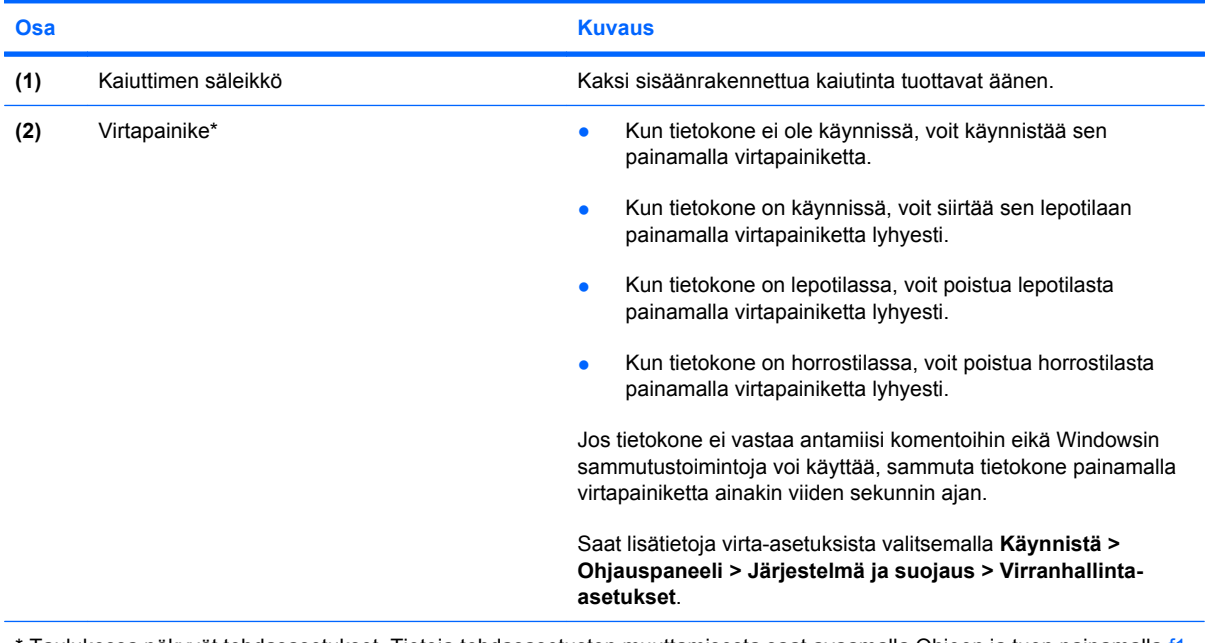

\* Taulukossa näkyvät tehdasasetukset. Tietoja tehdasasetusten muuttamisesta saat avaamalla Ohjeen ja tuen painamalla f1 näppäintä.

### <span id="page-14-0"></span>**Näppäimet**

**HUOMAUTUS:** Oma tietokoneesi saattaa näyttää hieman erilaiselta kuin tämän luvun kuvassa esitetty tietokone.

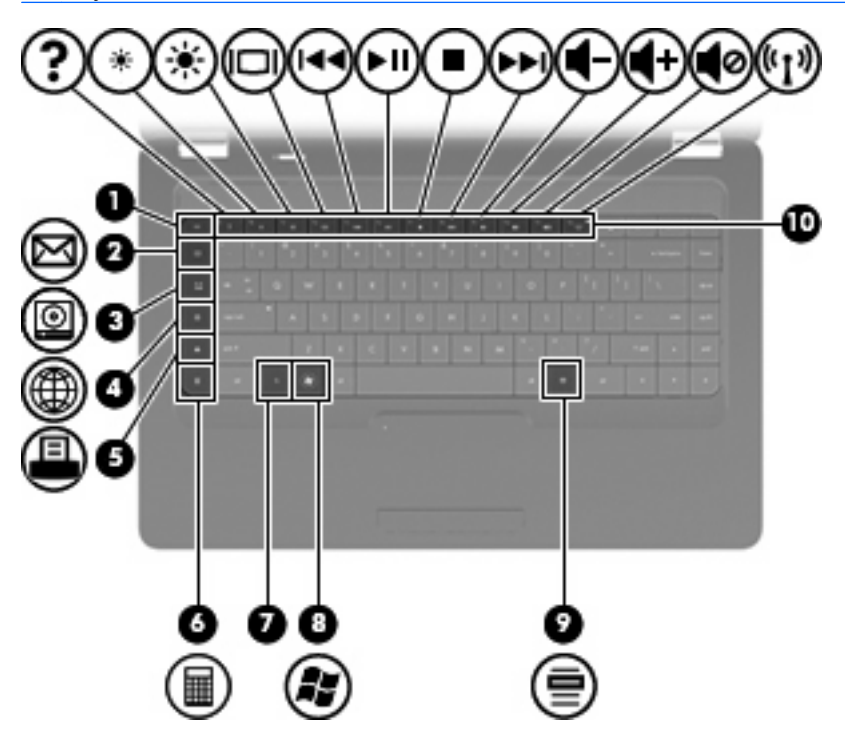

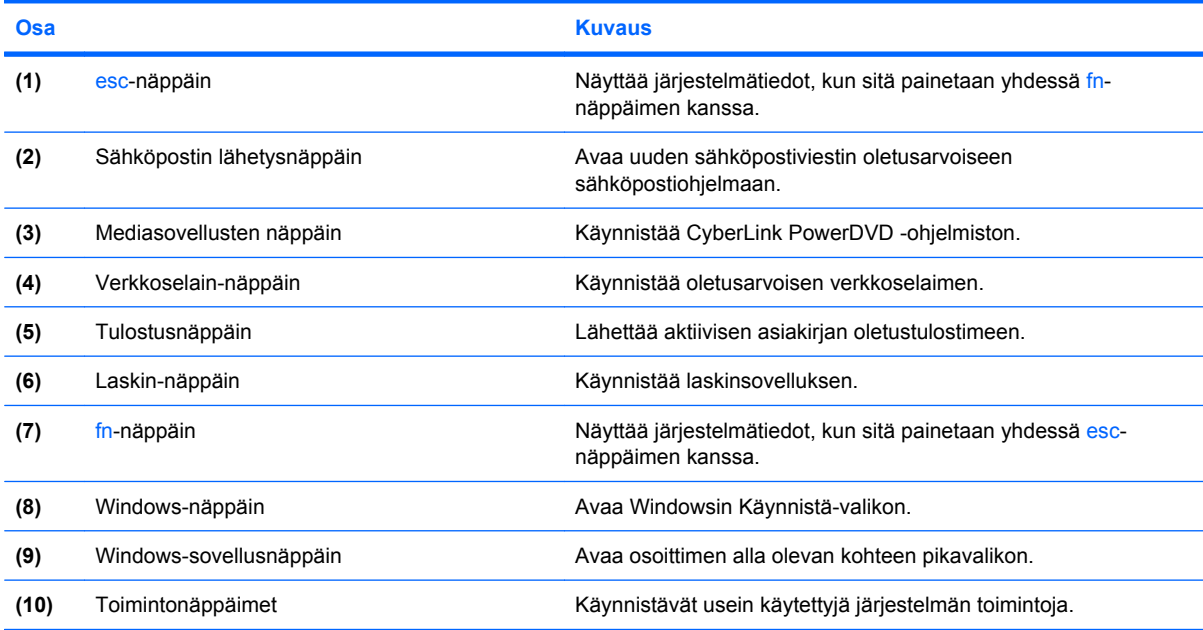

Lisätietoja toimintonäppäinten käytöstä on kohdassa [Näppäimistön käyttäminen sivulla 32.](#page-41-0)

# <span id="page-15-0"></span>**Oikealla sivulla olevat osat**

**HUOMAUTUS:** Oma tietokoneesi saattaa näyttää hieman erilaiselta kuin tämän luvun kuvassa esitetty tietokone.

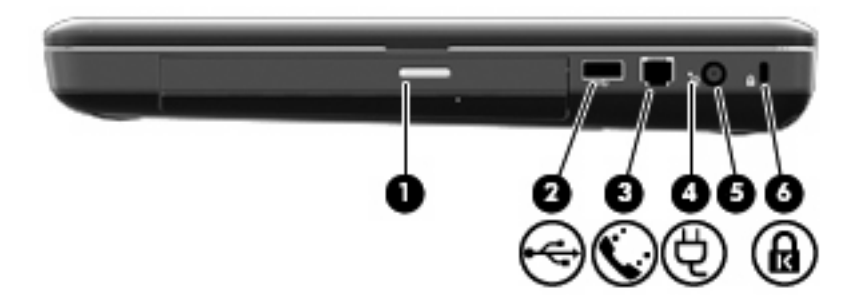

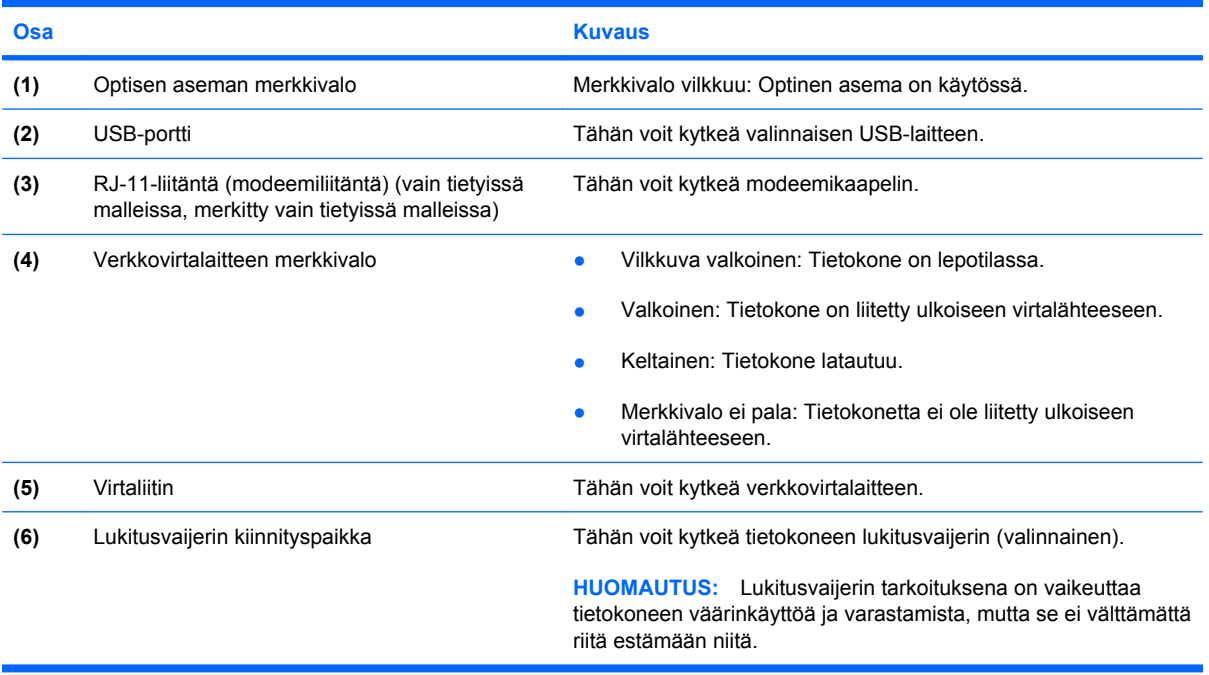

# <span id="page-16-0"></span>**Vasemmalla sivulla olevat osat**

**HUOMAUTUS:** Oma tietokoneesi saattaa näyttää hieman erilaiselta kuin tämän luvun kuvassa esitetty tietokone.

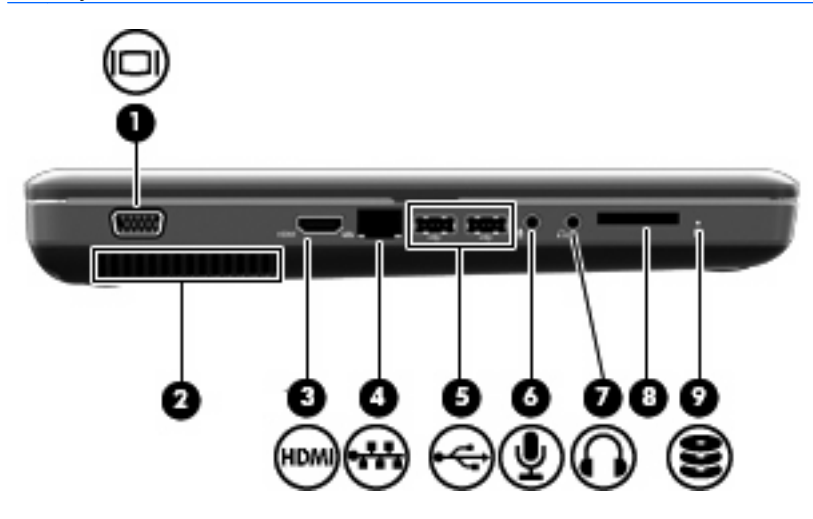

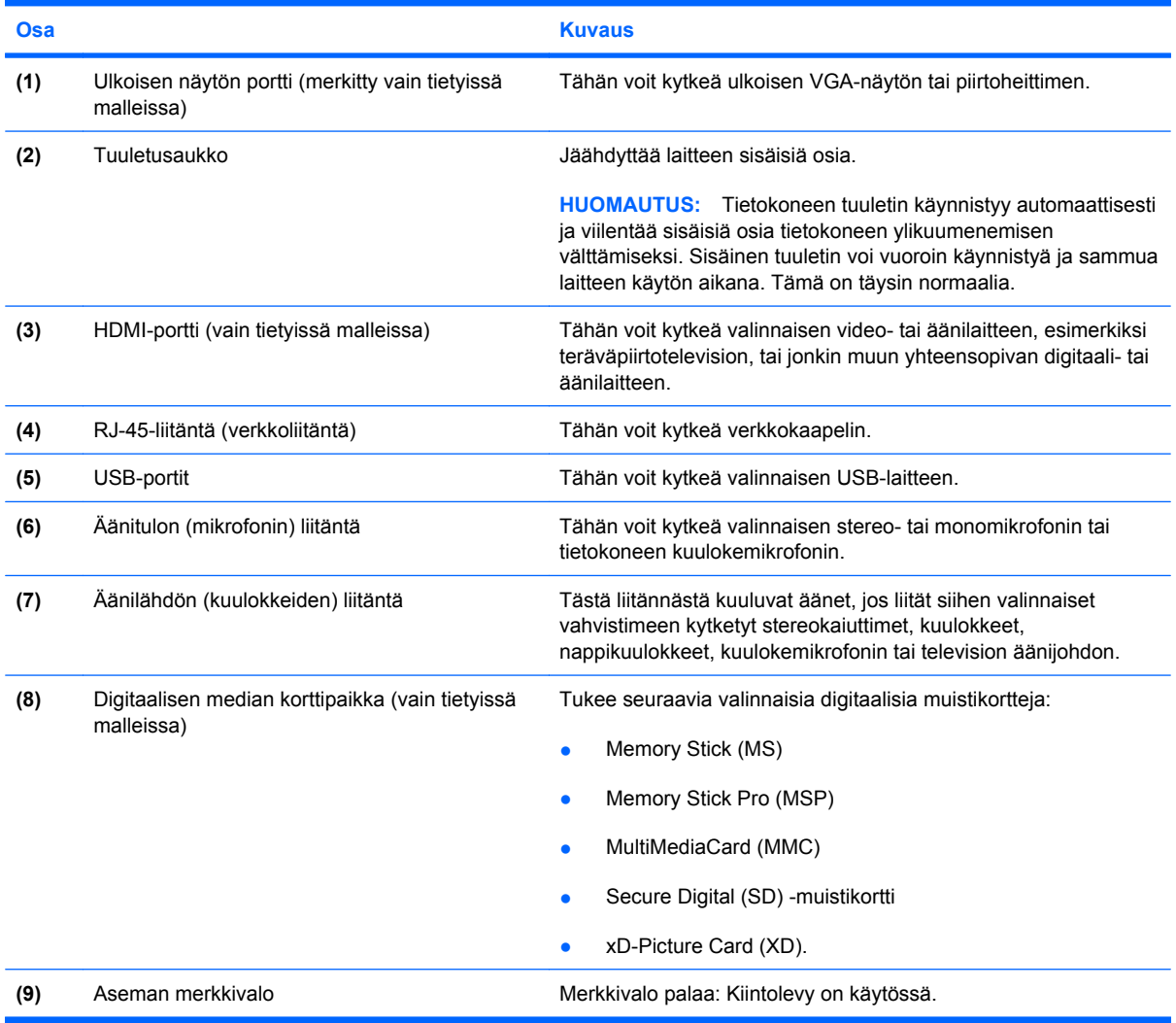

# <span id="page-17-0"></span>**Pohjassa olevat osat**

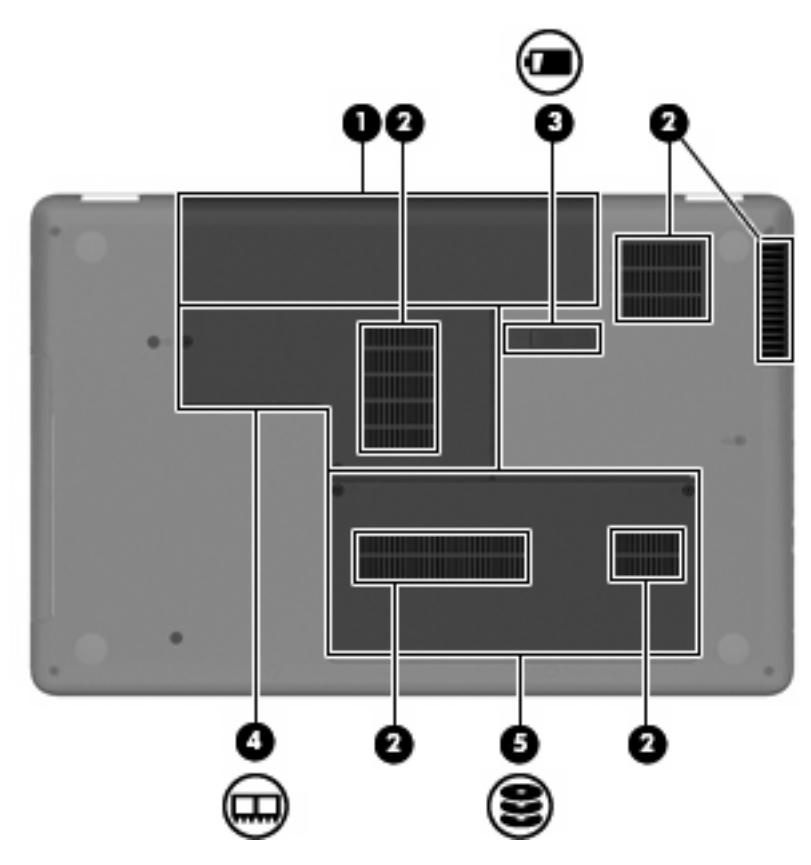

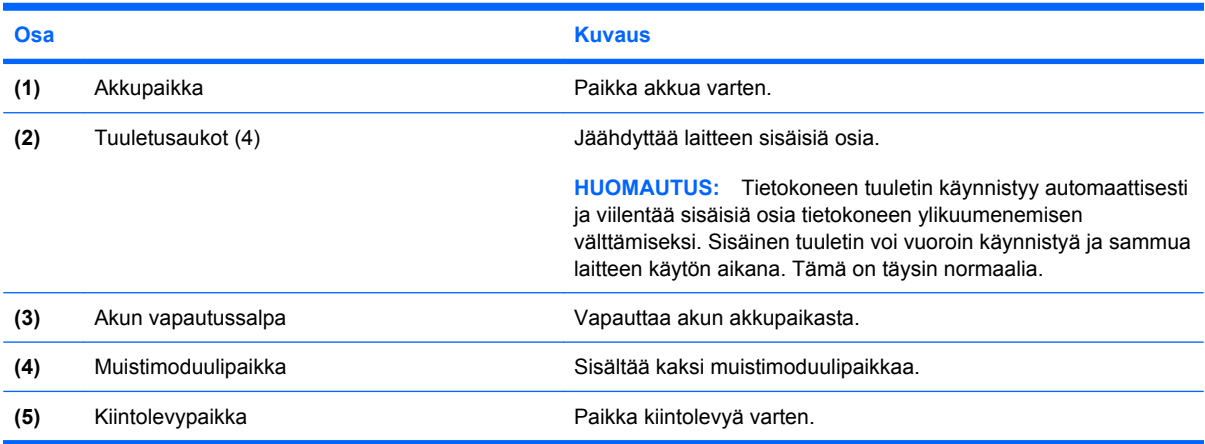

# <span id="page-18-0"></span>**Näytön osat**

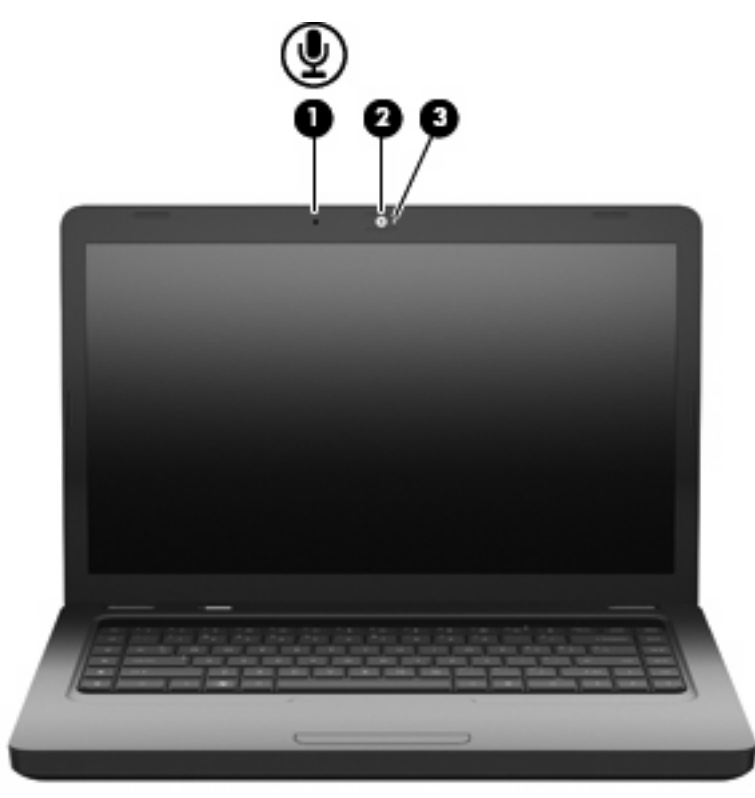

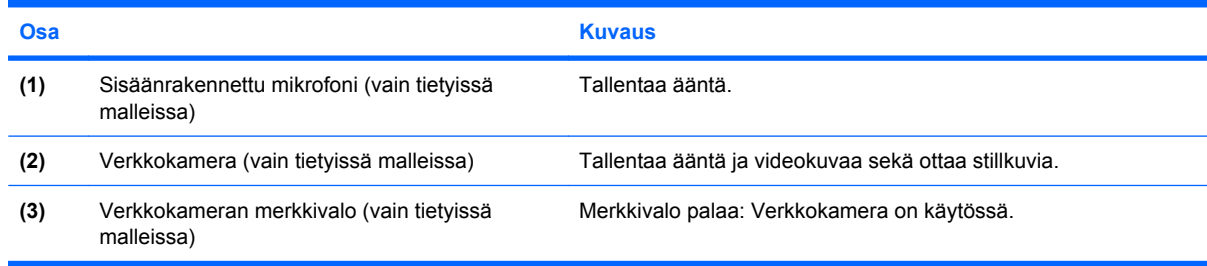

# **Langattomat antennit**

Tietokonemallissa on kaksi antennia, jotka lähettävät ja vastaanottavat vähintään yhden langattoman laitteen signaaleja. Antennit eivät näy tietokoneen ulkopuolelle.

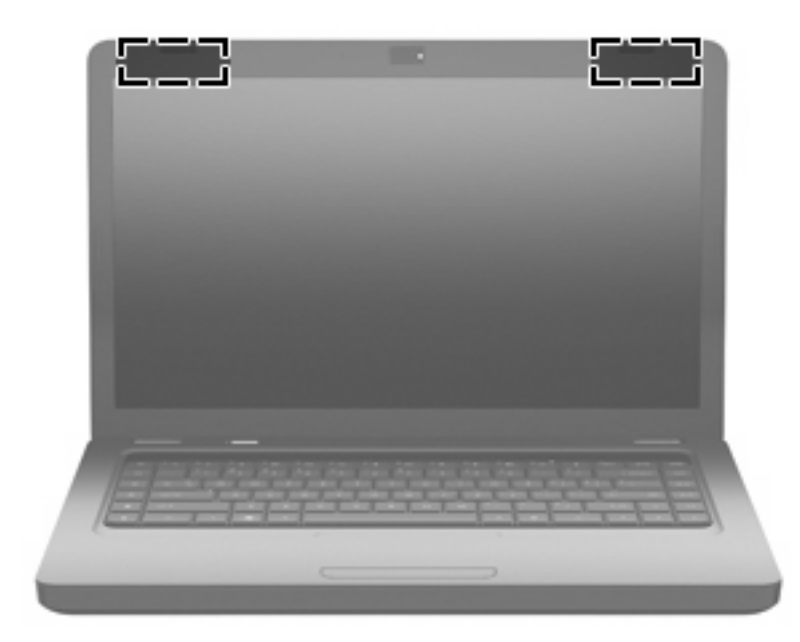

**HUOMAUTUS:** Jotta signaalitaso olisi paras mahdollinen, varmista, että antennien (katso edellistä kuvaa) välittömässä läheisyydessä ei ole esteitä.

Langattomia laitteita koskevat säädökset löydät *Sähköviranomaisten ilmoitukset ja turvallisuus- ja ympäristöohjeet* -oppaan omaa maatasi tai aluettasi koskevasta osasta. Nämä ilmoitukset ovat Ohjeessa ja tuessa.

## <span id="page-20-0"></span>**Muut laitteiston osat**

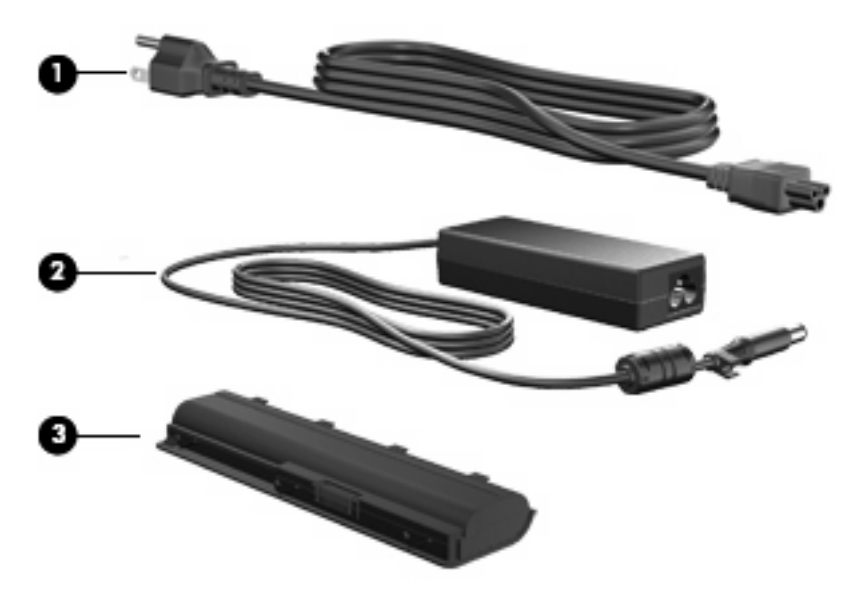

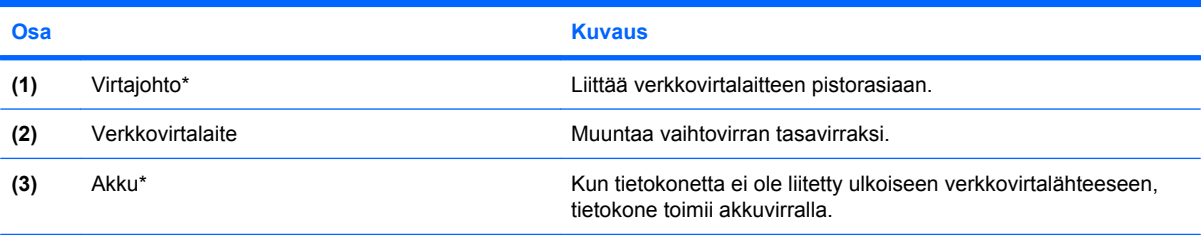

\* Akkujen ja virtajohtojen ulkonäkö vaihtelee alueittain ja maittain.

# <span id="page-21-0"></span>**Tarrat**

Tietokoneeseen kiinnitetyissä tarroissa on tietoja, joita voit tarvita ongelmanratkaisussa tai matkustaessasi ulkomaille tietokoneen kanssa.

**FY HUOMAUTUS:** Pidä nämä tiedot käsillä, kun otat yhteyttä tekniseen tukeen.

● Huoltotarra: Sisältää tietokoneen sarjanumeron, tuotenumeron, takuutiedot ja mallinumeron. Tarra on kiinnitetty tietokoneen pohjaan.

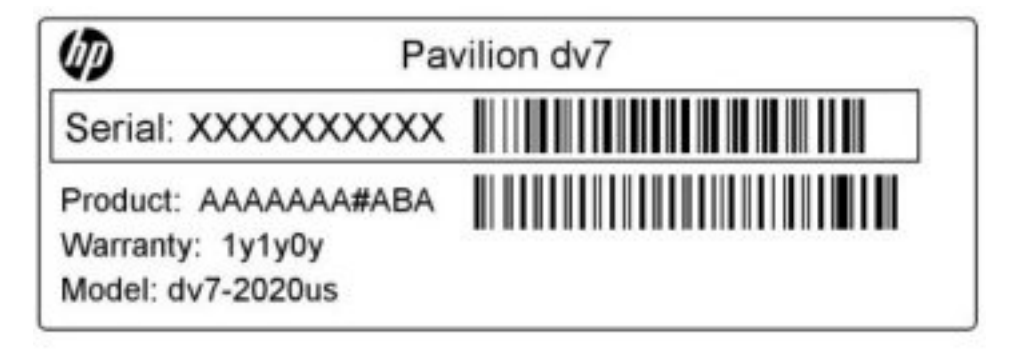

- Microsoftin<sup>®</sup> aitoustodistus: Tarra sisältää Windowsin Product Key -tunnuksen. Voit tarvita Product Key -tunnusta käyttöjärjestelmän päivittämisen tai vianmäärityksen yhteydessä. Aitoustodistus on kiinnitetty tietokoneen pohjaan.
- Viranomaisten ilmoitukset -tarra: Tarrassa on tietokonetta koskevia viranomaisten tietoja. Viranomaisten ilmoitukset -tarra on kiinnitetty akkupaikan sisäpuolelle.
- Modeemin hyväksyntätarra (vain tietyissä malleissa): Sisältää modeemiin liittyviä tietoja, ja siihen on merkitty joidenkin sellaisten maiden tai alueiden viranomaisten hyväksyntämerkinnät, joissa modeemin käyttäminen on hyväksyttyä. Voit tarvita tätä tietoa matkustaessasi ulkomaille tietokoneen kanssa. Modeemin hyväksyntätarra on kiinnitetty kiintolevypaikan sisäpuolelle.
- Langattoman laitteen hyväksyntätarrat: Sisältää valinnaisiin langattomiin laitteisiin liittyviä tietoja, ja siihen on merkitty joidenkin sellaisten maiden tai alueiden viranomaisten hyväksyntämerkinnät, joissa laitteiden käyttäminen on hyväksyttyä. Valinnainen laite voi olla langatonta lähiverkkoa (WLAN) käyttävä laite tai valinnainen Bluetooth®-laite. Jos tietokone sisältää vähintään yhden langattoman laitteen, sen mukana toimitetaan myös ainakin yksi hyväksyntätarra. Voit tarvita tätä tietoa matkustaessasi ulkomaille laitteen kanssa. Langattoman laitteen hyväksyntätarrat on kiinnitetty muistimoduulipaikan sisäpuolelle.

# <span id="page-22-0"></span>**2 Langaton yhteys, lähiverkko ja modeemi**

# **Langattomien laitteiden käyttäminen**

Langattomassa tekniikassa tiedot siirtyvät johtojen sijasta radioaalloilla. Tietokoneeseen on voitu asentaa valmiiksi seuraavia langattomia laitteita:

- WLAN-laite: Yhdistää tietokoneen langattomiin lähiverkkoihin (eli WLAN-verkkoihin) niin yrityksen toimitiloissa ja kotona kuin yleisillä paikoillakin, kuten lentokentillä, ravintoloissa, kahviloissa, hotelleissa ja yliopistoissa. Langattomassa verkossa kukin kannettava langaton laite on yhteydessä langattomaan reitittimeen tai langattomaan liityntäpisteeseen.
- Bluetooth®-laite (vain tietyissä malleissa): Luo henkilökohtaisen verkon (PAN), jotta voi kytkeä laitteen toiseen Bluetooth-laitteeseen, kuten tietokoneeseen, puhelimeen, tulostimeen, kuulokemikrofoniin, kaiuttimeen tai kameraan. PAN-verkossa kukin laite on suoraan yhteydessä toisiin laitteisiin ja laitteiden on oltava melko lähellä toisiaan, yleensä enintään 10 metrin (noin 33 jalan) etäisyydellä.

Tietokoneet, joissa on WLAN-laite, tukevat yhtä tai useampaa seuraavista IEEE-standardeista:

- Ensimmäinen yleinen standardi 802.11b tukee 11 Mbps:n tiedonsiirtonopeutta ja toimii 2,4 GHz:n taajuudella.
- 802.11g tukee 54 Mbps:n tiedonsiirtonopeutta ja toimii 2,4 GHz:n taajuudella. Standardin 802.11g mukainen WLAN-laite on takautuvasti yhteensopiva standardin 802.11b mukaisten laitteiden kanssa, joten ne voivat toimia samassa verkossa.
- 802.11a tukee 54 Mbps:n tiedonsiirtonopeutta ja toimii 5 GHz:n taajuudella.
- **HUOMAUTUS:** 802.11a ei ole yhteensopiva standardien 802.11b ja 802.11g kanssa.
- 802.11n tukee 450 Mbps:n tiedonsiirtonopeutta, ja se toimii joko 2,4 GHz:n tai 5 GHz:n taajuudella, mikä tekee siitä takautuvasti yhteensopivan standardien 802.11a, b ja g kanssa.

Lisätietoja langattomasta tekniikasta saat Ohjeen ja tuen tiedoista ja sivustolinkeistä.

# <span id="page-23-0"></span>**Langattoman yhteyden ja verkon tilan kuvakkeiden tunnistaminen**

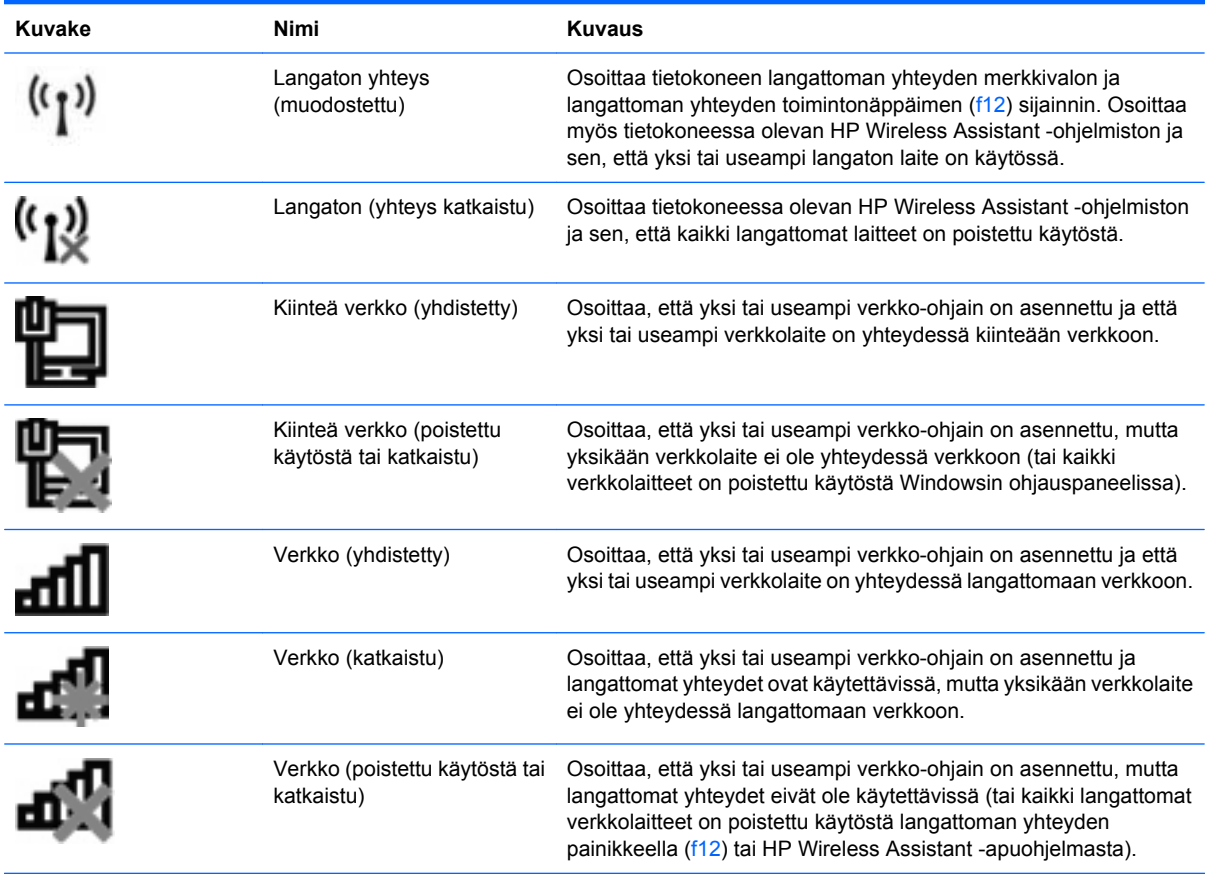

## **Langattomien hallintatoimintojen käyttäminen**

Voit hallita tietokoneen langattomia laitteita seuraavien ominaisuuksien avulla:

- langattoman yhteyden toimintonäppäin (f12)
- **HP Wireless Assistant -ohjelmisto**
- käyttöjärjestelmän hallintatoiminnot.

### **Langattoman yhteyden toimintonäppäimen käyttäminen**

Tietokoneessa on langattoman yhteyden toimintonäppäin (f12), vähintään yksi langaton laite ja langattoman yhteyden merkkivalo. Tietokoneen kaikki langattomat laitteet on otettu oletusarvoisesti käyttöön, joten langattoman yhteyden merkkivalo (valkoinen) syttyy, kun käynnistät tietokoneen.

Langattoman yhteyden merkkivalo ilmoittaa langattomien laitteiden virran tilan kokonaisuutena; se ei ilmoita yksittäisten laitteiden virran tilaa. Jos langattoman yhteyden merkkivalo on valkoinen, vähintään yksi langaton laite on toiminnassa. Jos langattoman yhteyden merkkivalo on keltainen, kaikista langattomista laitteista on katkaistu virta.

Koska langattomat laitteet ovat oletusarvoisesti käytössä, langattoman yhteyden toimintonäppäimellä (f12) voit kytkeä virran samanaikaisesti kaikkiin langattomiin laitteisiin tai katkaista sen niistä. Yksittäisiä langattomia laitteita voidaan hallita HP Wireless Assistant -ohjelmiston kautta.

# <span id="page-24-0"></span>**HP Wireless Assistant -ohjelmiston käyttäminen**

Langaton laite voidaan käynnistää tai sammuttaa HP Wireless Assistant -ohjelmiston avulla. Jos langaton laite on poistettu käytöstä Setup Utility -apuohjelman kautta, se on otettava uudelleen käyttöön Setup Utility -apuohjelman kautta, ennen kuin se voidaan käynnistää tai sammuttaa Wireless Assistant -ohjelmiston avulla.

**EY HUOMAUTUS:** Langattoman laitteen ottaminen käyttöön tai käynnistäminen ei liitä tietokonetta automaattisesti verkkoon tai langatonta Bluetooth-yhteyttä käyttävään laitteeseen.

Voit tarkastella langattomien laitteiden tilaa napsauttamalla **Näytä piilotetut kuvakkeet** -kuvaketta, ilmaisinalueen vasemmalla puolella olevaa nuolta, ja siirtämällä hiiren osoittimen langattoman yhteyden kuvakkeen päälle.

Jos langattoman yhteyden kuvake ei näy ilmaisinalueella, muuta Wireless Assistant -ohjelmiston ominaisuuksia seuraavasti:

- **1.** Valitse **Käynnistä > Ohjauspaneeli > Laitteisto ja äänet > Windowsin siirrettävyyskeskus**.
- **2.** Napsauta Windowsin siirrettävyyskeskuksen alarivillä olevan Wireless Assistant -ruudun langattoman yhteyden kuvaketta. Wireless Assistant avautuu.
- **3.** Napsauta **Ominaisuudet**-kohtaa.
- **4.** Valitse **Ilmoitusalueen HP Wireless Assistant -kuvake**-valintaruutu.
- **5.** Valitse **Käytä**.
- **6.** Valitse **Sulje**.

Lisätietoja on Wireless Assistant -ohjelmiston ohjeessa:

- **1.** Avaa Wireless Assistant napsauttamalla Windowsin siirrettävyyskeskuksen langattoman yhteyden kuvaketta.
- **2.** Napsauta **Ohje**-painiketta.

#### **Käyttöjärjestelmän hallintatoimintojen käyttäminen**

Sisäisiä langattomia laitteita ja langatonta yhteyttä voidaan hallita myös joidenkin käyttöjärjestelmien toiminnoilla. Esimerkiksi Windowsin Verkko- ja jakamiskeskuksessa voit määrittää yhteyden tai verkon, muodostaa yhteyden verkkoon, hallita langattomia verkkoja sekä suorittaa vianmäärityksen ja korjata verkko-ongelmia.

Voit avata Verkko- ja jakamiskeskuksen valitsemalla **Käynnistä > Ohjauspaneeli > Verkko ja Internet > Verkko- ja jakamiskeskus**.

Lisätietoja saat valitsemalla **Käynnistä > Ohje ja tuki**.

# <span id="page-25-0"></span>**WLAN-verkon käyttäminen**

WLAN-laitteen avulla voit muodostaa yhteyden langattomaan lähiverkkoon (WLAN), joka koostuu muista langattoman reitittimen tai langattoman liityntäpisteen avulla toisiinsa liitetyistä tietokoneista ja lisälaitteista.

**HUOMAUTUS:** *Langattomalla reitittimellä* ja *langattomalla liityntäpisteellä* tarkoitetaan usein samaa asiaa.

- Suurissa WLAN-verkoissa, kuten yritysten WLAN-verkoissa ja julkisissa WLAN-verkoissa, käytetään yleensä langattomia tukiasemia, joihin voi olla yhteydessä useita tietokoneita ja lisälaitteita ja jotka voivat jakaa keskenään erittäin tärkeitä verkkotoimintoja.
- Kotiin tai pieneen toimistoon rakennetussa WLAN-verkossa käytetään yleensä langatonta reititintä, jonka avulla useat langattomia ja langallisia yhteyksiä käyttävät tietokoneet voivat jakaa keskenään Internet-yhteyden, tulostimen ja tiedostoja siten, ettei järjestelmään tarvitse asentaa uusia laitteita tai ohjelmistoja.

Jotta voit käyttää WLAN-laitetta tietokoneessasi, sinun on liityttävä palveluntarjoajan, julkisen verkon tai yritysverkon WLAN-järjestelmään.

### **WLAN-verkon määrittäminen**

Voit luoda WLAN-verkon ja muodostaa Internet-yhteyden sen avulla, kun käytössäsi on seuraavat laitteet:

- laajakaistamodeemi (DSL- tai kaapelimodeemi) **(1)** ja nopea Internet-palvelu, joka on hankittu Internet-palveluntarjoajalta
- langaton reititin (hankittava erikseen) **(2)**
- langaton tietokone **(3)**.

Kuvassa on esimerkki valmiista langattomasta verkosta, joka on liitetty Internetiin.

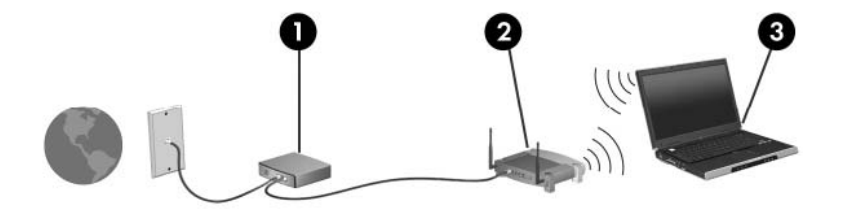

Kun laajennat verkkoa, voit liittää siihen muita langattomia ja langallisia yhteyksiä käyttäviä tietokoneita ja käyttää niissä Internet-yhteyttä.

WLAN-verkon määrittämistä koskevia ohjeita saat reitittimen valmistajalta tai Internetpalveluntarjoajalta.

## <span id="page-26-0"></span>**Langattoman lähiverkon suojaaminen**

Koska WLAN-standardi sisältää vain rajoitettuja suojaustoimintoja, jotka estävät pääasiassa vain satunnaisen salakuuntelun muiden tehokkaampien hyökkäysmuotojen sijaan, on tärkeää tietää, että langattomat lähiverkot ovat alttiita kaikille tunnetuille ja vahvistetuille suojausheikkouksille.

Julkisten alueiden, kuten kahviloiden ja lentokenttien, WLAN-verkot (kohdepisteet) eivät välttämättä ole millään tavalla suojattuja. Langattomien laitteiden valmistajat ja kohdepistepalveluiden tarjoajat kehittävät koko ajan uusia tekniikoita, jotka parantavat julkisen ympäristön suojausta ja anonyymiä käyttöä. Jos olet huolestunut kohdepistettä käyttävän tietokoneen suojauksesta, rajoita verkon käyttö vain välttämättömiin sähköpostiviesteihin ja Internetin peruskäyttöön.

Kun määrität WLAN-verkkoa tai luot yhteyden WLAN-verkkoon, ota aina käyttöön suojaustoiminnot, jotka suojaavat verkkoa ja verkkoyhteyttä luvattomalta käytöltä. Tavalliset suojaustasot ovat Wi-Fi Protected Access (WPA)-Personal ja Wired Equivalent Privacy (WEP). Koska langattomat radiosignaalit kulkeutuvat verkon ulkopuolelle, muut WLAN-laitteet voivat poimia suojaamattomia signaaleja ja joko yhdistää sinut verkkoon (kutsumatta) tai kaapata verkon kautta lähetettyjä tietoja. Voit kuitenkin ryhtyä seuraaviin varotoimenpiteisiin langattoman lähiverkon suojaamiseksi:

#### ● **Käytä langatonta lähetintä, jossa on sisäinen suojaus**

Monet langattomat tukiasemat, yhdyskäytävät tai reitittimet sisältävät sisäisiä suojaustoimintoja, kuten langattomia suojausprotokollia ja palomuureja. Oikeanlaisen langattoman lähettimen avulla voit suojata verkon tavallisimpia langattomien yhteyksien suojausriskejä vastaan.

#### ● **Työskentele palomuurin suojaamana**

Palomuuri on muuri, joka tarkistaa verkkoon lähetetyt tiedot ja tietopyynnöt sekä estää kaikki epäilyttävät kohteet. Saatavana on monenlaisia palomuureja (ohjelmistoja ja laitteistoja). Jotkut verkot käyttävät näiden molempien yhdistelmää.

#### ● **Käytä langatonta salausta**

WLAN-verkkoja varten on saatavana erilaisia kehittyneitä salausprotokollia:

- **Wired Equivalent Privacy (WEP)** on langaton suojausprotokolla, joka koodaa tai salaa kaikki verkon tiedot ennen niiden lähettämistä käyttämällä WEP-avainta. Voit tavallisesti antaa verkon määrittää WEP-avaimen. Vaihtoehtoisesti voit määrittää oman avaimen, muodostaa eri avaimen tai valita jonkin muun kehittyneen vaihtoehdon. Muut eivät voi käyttää WLANverkkoa ilman oikeaa avainta.
- **WPA (Wi-Fi Protected Access)** käyttää samoin kuin WEP suojausasetuksia verkon kautta lähetettyjen tietojen salaamiseen tai salauksen purkamiseen. Kuitenkin sen sijaan, että WPA käyttäisi yhtä staattista suojausavainta salauksissa niin kuin WEP käyttää, se muodostaa uuden avaimen jokaiselle paketille dynaamisesti käyttämällä TKIP (Temporal key integrity protocol) -protokollaa. Se muodostaa myös eri avainsarjoja kullekin verkon tietokoneelle.

## <span id="page-27-0"></span>**Liittäminen WLAN-verkkoon**

WLAN-verkkoon liittäminen:

- **1.** Varmista, että WLAN-laitteen virta on kytkettynä (langattoman yhteyden merkkivalo palaa valkoisena). Jos langattoman yhteyden merkkivalo palaa keltaisena, paina langattoman yhteyden toimintonäppäintä (f12).
- **2.** Napsauta tehtäväpalkin oikeassa reunassa olevalla ilmaisinalueella olevaa verkon kuvaketta.
- **3.** Valitse luettelosta haluamasi WLAN-verkko.
- **4.** Valitse **Yhdistä**.

Jos käytät suojattua WLAN-verkkoa, sinua kehotetaan antamaan verkon suojausavain, joka on suojauskoodi. Anna koodi ja viimeistele yhteys valitsemalla **OK**.

**F** HUOMAUTUS: Jos luettelossa ei ole yhtään WLAN-verkkoa, et ole langattoman reitittimen tai liityntäpisteen kantoalueella.

**HUOMAUTUS:** Jos luettelossa ei ole sitä verkkoa, johon haluat muodostaa yhteyden, valitse **Avaa Verkko- ja jakamiskeskus** ja sitten **Luo uusi yhteys tai verkko**. Näyttöön tulee vaihtoehtojen luettelo. Voit hakea verkkoja ja muodostaa niihin yhteyden manuaalisesti tai luoda uuden verkkoyhteyden.

Kun yhteys on muodostettu, siirrä hiiren osoitin tehtäväpalkin oikeassa reunassa olevalla ilmaisinalueella olevan verkon kuvakkeen päälle yhteyden nimen ja tilan tarkistamista varten.

**E** HUOMAUTUS: Eri WLAN-yhteyksien toiminta-alue (signaalien kulkema matka) vaihtelee WLANverkon kokoonpanon, reitittimen valmistajan sekä muiden elektroniikkalaitteiden ja rakenteellisten esteiden, kuten seinien aiheuttamien häiriöiden mukaan.

Lisätietoja WLAN-verkon käyttämisestä saat seuraavista lähteistä:

- Internet-palveluntarjoajan antamat tiedot ja langattoman reitittimen sekä muiden WLAN-laitteiden mukana toimitetut käyttöohjeet
- Ohjeessa ja tuessa olevat tiedot ja linkit WWW-sivustoille.

Jos haluat luettelon lähellä olevista julkisista WLAN-verkoista, ota yhteys Internet-palveluntarjoajaan tai etsi tietoa WWW-sivuilta. Julkisten WLAN-verkkojen luettelo löytyy esimerkiksi WWW-sivustoista Cisco Internet Mobile Office Wireless Locations, Hotspotlist ja Geektools. Tarkista aina julkisen WLAN-verkon kustannukset ja yhteysvaatimukset.

#### **Verkkovierailu toiseen verkkoon**

Kun siirrät tietokoneen toisen WLAN-verkon alueelle, Windows yrittää muodostaa yhteyden kyseiseen verkkoon. Jos yhteyden muodostus onnistuu, tietokone yhdistetään uuteen verkkoon automaattisesti. Jos Windows ei tunnista uutta verkkoa, noudata samaa menettelyä kuin silloin, kun alun perin muodostit yhteyden WLAN-verkkoon.

# <span id="page-28-0"></span>**Langattomien Bluetooth-laitteiden käyttäminen (vain tietyt mallit)**

Bluetooth-laite mahdollistaa lyhyen matkan langattomat tietoliikenneyhteydet, ja se korvaa fyysiset kaapeliyhteydet, joilla liitetään elektronisia laitteita, kuten

- tietokoneita (työpöytämalleja, kannettavia tietokoneita, PDA-laitteita)
- puhelimia (matkapuhelimia, langattomia puhelimia, älypuhelimia)
- kuvannuslaitteita (tulostimia, kameroita)
- äänilaitteita (kuulokkeita, kaiuttimia).

Bluetooth-laitteissa on vertaisverkko-ominaisuus, jolla voidaan luoda Bluetooth-laitteiden PAN (Personal area network) -verkko. Lisätietoja Bluetooth-laitteiden asetusten määrittämisestä ja käytöstä saat Bluetooth-ohjelmiston ohjeesta.

### **Bluetooth ja Internet-yhteyden jakaminen (Internet Connection Sharing – ICS)**

HP **ei** suosittele tietokoneen, jossa on Bluetooth, määrittämistä isäntäkoneeksi tai sen käyttämistä yhdyskäytävänä, jonka kautta muut tietokoneet saattavat muodostaa yhteyden Internetiin. Kun vähintään kaksi tietokonetta on liitetty toisiinsa Bluetooth-verkon avulla ja Internet-yhteyden jakaminen on otettu käyttöön yhdessä näistä tietokoneista, muut tietokoneet eivät ehkä voi muodostaa yhteyttä Internetiin käyttämällä Bluetooth-verkkoa.

Bluetooth-verkon vahvuus on tietokoneen ja langattomien laitteiden, mukaan luettuna matkapuhelimet, tulostimet, kamerat ja PDA-laitteet, välisen tietojen siirron synkronointi. Se, ettei Bluetooth-verkon kautta voi jakaa Internet-yhteyttä liittämällä vähintään kahta tietokonetta pysyvästi toisiinsa, on Bluetoothverkon ja Windows-käyttöjärjestelmän puute.

# <span id="page-29-0"></span>**Langattoman yhteyden ongelmien vianmääritys**

Seuraavassa on lueteltu joitakin langattoman yhteyden ongelmien syitä:

- Verkon asetukset (SSID tai suojaus) ovat muuttuneet.
- Langatonta laitetta ei ole asennettu oikein tai se on poistettu käytöstä.
- Langattoman laitteen tai reitittimen laitteisto on vioittunut.
- Langaton laite saa häiriötä toisista laitteista.
- **E** HUOMAUTUS: Langattomat verkkolaitteet sisältyvät vain tiettyihin malleihin. Jos langatonta verkkoa ei ole alkuperäisen tietokonepaketin sivussa olevassa ominaisuusluettelossa, voit lisätä tietokoneeseen langattoman verkkotoiminnon hankkimalla langattoman verkkolaitteen.

Ennen kuin käyt läpi verkon yhteyden ongelmien mahdollisia ratkaisuja, varmista, että laiteohjaimet on asennettu kaikkiin langattomiin laitteisiin.

Tutki ja korjaa sellaisen tietokoneen viat, joka ei muodosta yhteyttä haluttuun verkkoon, noudattamalla tässä kappaleessa kuvattuja toimia.

#### **Yhteyttä WLAN-verkkoon ei voi muodostaa**

Jos yhteyden muodostaminen WLAN-verkkoon ei onnistu, tarkista, että sisäinen WLAN-laite on asennettu tietokoneeseen oikein:

**HUOMAUTUS:** Windowsin sisältämä käyttäjätilien hallintaominaisuus parantaa tietokoneen suojausta. Järjestelmä saattaa kysyä käyttöoikeuksia tai salasanaa tiettyjen tehtävien, kuten ohjelmistojen asentamisen, apuohjelmien suorittamisen tai Windows-asetusten muuttamisen yhteydessä. Lisätietoja on Ohje ja tuki -osassa.

- **1.** Valitse **Käynnistä > Ohjauspaneeli > Järjestelmä ja suojaus**.
- **2.** Valitse **Järjestelmä**-alueelta **Laitehallinta**.
- **3.** Kaikkien sovittimien luettelon voit avata ja sitä voit tarkastella napsauttamalla **Verkkosovittimet**kohdan vieressä olevaa nuolta.
- **4.** Etsi WLAN-laite verkkosovittimien luettelosta. WLAN-laitteiden luettelossa saattaa esiintyä sana *langaton*, *langaton LAN*, *WLAN*, *Wi-Fi* tai *802.11*.

Jos WLAN-laitetta ei ole luettelossa, tietokoneessa ei joko ole sisäistä WLAN-laitetta tai WLAN-laitteen ohjainta ei ole asennettu oikein.

Lisätietoja WLAN-verkkojen vianmäärityksestä saat Ohjeen ja tuen sivustolinkeistä.

## <span id="page-30-0"></span>**Yhteyden muodostaminen toivottuun verkkoon ei onnistu**

Windows voi korjata vioittuneen WLAN-yhteyden automaattisesti:

Jos tehtäväpalkin oikeassa reunassa olevalla ilmaisinalueella näkyy verkon kuvake, napsauta sitä hiiren kakkospainikkeella ja valitse **Vianmääritys**.

Windows palauttaa verkkolaitteen ja yrittää muodostaa uudelleen yhteyden yhteen toivotuista verkoista.

- Jos ilmaisinalueella ei ole verkon kuvaketta, toimi seuraavasti:
	- **1.** Valitse **Käynnistä > Ohjauspaneeli > Verkko ja Internet > Verkko- ja jakamiskeskus**.
	- **2.** Napsauta **Vianmääritys**-painiketta ja valitse korjattava verkko.

#### **Verkon kuvake ei näy**

Jos verkon kuvake ei näy ilmaisinalueella WLAN-verkon asetusten määrittämisen jälkeen, ohjelmiston ohjain joko puuttuu tai se on viallinen. Windowsin "Laitetta ei löydy" -virhesanoma saattaa myös tulla näkyviin. Ohjain on asennettava uudelleen.

Jos olet hankkinut WLAN-laitteen erikseen, hae ohjelmiston uusin versio valmistajan sivustosta.

Voit noutaa WLAN-laitteen ohjelmiston uusimman version tietokoneeseen seuraavasti:

- **1.** Avaa WWW-selain ja siirry osoitteeseen<http://www.hp.com/support>.
- **2.** Valitse asuinmaasi tai -alueesi.
- **3.** Napsauta ladattavien ohjelmistojen ja ohjainten vaihtoehtoa, ja kirjoita tietokoneesi mallinumero hakuruutuun.
- **4.** Paina enter-näppäintä ja noudata näyttöön tulevia ohjeita.
- **FUOMAUTUS:** Jos olet hankkinut WLAN-laitteen erikseen, hae ohjelmiston uusin versio valmistajan sivustosta.

### **Nykyiset verkon suojauskoodit eivät ole käytettävissä**

Jos sinua kehotetaan antamaan verkkoavain tai verkon nimi (SSID-tunnus), kun muodostat yhteyden WLAN-verkkoon, verkko on suojattu. Voit muodostaa yhteyden suojattuun verkkoon vain voimassa olevien koodien avulla. SSID-tunnus ja verkkoavain ovat tietokoneessa annettavia aakkosnumeerisia koodeja, joita käytetään tietokoneen tunnistamiseen verkossa.

- Jos käytät henkilökohtaiseen langattomaan reitittimeen liitettyä verkkoa, katso ohjeita samojen koodien määrittämisestä reitittimeen ja WLAN-laitteeseen reitittimen käyttöoppaasta.
- Jos käytät yksityistä verkkoa, kuten verkkoa toimistossa tai julkisessa Internetkeskusteluhuoneessa, pyydä koodit verkon järjestelmänvalvojalta ja kirjoita sitten koodit pyydettäessä.

Jotkut verkot muuttavat reitittimissä ja liityntäpisteissä käytettyjä SSID-koodeja ja verkkoavaimia säännöllisesti suojauksen parantamiseksi. Sinun on muutettava tietokoneen vastaava koodi sen mukaisesti.

<span id="page-31-0"></span>Jos sinulla on verkon uudet langattoman yhteyden verkkoavaimet ja SSID-koodi ja olet muodostanut yhteyden kyseiseen verkkoon aiemmin, muodosta yhteys verkkoon noudattamalla alla olevia vaiheita:

- **1.** Valitse **Käynnistä > Ohjauspaneeli > Verkko ja Internet > Verkko- ja jakamiskeskus**.
- **2.** Valitse vasemmasta ruudusta **Hallitse langattomia verkkoja**.

Käytettävissä olevien WLAN-verkkojen luettelo tulee näyttöön. Jos olet kohdepisteessä, jossa on useita aktiivisia WLAN-verkkoja, niitä on luettelossa useita.

- **3.** Valitse verkko luettelosta, napsauta sitä kakkospainikkeella ja valitse **Ominaisuudet**.
- **Formal HUOMAUTUS:** Jos haluamaasi verkkoa ei ole luettelossa, tarkista verkon järjestelmänvalvojalta, että reititin tai liityntäpiste ovat toiminnassa.
- **4.** Napsauta **Tietoturva**-välilehteä ja anna oikeat langattoman salauksen tiedot **Verkon suojausavain** -ruutuun.
- **5.** Tallenna nämä asetukset valitsemalla **OK**.

#### **WLAN-yhteys on erittäin heikko**

Jos yhteys on erittäin heikko tai tietokone ei voi muodostaa yhteyttä WLAN-verkkoon, minimoi muiden laitteiden aiheuttama häiriö seuraavasti:

- Siirrä tietokone lähemmäs langatonta reititintä tai liityntäpistettä.
- Katkaise mikroaaltouunin, langattoman puhelimen, matkapuhelimen ja muiden vastaavien laitteiden virta väliaikaisesti, jotta ne eivät aiheuta häiriötä langattomille laitteille.

Jos yhteyden laatu ei parane, kokeile pakottaa laite muodostamaan kaikki yhteysarvot uudelleen:

- **1.** Valitse **Käynnistä > Ohjauspaneeli > Verkko ja Internet > Verkko- ja jakamiskeskus**.
- **2.** Valitse vasemmasta ruudusta **Hallitse langattomia verkkoja**.

Käytettävissä olevien WLAN-verkkojen luettelo tulee näyttöön. Jos olet kohdepisteessä, jossa on useita aktiivisia WLAN-verkkoja, niitä on luettelossa useita.

**3.** Valitse verkko ja sitten **Poista**.

#### **Yhteyttä langattomaan reitittimeen ei voi muodostaa**

Jos et onnistu muodostamaan yhteyttä langattomaan reitittimeen, palauta langaton reititin katkaisemalla reitittimen virta 10–15 sekunnin ajaksi.

Jos tietokone ei edelleenkään voi muodostaa yhteyttä WLAN-verkkoon, käynnistä langaton reititin uudelleen. Lisätietoja on reitittimen valmistajan ohjeissa.

# <span id="page-32-0"></span>**Modeemin käyttäminen (vain tietyissä malleissa)**

Modeemin tulee olla kytketty analogiseen puhelinlinjaan 6-nastaisella RJ-11-modeemikaapelilla (toimitetaan vain tiettyjen mallien mukana). Joissakin maissa on käytettävä myös maakohtaista modeemikaapelisovitinta (toimitetaan vain tiettyjen mallien mukana). Joidenkin digitaalisten puhelinvaihteiden seinäpistokkeet voivat olla samannäköisiä kuin analogisen puhelinlinjan puhelinpistoke, mutta niitä ei voi käyttää modeemin kanssa.

**VAARA** Tietokoneen sisäisen analogisen modeemin liittäminen digitaaliseen puhelinlinjaan saattaa vahingoittaa modeemia pysyvästi. Jos liität modeemikaapelin vahingossa digitaaliseen puhelinlinjaan, irrota kaapeli siitä välittömästi.

Jos modeemikaapelissa on häiriönpoistopiiri **(1)**, joka estää TV- ja radiolähetysten häiriöitä, aseta tietokonetta kohti se kaapelin pää, jossa piiri **(2)** on.

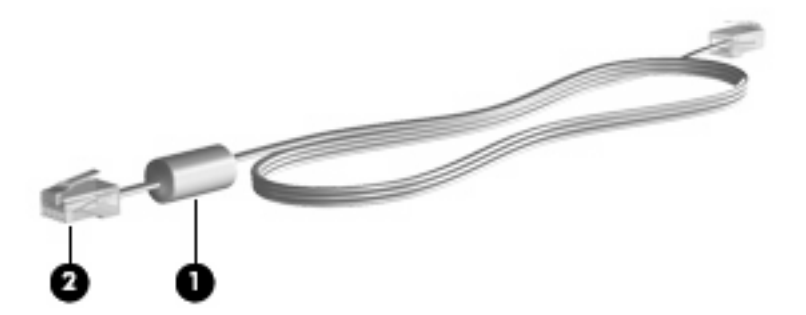

## **Modeemikaapelin liittäminen**

**VAARA** Älä liitä modeemikaapelia (toimitetaan vain tiettyjen mallien mukana) tai puhelinkaapelia RJ-45-liitäntään (verkkoliitäntään). Näin vähennät sähköiskun, tulipalon tai laitevaurioiden vaaraa.

Liitä modeemikaapeli seuraavasti:

- **1.** Liitä modeemikaapeli tietokoneen modeemiliitäntään **(1)**.
- **2.** Liitä modeemikaapeli RJ-11-puhelinpistorasiaan **(2)**.

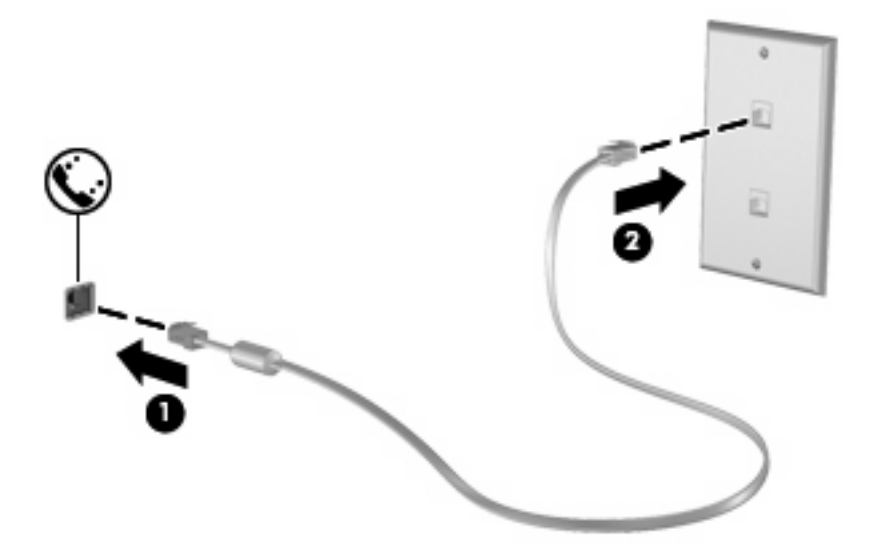

### <span id="page-33-0"></span>**Maakohtaisen modeemikaapelisovittimen liittäminen**

Puhelinpistokkeet ovat erilaisia eri maissa. Jos haluat käyttää modeemia ja modeemikaapelia (toimitetaan vain tiettyjen mallien mukana) toisessa maassa kuin mistä ostit tietokoneen, hanki maakohtainen modeemikaapelisovitin (toimitetaan vain tiettyjen mallien mukana).

Kun haluat liittää modeemin analogiseen puhelinlinjaan, jossa ei ole RJ-11-puhelinpistoketta, toimi seuraavasti:

- **1.** Liitä modeemikaapeli tietokoneen modeemiliitäntään **(1)**.
- **2.** Liitä modeemikaapeli maakohtaiseen modeemikaapelisovittimeen **(2)**.
- **3.** Liitä maakohtainen modeemikaapelisovitin **(3)** puhelinpistorasiaan.

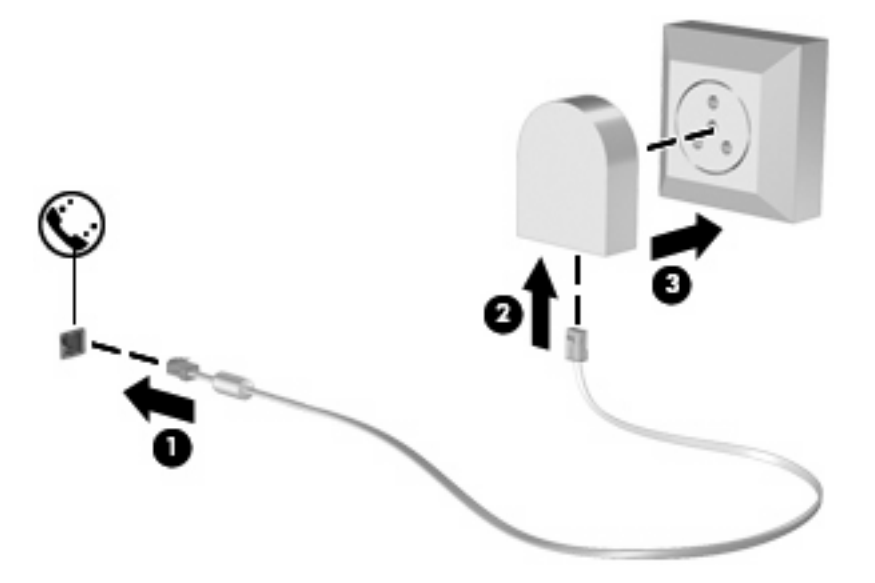

# **Sijaintiasetuksen valitseminen**

#### **Sijaintivalinnan tarkistaminen**

Kun haluat tarkistaa modeemin nykyisen sijaintiasetuksen, toimi seuraavasti:

- **1.** Valitse **Käynnistä > Ohjauspaneeli**.
- **2.** Valitse **Aika-, kieli- ja alueasetukset**.
- **3.** Valitse **Aluekohtaiset- ja kieliasetukset**.
- **4.** Näytä sijainti napsauttamalla **Sijainti**-välilehteä.

#### <span id="page-34-0"></span>**Uusien sijaintipaikkojen lisääminen matkoilla**

Oletusasetusten mukaan modeemille on määritetty vain tietokoneen ostopaikan mukainen sijaintiasetus. Ulkomailla matkustettaessa sisäisen modeemin sijaintiasetus kannattaa vaihtaa modeemin käyttöpaikan mukaan.

Kun lisäät uusia sijaintiasetuksia, ne tallennetaan tietokoneeseen, ja voit vaihtaa asetuksia myöhemmin. Kullekin maalle ja alueelle voi määrittää useita sijaintiasetuksia.

**VAROITUS:** Jos haluat säilyttää kotimaan asetukset, älä poista modeemin käytössä olevia maaasetuksia. Jos haluat käyttää modeemia ulkomailla, mutta haluat säilyttää kotimaan asetukset, määritä asetukset kutakin sijaintia varten, jossa aiot käyttää modeemia.

**VAROITUS:** Valitse tietokoneen sijaintimaa, niin voit välttää modeemin asetusten määrittämisen tavalla, joka saattaa olla kyseisen maan teleliikennelakien ja -määräysten vastainen. Modeemi ei ehkä myöskään toimi oikein, jos maa on valittu väärin.

Kun haluat lisätä modeemiin sijaintiasetuksen, toimi seuraavasti:

- **1.** Valitse **Käynnistä > Laitteet ja tulostimet**.
- **2.** Napsauta sen jälkeen hiiren kakkospainikkeella tietokonetta edustavaa laitetta ja valitse **Modeemin asetukset**.
- **HUOMAUTUS:** Ennen Valintasäännöt-välilehden tarkastelemista on määritettävä alkuperäisen (nykyisen) sijainnin suuntanumero. Jos sijaintia ei ole määritetty, sinua kehotetaan antamaan se, kun napsautat Modeemin asetukset -vaihtoehtoa.
- **3.** Valitse **Valintasäännöt**-välilehti.
- **4.** Valitse **Uusi**. Näkyviin tulee Uusi sijainti -ikkuna.
- **5.** Kirjoita uuden sijaintiasetuksen nimi, esimerkiksi koti tai työ, **Sijainnin nimi** -kenttään.
- **6.** Valitse maa tai alue avattavasta **Maa tai alue** -luettelosta. (Jos valitset maan tai alueen, jota modeemi ei tue, Yhdysvaltain tai Yhdistyneen kuningaskunnan asetukset otetaan käyttöön.)
- **7.** Anna suuntanumero, operaattorikoodi (tarvittaessa) ja ulkolinjan käyttöön tarvittava numero (tarvittaessa).
- **8.** Valitse **Soita käyttämällä** -kohdan vierestä **Ääni** tai **Pulssi**.
- **9.** Tallenna uusi sijaintiasetus valitsemalla **OK**. Puhelin ja modeemi -ikkuna avautuu.
- **10.** Valitse jokin seuraavista:
	- Valitse uusi sijaintiasetus nykyiseksi sijainniksi valitsemalla **OK**.
	- Valitse nykyiseksi sijaintiasetukseksi jokin toinen sijaintiasetus valitsemalla haluamasi asetus Sijainti-luettelosta ja valitsemalla sitten **OK**.
- **HUOMAUTUS:** Voit lisätä näiden ohjeiden mukaan uusia sijaintiasetuksia sekä omaa asuinmaatasi että muita maita varten. Voit esimerkiksi lisätä Työ-nimisen asetuksen, jonka avulla valitset työpaikalla ulkolinjan.

#### <span id="page-35-0"></span>**Yhteysongelmien ratkaiseminen matkoilla**

Jos modeemiyhteydessä ilmenee ongelmia, kun käytät tietokonetta jossakin muussa maassa kuin mistä se on ostettu, tarkista seuraavat asiat:

#### ● **Tarkista puhelinlinjan tyyppi**.

Modeemia käytetään analogisen puhelinlinjan kanssa. Sitä ei käytetä digitaalisen puhelinlinjan kanssa. Puhelinvaihteen linjaksi kutsuttu puhelinlinja on yleensä digitaalinen. Puhelinlinja, josta käytetään nimitystä datalinja, faksilinja, modeemilinja tai tavallinen puhelinlinja, on yleensä analoginen linja.

#### ● **Tarkista, onko käytössä pulssi- vai äänitaajuusvalinta**.

Analoginen puhelinlinja tukee kahta valintatapaa: pulssi- ja äänitaajuusvalintaa. Nämä valintatapaasetukset valitaan Puhelin- ja modeemi -kohdassa. Valitun valintatapa-asetuksen on vastattava sijaintipaikan puhelinlinjan tukemaa valintatapaa.

Voit selvittää, kumpaa valintatapaa puhelinlinja käyttää, valitsemalla numeroita ja kuuntelemalla, kuuluuko puhelimesta naksahduksia (pulsseja) vai ääniä. Naksahdukset tarkoittavat, että puhelinlinja tukee pulssivalintaa. Äänet tarkoittavat, että puhelinlinja tukee äänitaajuusvalintaa.

Voit vaihtaa modeemin sijaintiasetuksissa määritetyn valintatavan seuraavasti:

- **1.** Valitse **Käynnistä > Laitteet ja tulostimet**.
- **2.** Napsauta sen jälkeen hiiren kakkospainikkeella tietokonetta edustavaa laitetta ja valitse **Modeemin asetukset**.
- **3.** Valitse **Valintasäännöt**-välilehti.
- **4.** Valitse modeemisi sijaintiasetus.
- **5.** Valitse **Muokkaa**.
- **6.** Valitse **Ääni** tai **Pulssi**.
- **7.** Napsauta **OK**-painiketta kaksi kertaa.

#### ● **Tarkista soitettava puhelinnumero ja etämodeemin vastaus**.

Valitse puhelinnumero ja varmista, että etämodeemi vastaa puheluun, ja katkaise sitten puhelu.

#### ● **Määritä modeemin asetukset niin, että se ohittaa valintaäänet**.

Jos modeemi vastaanottaa valintaäänen, jota se ei tunnista, se ei valitse numeroa. Tällöin näyttöön tulee Ei valintaääntä -virheilmoitus.

Jos haluat, että modeemi ohittaa kaikki valintaäänet ennen soittamista, toimi seuraavasti:

- **1.** Valitse **Käynnistä > Laitteet ja tulostimet**.
- **2.** Napsauta sen jälkeen hiiren kakkospainikkeella tietokonetta edustavaa laitetta ja valitse **Modeemin asetukset**.
- **3.** Valitse **Modeemit**-välilehti.
- **4.** Napsauta modeemiluetteloa.
- **5.** Valitse **Ominaisuudet**.
- **6.** Valitse **Modeemi**.
- **7.** Poista **Odota valintaääntä ennen valitsemista** -valintaruudun valinta.
- **8.** Napsauta **OK**-painiketta kaksi kertaa.

# **Yhteyden muodostaminen lähiverkkoon (LAN)**

Lähiverkkoyhteyteen eli LAN-yhteyteen tarvitaan 8-nastainen RJ-45-verkkokaapeli (hankittava erikseen). Jos verkkokaapelissa on häiriönpoistopiiri **(1)**, joka estää TV- ja radiolähetysten häiriöitä, aseta tietokonetta kohti se kaapelin pää, jossa piiri **(2)** on.

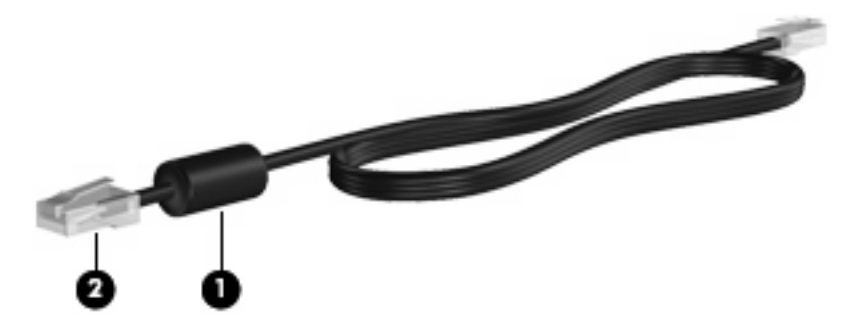

Liitä verkkokaapeli seuraavasti:

- **1.** Liitä verkkokaapeli tietokoneen verkkoliitäntään **(1)**.
- **2.** Liitä kaapelin toinen pää verkkopistokkeeseen **(2)**.

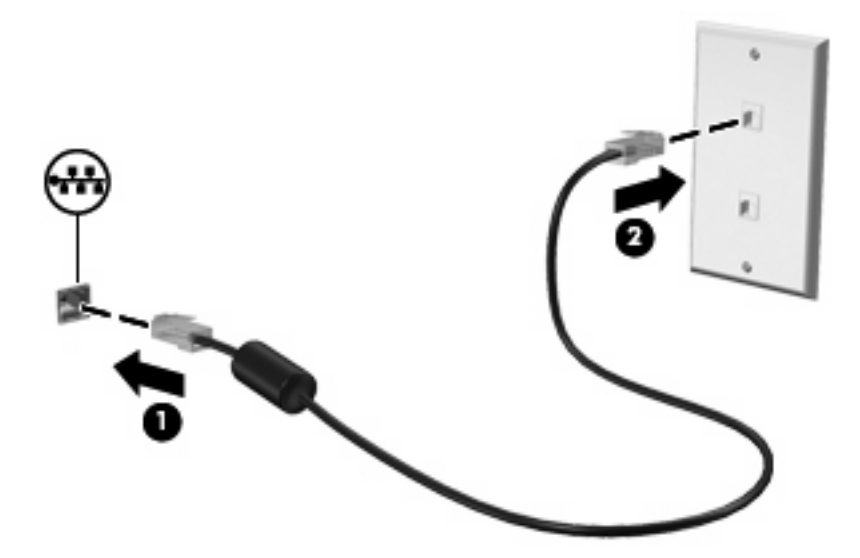

**VAARA** Älä liitä modeemi- tai puhelinkaapelia RJ-45-liitäntään (verkkoliitäntään). Näin vähennät sähköiskun, tulipalon tai laitevaurioiden vaaraa.

# **3 Osoitinlaitteet ja näppäimistö**

# **Kosketusalustan käyttäminen**

Seuraavassa kuvassa ja taulukossa on esitetty tietokoneen kosketusalusta.

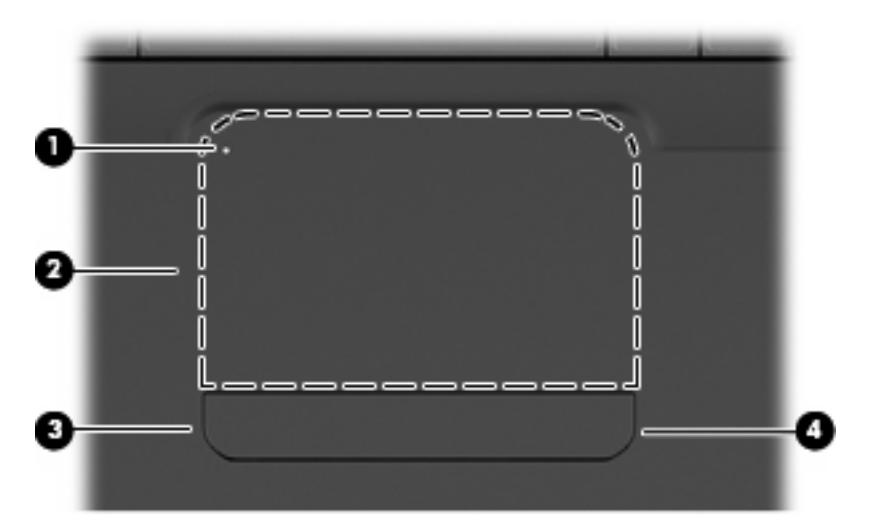

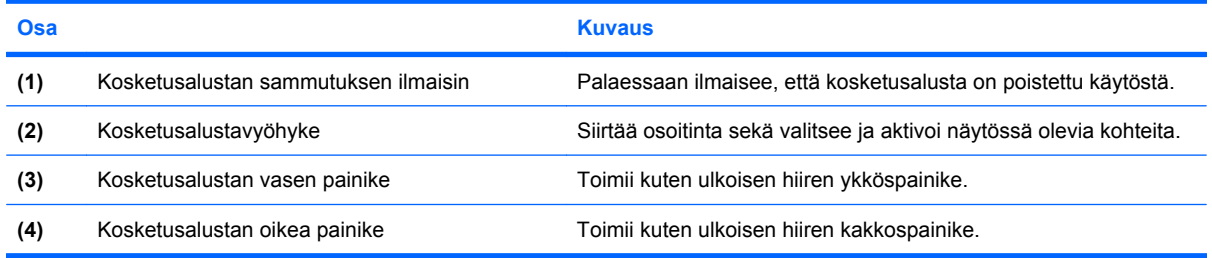

# **Kosketusalustan ottaminen käyttöön ja poistaminen käytöstä**

Kun kosketusalustavyöhyke on käytössä, merkkivalo ei pala. Voit ottaa kosketusalustan käyttöön tai poistaa sen käytöstä kaksoisnapauttamalla nopeasti kosketusalustan sammutuksen ilmaisinta.

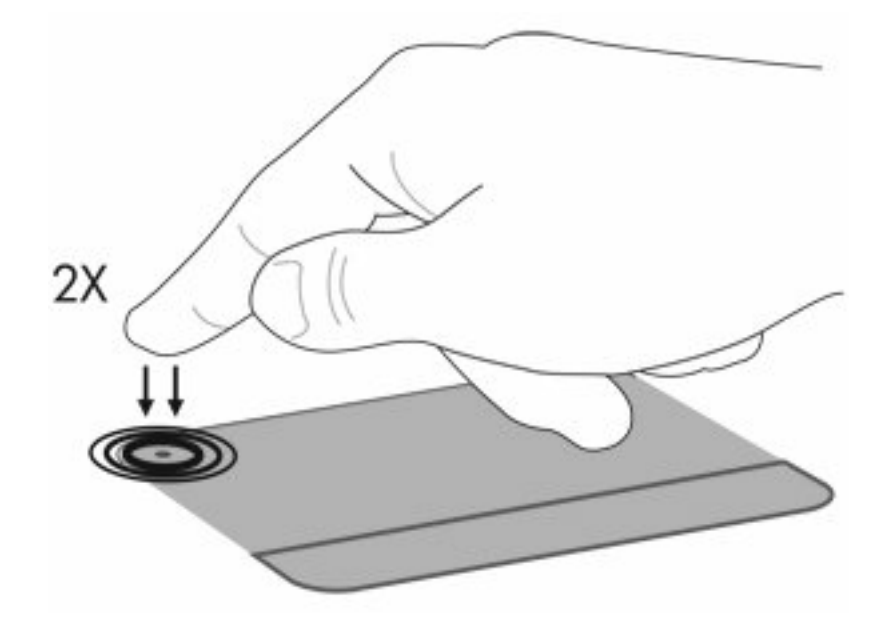

Siirrä osoitinta siirtämällä sormeasi kosketusalustan pintaa myöten haluamaasi suuntaan. Kosketusalustan vasen ja oikea painike toimivat kuten ulkoisen hiiren vastaavat painikkeet. Voit vierittää näyttöä ylös- tai alaspäin siirtämällä sormeasi kosketusalustan oikealla puolella olevalla vieritysalueella pystysuunnassa.

**FUOMAUTUS:** Jos siirrät osoitinta kosketusalustan avulla, sinun on nostettava sormesi kosketusalustalta ennen vieritysalueelle siirtymistä. Pelkkä sormen siirtäminen kosketusalustalta vieritysalueelle ei ota vieritystoimintoa käyttöön.

# **Kosketusalustan eleiden käyttäminen**

Kosketusalusta tukee useiden kosketusalustan eleiden käyttöä. Voit ottaa kosketusalustan eleet käyttöön asettamalla kaksi sormea kosketusalustalle seuraavissa kohdissa kuvatulla tavalla.

Voit ottaa eleet käyttöön tai poistaa ne käytöstä kaksoisnapsauttamalla ilmaisinalueella, tehtäväpalkin oikeassa reunassa olevaa **Synaptics**-kuvaketta ja valitsemalla sitten **Disable gestures** (Poista eleet käytöstä) tai poistamalla sen valinnan. Jos haluat ottaa tietyn eleen käyttöön tai poistaa sen käytöstä, valitse **Ohjauspaneeli > Laitteisto ja äänet > Hiiri > Laitteen asetukset > Asetukset** ja valitse käytettävän tai käytöstä poistettavan eleen valintaruutu tai poista sen valinta.

# **Vieritys**

Vierityksestä on hyötyä liikuttaessa sivulla tai kuvassa ylös- tai alaspäin. Voit vierittää asettamalla kaksi sormea kosketusalustalle ja liikuttamalla niitä kosketusalustalla ylöspäin, alaspäin, vasemmalle tai oikealle suuntautuvalla liikkeellä.

**FUOMAUTUS:** Vieritysnopeutta hallitaan sormen nopeudella.

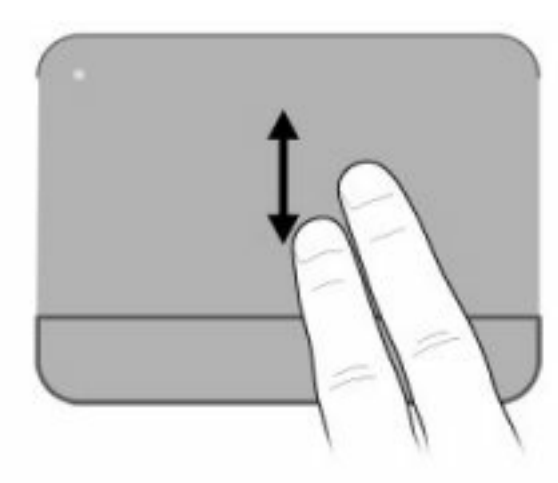

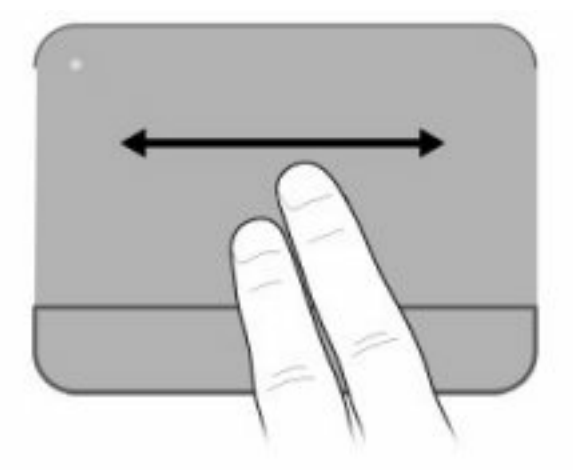

# **Puristaminen**

Puristamalla voit lähentää ja loitontaa erilaisia kohteita, kuten PDF-tiedostoja, kuvia ja valokuvia.

Puristaminen:

- Voit lähentää asettamalla kaksi sormea kosketusalustalle yhteen ja sitten lisätä kohteen kokoa vetämällä sormet erilleen.
- Voit loitontaa asettamalla kaksi sormea kosketusalustalle erilleen ja sitten pienentää kohteen kokoa vetämällä sormet yhteen.

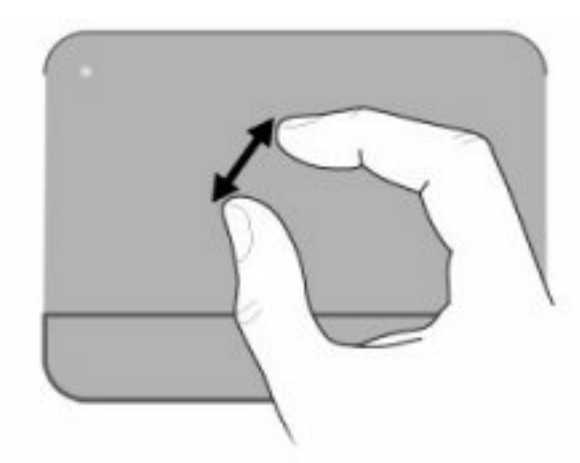

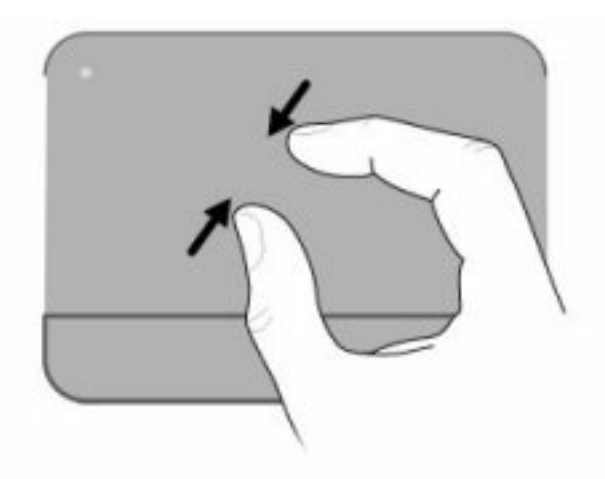

# **Kiertäminen**

Kiertoeleellä voit kiertää erilaisia kohteita, kuten valokuvia ja sivuja. Voit kiertää asettamalla peukalosi kosketusalustalle ja vetämällä etusormesi puoliympyrän muotoisella liikkeellä peukalosi ympäri.

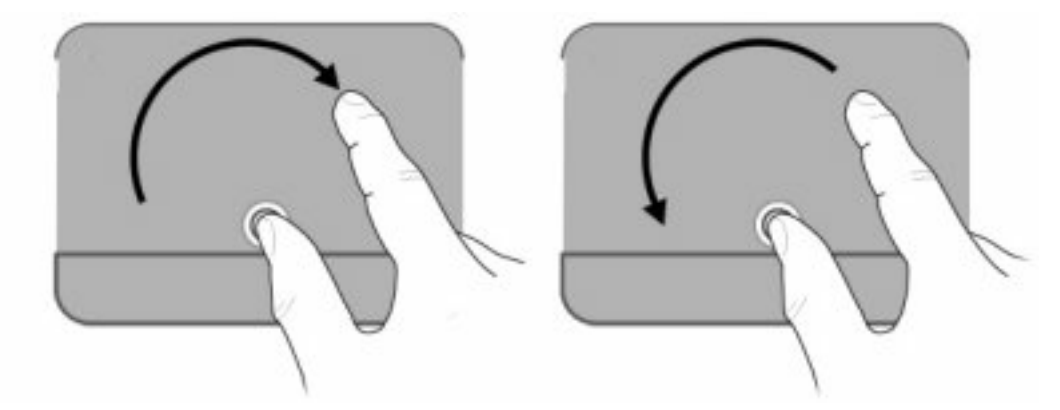

# **Osoitinlaitteiden asetusten määrittäminen**

Windowsin Hiiren ominaisuudet -asetuksen avulla voit mukauttaa osoitinlaitteiden ominaisuuksia, kuten näppäinmäärityksiä, napsautusnopeutta ja osoittimen asetuksia.

Voit avata Hiiren ominaisuudet -ikkunan valitsemalla **Käynnistä > Laitteet ja tulostimet**. Napsauta sen jälkeen hiiren kakkospainikkeella tietokonetta edustavaa laitetta ja valitse **Hiiren asetukset**.

# **Näppäimistön käyttäminen**

Näppäimissä f1–f12 näkyvät kuvakkeet ilmaisevat toimintonäppäinten toiminnot.

**HUOMAUTUS:** Joissakin ohjelmissa voit avata pikavalikon painamalla fn-näppäintä ja jotakin toimintonäppäintä.

Toimintonäppäintoiminto otetaan tehtaalla käyttöön. Jos poistat toiminnon Setup Utility -apuohjelmassa käytöstä, voit aktivoida toimintonäppäimeen liitetyn toiminnon painamalla fn-näppäintä ja jotakin toimintonäppäintä (katso kohtaa [Setup Utility -apuohjelma \(BIOS\) sivulla 100](#page-109-0)).

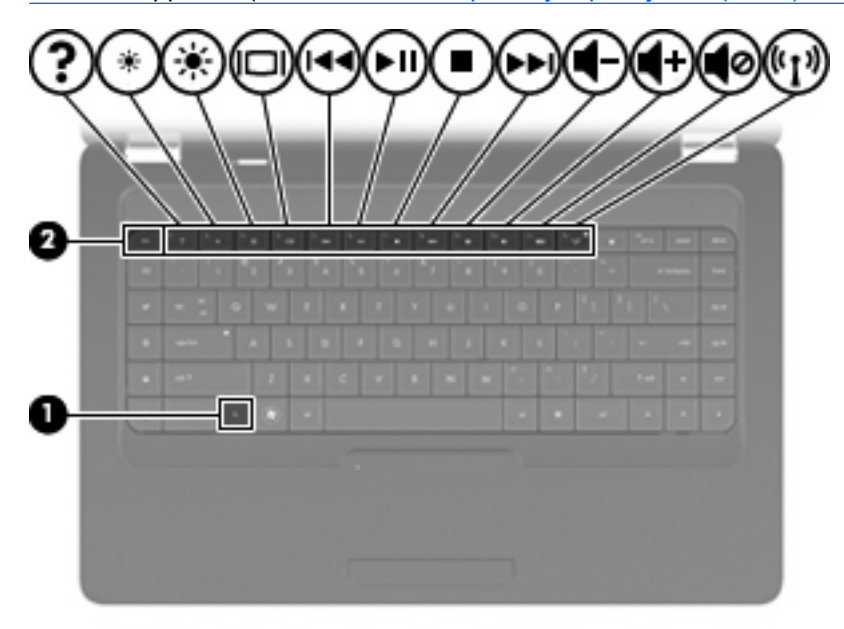

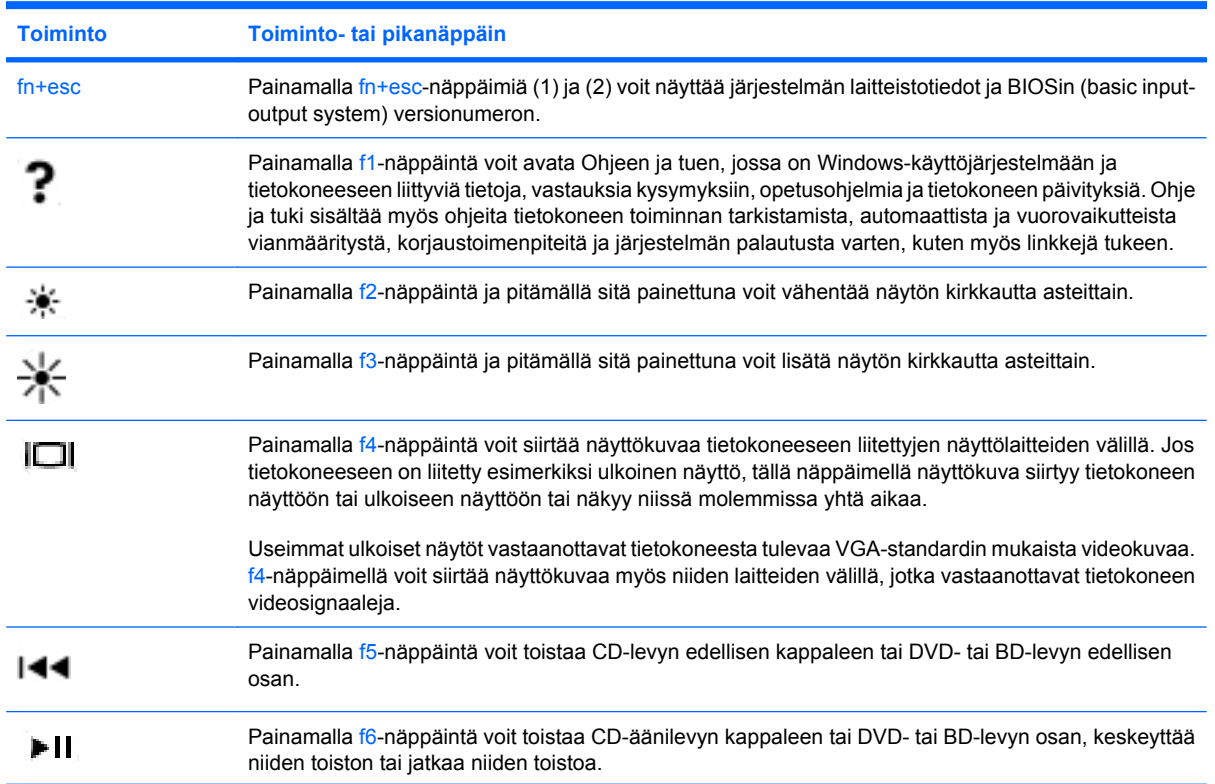

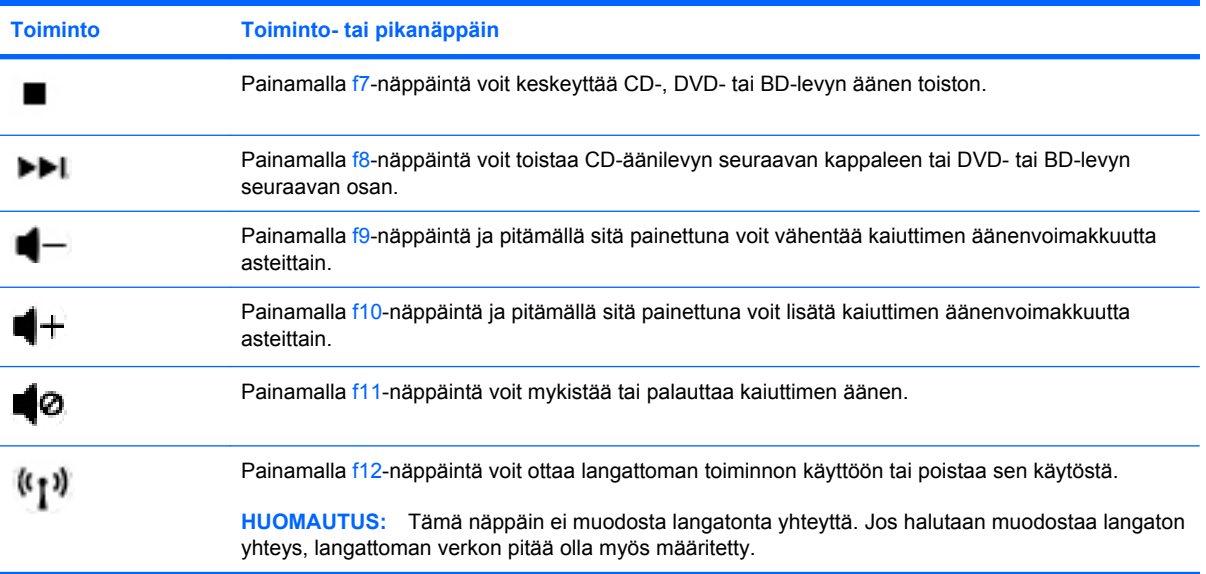

Katso (2)–(6) kohdassa <u>Näppäimet sivulla 5</u>, jossa on kuvattu sovellusten pikakäynnistysnäppäinten käyttöä.

# **Kosketusalustan ja näppäimistön puhdistaminen**

Jos kosketusalustassa on rasvaa ja likaa, osoitin saattaa hypähdellä näytössä. Tämä voidaan estää puhdistamalla kosketusalusta kostealla kankaalla ja huolehtimalla käsien puhtaudesta tietokonetta käytettäessä.

**VAARA** Älä käytä pölynimuria näppäimistön puhdistamiseen. Näppäimistön puhdistaminen pölynimurilla saattaa aiheuttaa sähköiskun tai vaurioittaa sisäisiä komponentteja. Pölynimurista voi irrota roskia näppäimistön päälle.

Puhdista näppäimistö säännöllisesti, jotta näppäimet eivät tartu kiinni ja jotta niiden alle ei keräänny pölyä, nukkaa tai muita hiukkasia. Voit käyttää näppäimistön puhdistukseen tarkoitettua pillisuulakkeen kautta suihkutettavaa paineilmaa, joka irrottaa ja poistaa lian.

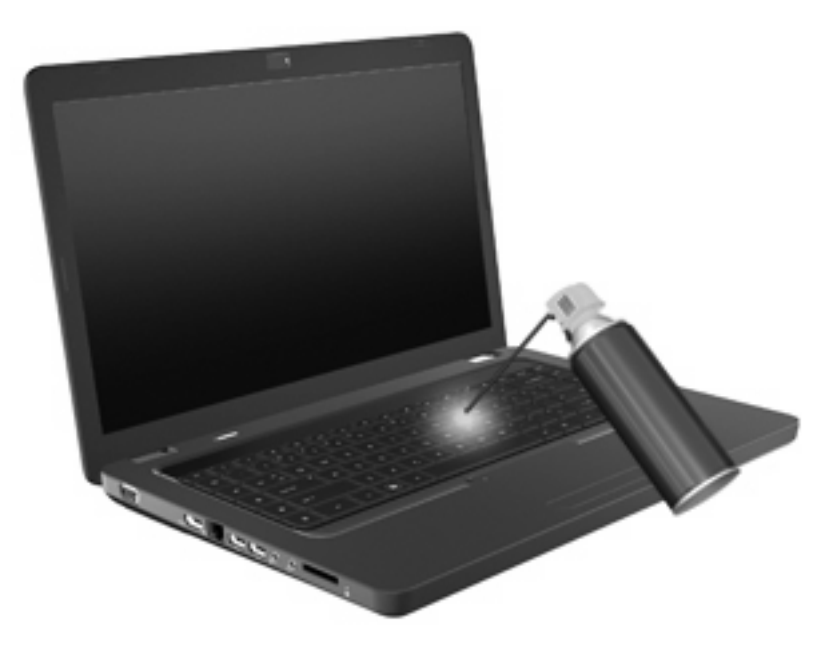

# **4 Multimedia**

# **Multimediaominaisuudet**

Tietokoneessa on multimediaominaisuuksia, joiden avulla voit kuunnella musiikkia, katsella elokuvia ja näyttää kuvia. Tietokone voi sisältää seuraavat multimediavarusteet:

- optinen asema ääni- ja videolevyjen toistamista varten
- sisäänrakennetut kaiuttimet musiikin kuuntelemista varten
- sisäänrakennettu mikrofoni oman ääniaineiston tallentamista varten
- sisäänrakennettu verkkokamera, jonka avulla voit tallentaa ääntä ja videoita
- esiasennettu multimediaohjelmisto, jonka avulla voit toistaa ja hallita omia musiikki-, elokuva- ja kuvatiedostojasi
- multimedian toimintonäppäimet, joiden avulla voit käynnistää multimediatehtävät nopeasti.
- **HUOMAUTUS:** Tietokoneessasi ei välttämättä ole kaikkia tässä mainittuja varusteita.

# **Multimediavarusteiden tunnistaminen**

**HUOMAUTUS:** Oma tietokoneesi saattaa näyttää hieman erilaiselta kuin tämän luvun kuvassa esitetty tietokone.

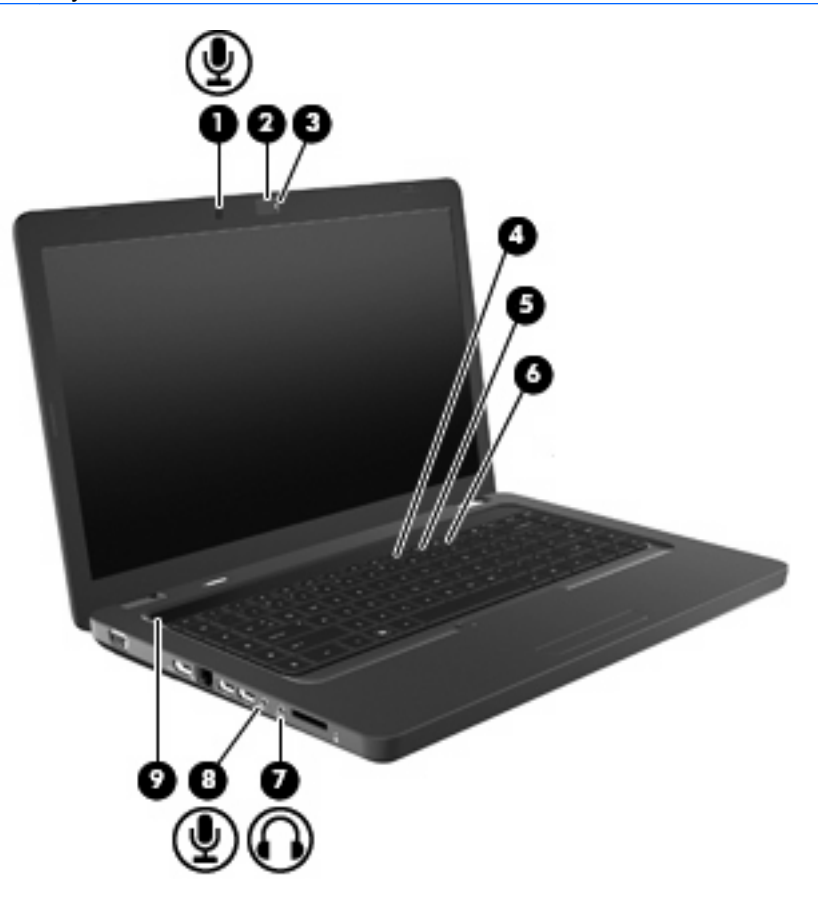

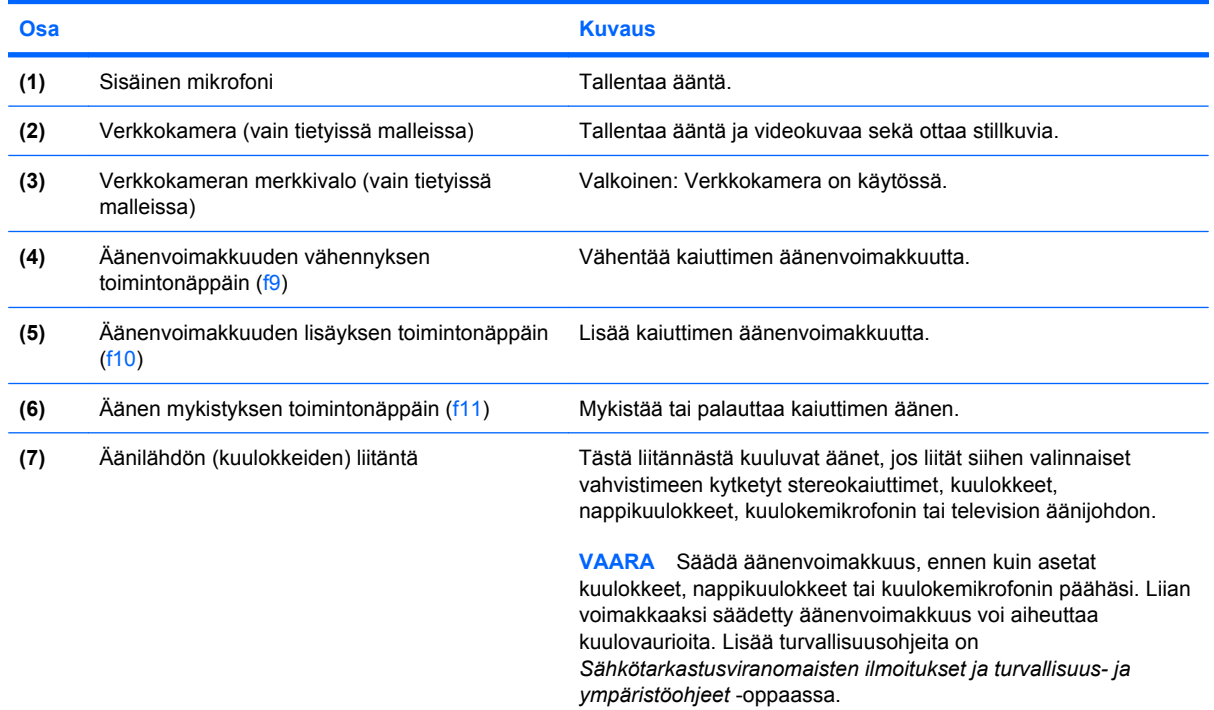

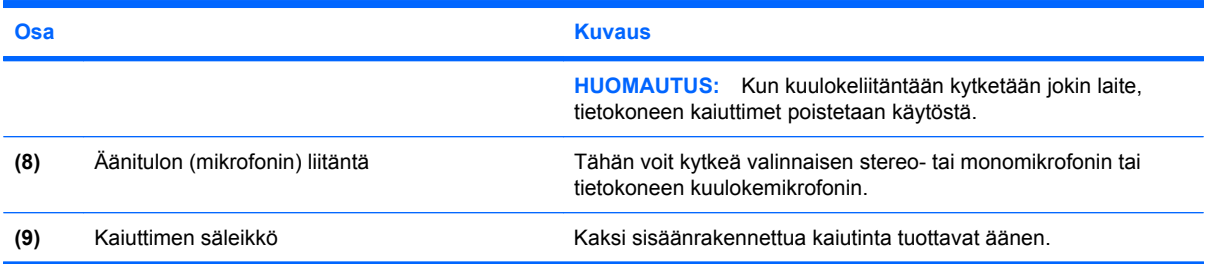

# **Äänenvoimakkuuden säätäminen**

Äänenvoimakkuuden säätämiseen voit käyttää seuraavia säätimiä:

- Toimintonäppäimet:
	- Painamalla f11-näppäintä voit mykistää tai palauttaa kaiuttimen äänen.
	- Painamalla f9-näppäintä ja pitämällä sitä painettuna voit vähentää kaiuttimen äänenvoimakkuutta asteittain.
	- Painamalla f10-näppäintä ja pitämällä sitä painettuna voit lisätä kaiuttimen äänenvoimakkuutta asteittain.
- Windowsin äänenvoimakkuuden säädin:
	- **a.** Napsauta tehtäväpalkin oikeassa reunassa olevalla ilmaisinalueella olevaa Kaiuttimetkuvaketta.
	- **b.** Voit lisätä tai vähentää äänenvoimakkuutta liikuttamalla liukusäädintä ylös- tai alaspäin. Voit mykistää äänen napsauttamalla Mykistä kaiuttimet -kuvaketta.

- TAI -

- **a.** Napsauta hiiren kakkospainikkeella ilmaisinalueella olevaa Kaiuttimet-kuvaketta, ja valitse sitten **Avaa Äänenvoimakkuuden mikseri**.
- **b.** Voit lisätä tai vähentää äänenvoimakkuutta liikuttamalla Kaiuttimet-sarakkeen liukusäädintä ylös- tai alaspäin. Voit myös mykistää äänen napsauttamalla Mykistä kaiuttimet -kuvaketta.

Jos Kaiuttimet-kuvaketta ei näy ilmaisinalueella, voit lisätä kuvakkeen toimimalla seuraavien ohjeiden mukaisesti:

- **a.** Napsauta hiiren kakkospainikkeella Näytä piilotetut kuvakkeet -kuvaketta (ilmaisinalueen vasemmalla puolella olevaa nuolta).
- **b.** Valitse **Mukauta ilmoituskuvakkeita**.
- **c.** Valitse **Toiminnat**-kohdasta Äänenvoimakkuus-kuvakkeen asetukseksi **Näytä kuvake ja ilmoitukset**.
- **d.** Valitse **OK**.
- Ohjelmien äänenvoimakkuuden säätimet:

Äänenvoimakkuutta voi säätää myös joissakin ohjelmissa.

# **Mediatoimintojen käyttäminen**

Toimintonäppäimillä voidaan hallita optisessa asemassa olevan CD-äänilevyn, DVD-levyn tai BD (Bluray Disc) -levyn toistoa.

### **Mediatoimintojen toimintonäppäinten käyttäminen**

Jos CD-, DVD- tai BD-levyn toisto ei ole käynnissä, voit toistaa levyn painamalla f6 (**2**).

Kun CD-, DVD- tai BD-levyä toistetaan, käytä seuraavia toimintonäppäimiä:

- Jos haluat keskeyttää levyn toiston tai jatkaa sitä, paina f6 (**2**).
- Jos haluat pysäyttää levyn, paina f7 (**3**).
- Voit toistaa CD-äänilevyn edellisen raidan sekä DVD- tai BD-levyn edellisen osan painamalla f5 (**1**).
- Voit toistaa CD-äänilevyn seuraavan raidan sekä DVD- tai BD-levyn seuraavan osan painamalla f8 (**4**).

# **Multimediaohjelmisto**

Tietokoneessa on esiasennettu multimediaohjelmisto, jonka avulla voit toistaa musiikkia, katsella elokuvia ja näyttää kuvia. Seuraavissa kohdissa kerrotaan CyberLink PowerDVD:stä ja muista esiasennetuista multimediaohjelmistoista.

# **CyberLink PowerDVD -ohjelmiston käyttäminen**

CyberLink PowerDVD tekee tietokoneestasi helposti liikutettavan viihdekeskuksen. CyberLink PowerDVD -ohjelmiston avulla voit nauttia musiikista ja DVD-elokuvista.

Voit käynnistää CyberLink PowerDVD -ohjelmiston valitsemalla **Käynnistä > Kaikki ohjelmat > CyberLink PowerDVD**.

Lisätietoja CyberLink PowerDVD -ohjelmiston käytöstä saat ohjelmiston ohjeesta.

# **Muun esiasennetun multimediaohjelmiston käyttäminen**

Voit etsiä muun esiasennetun multimediaohjelmiston seuraavasti:

- ▲ Valitse **Käynnistä > Kaikki ohjelmat** ja avaa sitten haluamasi multimediaohjelma. Jos haluat esimerkiksi toistaa CD-äänilevyn Windows Media Player -ohjelmalla, valitse **Windows Media Player**.
- **E** HUOMAUTUS: Jotkin ohjelmat saattavat sijaita alikansioissa.

# **Multimediaohjelmiston asentaminen levyltä**

Voit asentaa multimediaohjelmistoja CD- tai DVD-levyltä seuraavasti:

- **1.** Aseta levy optiseen asemaan.
- **2.** Kun ohjattu asennusohjelma avautuu, toimi näyttöön tulevien ohjeiden mukaan.
- **3.** Käynnistä tietokone pyydettäessä uudelleen.
- **HUOMAUTUS:** Lisätietoja tietokoneen mukana toimitettujen ohjelmistojen käytöstä on ohjelmistovalmistajan ohjeissa, jotka voidaan toimittaa levyllä, ohjelmiston ohjeessa tai valmistajan sivustossa.

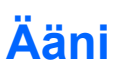

Voit käyttää tietokoneessa useita äänitoimintoja:

- toistaa musiikkia tietokoneen kaiuttimien ja/tai tietokoneeseen liitettyjen ulkoisten kaiuttimien kautta
- tallentaa ääntä sisäänrakennetun mikrofonin avulla tai liittää tietokoneeseen ulkoisen mikrofonin
- ladata musiikkia Internetistä
- luoda ääntä ja kuvia sisältäviä multimediaesityksiä
- lähettää ääntä ja kuvia pikaviestiohjelmien välityksellä
- virtauttaa radio-ohjelmia (vain tietyissä malleissa) tai vastaanottaa FM-radiosignaaleja
- luoda tai polttaa CD-äänilevyjä.

### **Ulkoisten äänilaitteiden liittäminen**

**VAARA** Säädä äänenvoimakkuus, ennen kuin asetat kuulokkeet, nappikuulokkeet tai kuulokemikrofonin päähäsi. Liian voimakkaaksi säädetty äänenvoimakkuus voi aiheuttaa kuulovaurioita. Lisää turvallisuusohjeita on *Sähkötarkastusviranomaisten ilmoitukset ja turvallisuus- ja ympäristöohjeet* -oppaassa.

Jos haluat liittää tietokoneeseen ulkoisia äänilaitteita, kuten ulkoiset kaiuttimet, kuulokkeet tai mikrofonin, tutustu laitteen mukana toimitettuihin ohjeisiin. Parhaat tulokset saat muistamalla seuraavat vihjeet:

- Varmista, että laitteen kaapeli on liitetty kunnolla oikeaan tietokoneen liitäntään. Kaapeleiden liittimet on tavallisesti värikoodattu siten, että ne vastaavat tietokoneessa olevia liitäntöjä.
- Varmista, että olet asentanut kaikki ulkoisen laitteen vaatimat ohjaimet.
- **HUOMAUTUS:** Ohjain on pakollinen ohjelma, joka toimii kääntäjänä laitteen ja laitetta käyttävien ohjelmien välillä.

### **Äänitoimintojen tarkistaminen**

Voit tarkistaa tietokoneen äänitoiminnot seuraavasti:

- **1.** Valitse **Käynnistä > Ohjauspaneeli**.
- **2.** Valitse **Laitteisto ja äänet**.
- **3.** Valitse **Ääni**.
- **4.** Kun Ääni-ikkuna avautuu, napsauta **Äänet**-välilehteä. Valitse Ohjelmatapahtumat-kohdasta haluamasi äänitapahtuma, kuten äänimerkki tai hälytys, ja napsauta **Testi**-painiketta.

Kaiuttimista tai tietokoneeseen liitetyistä kuulokkeista pitäisi kuulua ääntä.

Voit tarkistaa tietokoneen tallennustoiminnot seuraavasti:

- **1.** Valitse **Käynnistä > Kaikki ohjelmat > Apuohjelmat > Ääninauhuri**.
- **2.** Valitse **Aloita äänitys** ja puhu mikrofoniin. Tallenna tiedosto työpöydälle.
- **3.** Avaa Windows Media Player tai CyberLink PowerDVD ja toista ääni.
- **HUOMAUTUS:** Parhaat tulokset tallennettaessa saat puhumalla suoraan mikrofoniin ja tallentamalla äänen ympäristössä, jossa ei ole taustamelua.

Jos haluat vahvistaa tietokoneen ääniasetukset tai muuttaa niitä, valitse **Käynnistä > Ohjauspaneeli > Laitteisto ja äänet > Ääni**.

# **Video**

Voit käyttää tietokoneessa useita videotoimintoja:

- katsella elokuvia
- pelata pelejä Internetissä
- muokata kuvia ja videoita esitysten luomista varten
- liittää ulkoisia videolaitteita.

# **HDMI-laitteen liittäminen (vain tietyissä malleissa)**

Joissakin tietokonemalleissa on HDMI (High Definition Multimedia Interface) -portti. HDMI-portin avulla voit kytkeä tietokoneeseen valinnaisen video- tai äänilaitteen, esimerkiksi teräväpiirtotelevision, tai jonkin muun yhteensopivan digitaali- tai äänilaitteen.

Tietokoneen HDMI-porttiin voi olla kytkettynä HDMI-laite samalla, kun tietokoneen näyttökuva näkyy tietokoneen näytössä tai muussa tuetussa ulkoisessa näytössä.

**E** HUOMAUTUS: Videosignaalien välittämiseen HDMI-portin kautta tarvitaan HDMI-kaapeli (hankittava erikseen). Kaapelin voi hankkia useimmista sähkötarvikeliikkeistä.

Kun haluat liittää video- tai äänilaitteen HDMI-porttiin, toimi seuraavasti:

**1.** Liitä HDMI-kaapelin yksi pää tietokoneen HDMI-porttiin.

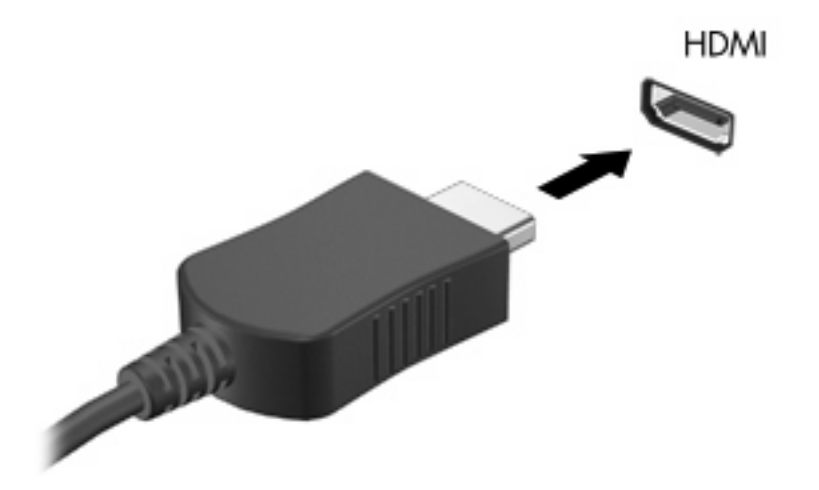

- **2.** Liitä kaapelin toinen pää videolaitteeseen laitteen valmistajan ohjeiden mukaan.
- **3.** Voit vaihtaa kuvan tietokoneeseen liitettyjen näyttölaitteiden välillä painamalla tietokoneen f4 näppäintä.

### **Ääniasetusten määrittäminen HDMI-toimintoa varten (vain tietyissä malleissa)**

Jos haluat määrittää HDMI-ääniasetukset, liitä ensin ääni- tai videolaite, kuten teräväpiirtotelevisio, tietokoneesi HDMI-porttiin. Määritä sen jälkeen oletusarvoinen äänentoistolaite seuraavasti:

- **1.** Napsauta hiiren kakkospainikkeella ilmaisinalueella, tehtäväpalkin oikeassa reunassa olevaa Kaiuttimet-kuvaketta ja valitse sitten **Toistolaitteet**.
- **2.** Napsauta Toistaminen-välilehteä ja valitse **Digitaalinen lähtö** tai **Digitaalilähtölaite (HDMI)**.
- **3.** Valitse **Aseta oletus** ja sitten **OK**.

Jos haluat käyttää äänentoistoon taas tietokoneen kaiuttimia, toimi seuraavasti:

- **1.** Napsauta hiiren kakkospainikkeella ilmaisinalueella, tehtäväpalkin oikeassa reunassa olevaa Kaiuttimet-kuvaketta ja valitse sitten **Toistolaitteet**.
- **2.** Valitse Toistaminen-välilehdestä **Kaiuttimet**.
- **3.** Valitse **Aseta oletus** ja sitten **OK**.

# **Optinen asema**

Optiset asemat, kuten DVD-asema, toistavat optisia levyjä (CD- ja DVD-levyjä). Näille levyille voit tallentaa tietoja, kuten musiikkia, valokuvia ja elokuvia. DVD-levyjen tallennuskapasiteetti on suurempi kuin CD-levyjen.

Optinen asema pystyy lukemaan tavallisia CD- ja DVD-levyjä. Jos optinen asema on Blu-ray Disc asema, se lukee myös Blu-ray-levyjä.

Lisätietoja optisen aseman käytöstä on kohdassa [Optinen asema sivulla 66](#page-75-0).

# **Verkkokamera (vain tietyissä malleissa)**

Tietokoneessa voi olla sisäinen verkkokamera, joka on näytön yläosassa. Verkkokamera on syöttölaite, jonka avulla voit kuvata ja jakaa videoita. Valmiiksi asennetussa CyberLink YouCam -ohjelmistossa on uusia ominaisuuksia, jotka parantavat verkkokameran käyttöä.

Voit käyttää verkkokameraa ja CyberLink YouCam -ohjelmistoa valitsemalla **Käynnistä > Kaikki ohjelmat > CyberLink YouCam > CyberLink YouCam**.

**HUOMAUTUS:** Kun käytät YouCam-ohjelmistoa ensimmäisen kerran, sen lataaminen kestää hetken.

Kun käytät YouCam-ohjelmistoa verkkokameran ohjelmistona, voit kokeilla seuraavia ominaisuuksia:

- Video Tallenna ja toista verkkokameravideoita. Voit myös lähettää tai ladata videoita YouTubesivustoon napsauttamalla ohjelmiston käyttöliittymässä olevaa kuvaketta.
- Videovirta Kun avaat pikaviestiohjelman, YouCam näyttää irrallisen työkalurivin, jonka avulla voit lisätä kuvatehosteita.
- Erikoistehosteet Lisää tilannekuviin ja videoihin kehyksiä, suodattimia ja hymiöitä.
- Tilannekuvat Ota yksi kuva tai monta verkkokamerakuvaa nopeasti peräkkäin.
- Yhteys Lähetä valokuvia ja videoita sähköpostitse napsauttamalla ohjelmiston käyttöliittymässä olevaa kuvaketta.
- **E** HUOMAUTUS: Lisätietoja verkkokameraohjelmiston käytöstä on ohjelmistovalmistajan ohjeissa, jotka voidaan toimittaa ohjelmiston mukana, levyllä tai valmistajan sivustossa.

# **Verkkokameran käyttöön liittyviä vihjeitä**

Saat parhaat tulokset noudattamalla verkkokameran käytössä seuraavia ohjeita:

- Ennen kuin aloitat videokeskustelun, varmista, että käytössäsi on pikaviestiohjelman uusin versio.
- Verkon palomuurit saattavat häiritä verkkokameran toimintaa.
- **HUOMAUTUS:** Jos et pysty katsomaan multimediatiedostoja tai lähettämään niitä henkilölle, joka on toisessa lähiverkossa tai oman verkkopalomuurisi ulkopuolella, poista palomuuri väliaikaisesti käytöstä, suorita haluamasi tehtävä ja ota palomuuri uudelleen käyttöön. Voit ratkaista ongelman pysyvästi muuttamalla palomuurin asetuksia sekä säätämällä muiden tunkeutumisen havaitsemisjärjestelmien käytäntöjä ja asetuksia.
- **VAARA** Suojaus kärsii väliaikaisesti, kun palomuuri on poistettu käytöstä.

### **Verkkokameran ominaisuuksien säätäminen**

Voit säätää verkkokameran ominaisuuksia sisäistä kameraa käyttävien ohjelmien Ominaisuudetvalintaikkunassa. Voit yleensä avata valintaikkunan kokoonpano-, asetus- tai ominaisuusvalikosta.

- **Kirkkaus** Kirkkaus-asetuksella säädetään valon määrää kuvassa. Mitä suurempi arvo, sitä kirkkaampi kuva. Jos asetuksen arvo on alhainen, myös kuva on tumma.
- **Kontrasti** Kontrasti-asetuksella säädetään eroa kuvan vaaleiden ja tummien alueiden välillä. Suuri kontrastiasetus voimistaa kuvaa. Alhainen asetus säilyttää suuremman osan alkuperäisen kuvan tiedoista, mutta tekee kuvasta kontrastittoman.
- **Värisävy** Värisävy-asetuksella säädetään värisävyä, joka erottaa värin toisesta väristä (sävy, joka tekee väristä punaisen, vihreän tai sinisen). Värisävy eroaa kylläisyysasetuksesta, jolla mitataan värisävyn voimakkuutta.
- **Kylläisyys** Kylläisyys-asetuksella säädetään lopullisen kuvan värien voimakkuutta. Mitä suurempi arvo, sitä voimakkaampi kuva. Jos asetuksen arvo on alhainen, myös kuvan värit ovat hennommat.
- **Terävyys** Terävyys-asetuksella säädetään kuvan ääriviivojen määritystä. Mitä suurempi arvo, sitä terävämpi kuva. Jos asetuksen arvo on alhainen, kuva on pehmeä.
- **Gamma** Gamma-asetuksella säädetään kontrastia kuvan keskiharmaiden tai keskisävyjen välillä. Kuvan Gamma-arvoja säätämällä voit muuttaa harmaasävyjen keskialueen kirkkausarvoja ilman suuria muutoksia varjoisiin ja valoisiin kohtiin. Jos Gamma-asetus on alhainen, harmaat saadaan näkymään mustina ja tummat värit muuttuvat entistä tummemmiksi.
- **Taustavalon kompensointi** Kompensoi taustavaloa sellaisissa tapauksissa, joissa kuvattava kohde tulisi juovikkaaksi tai varjostuisi runsaan taustavalon vuoksi.

Lisätietoja verkkokameran käytöstä saat valitsemalla **Käynnistä > Ohje ja tuki**.

# **5 Virranhallinta**

# **Virranhallinta-asetusten määrittäminen**

# **Virransäästötilojen käyttäminen**

Tietokoneen tehdasasetuksiin on määritetty kaksi virransäästötilaa: lepotila ja horrostila.

Kun tietokone on lepotilassa, virran merkkivalo vilkkuu ja näyttö tyhjenee. Työt tallentuvat muistiin, joten tietokone poistuu nopeammin lepotilasta kuin horrostilasta. Jos tietokone on lepotilassa pitkään tai akun varaus laskee lepotilan aikana kriittiselle tasolle, tietokone siirtyy horrostilaan.

Kun tietokone siirretään horrostilaan, työtiedostot tallentuvat kiintolevyllä olevaan horrostilatiedostoon ja tietokoneen virta katkeaa.

- **VAROITUS:** Älä siirrä tietokonetta lepotilaan tai horrostilaan levyn tai ulkoisen mediakortin käytön aikana, koska äänen ja videokuvan laatu voi heiketä, ääni tai videokuva voi hävitä kokonaan tai tietoja voi hävitä.
- **HUOMAUTUS:** Kun tietokone on lepotilassa tai horrostilassa, et voi muodostaa verkkoyhteyttä tai käyttää tietokoneen toimintoja.

### **Tietokoneen siirtäminen lepotilaan ja poistuminen lepotilasta**

Järjestelmän tehdasasetuksiin on määritetty, että järjestelmä siirtyy lepotilaan, jos se toimii akkuvirralla ja on ollut käyttämättömänä 15 minuuttia. Jos järjestelmä toimii verkkovirralla, se siirtyy lepotilaan, kun se on ollut käyttämättömänä 30 minuuttia.

Voit muuttaa virranhallinta-asetuksia ja niihin liittyviä aikakatkaisuaikoja Windowsin® Ohjauspaneelin Virranhallinta-asetukset-ikkunassa.

Kun tietokone on käynnissä, voit siirtää sen lepotilaan jollakin seuraavista tavoista:

- Paina lyhyesti virtapainiketta.
- Sulje näyttö.
- Valitse **Käynnistä**, napsauta Sammuta-painikkeen vieressä olevaa nuolta ja valitse sitten **Lepotila**.

Voit poistua lepotilasta jollakin seuraavista tavoista:

- Paina lyhyesti virtapainiketta.
- Jos näyttö on suljettu, avaa se.
- Paina jotakin näppäimistön tai kauko-ohjaimen näppäintä.
- Aktivoi kosketusalusta.

Kun tietokone poistuu lepotilasta, virran merkkivalot syttyvät ja näyttöön palaa työ, joka oli kesken, kun lopetit työskentelyn.

**HUOMAUTUS:** Jos olet määrittänyt, että aktivointiin tarvitaan salasana, sinun on kirjoitettava Windows-salasanasi, jotta työ palaa näyttöön.

#### **Laitteen siirtäminen horrostilaan ja poistuminen horrostilasta**

Järjestelmä on asetettu tehtaalla siirtymään horrostilaan, kun tietokone on ollut käyttämättömänä 1 080 minuuttia (18 tuntia), jos sitä käytetään sekä akkuvirralla että ulkoisella virralla tai kun akun varaustila saavuttaa kriittisen tason.

Voit muuttaa virranhallinta-asetuksia ja niihin liittyviä aikakatkaisuaikoja Windowsin Ohjauspaneelin Virranhallinta-asetukset-ikkunassa.

Voit siirtyä horrostilaan seuraavasti:

Valitse Käynnistä, napsauta Sammuta-painikkeen vieressä olevaa nuolta ja valitse sitten **Horrostila**.

Voit poistua horrostilasta seuraavasti:

Paina lyhyesti virtapainiketta.

Virran merkkivalot syttyvät ja näyttöön palaa työ, joka oli kesken, kun lopetit työskentelyn.

**E** HUOMAUTUS: Jos olet määrittänyt, että aktivointiin tarvitaan salasana, sinun on kirjoitettava Windows-salasanasi, jotta työ palaa näyttöön.

# **Akkumittarin käyttäminen**

Akkumittari on tehtäväpalkin oikeassa reunassa olevalla ilmaisinalueella. Akkumittarin avulla voit avata virranhallinta-asetukset nopeasti, tarkastaa akun varaustason ja ottaa käyttöön toisen virrankäyttösuunnitelman.

- Tarkasta akun jäljellä oleva varaustaso prosentteina ja käytössä oleva virrankäyttösuunnitelma siirtämällä osoitin akkumittarin kuvakkeen päälle.
- Avaa virranhallinta-asetukset tai muuta virrankäyttösuunnitelmaa napsauttamalla akkumittarin kuvaketta ja valitsemalla kohde luettelosta.

Akkumittarin kuvake muuttuu sen mukaan, toimiiko tietokone akkuvirralla vai ulkoisella verkkovirralla. Kuvake näyttää myös sanoman, jos akku on saavuttanut alhaisen, kriittisen ja varavirran tason.

Voit piilottaa tai näyttää akkumittarin kuvakkeen seuraavasti:

- **1.** Napsauta hiiren kakkospainikkeella Näytä piilotetut kuvakkeet -kuvaketta (ilmaisinalueen vasemmalla puolella olevaa nuolta).
- **2.** Valitse **Mukauta ilmoituskuvakkeita**.
- **3.** Valitse Toiminnat-kohdasta Virta-kuvakkeen asetukseksi **Näytä kuvake ja ilmoitukset**.
- **4.** Valitse **OK**.

### **Virrankäyttösuunnitelmien käyttäminen**

Virrankäyttösuunnitelma on joukko järjestelmäasetuksia, joilla hallitaan tietokoneen virrankäyttötapaa. Virrankäyttösuunnitelmat auttavat säästämään virtaa tai maksimoimaan suorituskyvyn.

Voit muuttaa virrankäyttösuunnitelman asetuksia tai luoda oman virrankäyttösuunnitelman.

#### **Käytössä olevan virrankäyttösuunnitelman tarkasteleminen**

Napsauta akkumittarin kuvaketta, joka on tehtäväpalkin oikeassa reunassa olevalla ilmaisinalueella.

- TAI -

Valitse **Käynnistä > Ohjauspaneeli > Järjestelmä ja suojaus > Virranhallinta-asetukset**.

#### **Toisen virrankäyttösuunnitelman valitseminen**

Napsauta ilmaisinalueella näkyvää akkumittarin kuvaketta ja valitse sitten virrankäyttösuunnitelma luettelosta.

- TAI -

Valitse **Käynnistä > Ohjauspaneeli > Järjestelmä ja suojaus > Virranhallinta-asetukset**, ja valitse luettelosta virrankäyttösuunnitelma.

### **Virrankäyttösuunnitelmien mukauttaminen**

**1.** Napsauta ilmaisinalueella näkyvää akkumittarin kuvaketta ja valitse sitten **Lisää virranhallintaasetuksia**.

- TAI -

Valitse **Käynnistä > Ohjauspaneeli > Järjestelmä ja suojaus > Virranhallinta-asetukset**.

- **2.** Valitse virrankäyttösuunnitelma ja valitse sitten **Muuta suunnitelman asetuksia**.
- **3.** Muuta asetuksia tarvittaessa.
- **4.** Jos haluat muuttaa lisäasetuksia, valitse **Muuta virranhallinnan lisäasetuksia** ja tee haluamasi muutokset.

# **Salasanan määrittäminen järjestelmän aktivoitumisen yhteyteen**

Voit asettaa tietokoneen kysymään salasanaa lepo- tai horrostilasta poistumista varten seuraavasti:

- **1.** Valitse **Käynnistä > Ohjauspaneeli > Järjestelmä ja suojaus > Virranhallinta-asetukset**.
- **2.** Valitse vasemmasta ruudusta **Kysy salasana järjestelmän aktivoituessa**.
- **3.** Valitse **Ei käytettävissä olevien asetusten muuttaminen**.
- **4.** Valitse **Vaadi salasana (suositus)**.
- **5.** Valitse **Tallenna muutokset**.

# **Ulkoisen verkkovirtalähteen käyttäminen**

Ulkoisena verkkovirtalähteenä toimii jokin seuraavista laitteista:

- **VAARA** Tietokoneen käyttöturvallisuus on parhaimmillaan käytettäessä vain tietokoneen mukana tullutta verkkovirtalaitetta, HP:n varaosana toimittamaa verkkovirtalaitetta tai yhteensopivaa, HP:ltä hankittua verkkovirtalaitetta.
	- hyväksytty verkkovirtalaite
	- valinnainen laajennustuote.

Liitä tietokone ulkoiseen verkkovirtalähteeseen seuraavissa tilanteissa:

- **VAARA** Älä lataa tietokoneen akkua lentokoneessa.
	- kun lataat tai kalibroit akkua
	- kun asennat tai muokkaat järjestelmän ohjelmistoa
	- kun tallennat tietoja CD- tai DVD-levylle.

Kun liität tietokoneen ulkoiseen verkkovirtalähteeseen,

- akku alkaa latautua
- ilmaisinalueella oleva akkumittarin kuvake muuttuu, jos tietokone on käynnissä.

Kun irrotat ulkoisen verkkovirtalähteen,

- tietokone siirtyy käyttämään akkuvirtaa
- näytön kirkkaus vähenee automaattisesti akun virran säästämistä varten. Voit lisätä näytön kirkkautta painamalla f3-näppäintä tai liittämällä verkkovirtalaitteen takaisin tietokoneeseen.

# **Verkkovirtalaitteen liittäminen**

**VAARA** Voit vähentää sähköiskun tai laitteen vahingoittumisen vaaraa toimimalla seuraavasti:

Kytke virtajohto pistorasiaan, johon on aina vaivaton pääsy.

Kun irrotat tietokoneen virtalähteestä, irrota virtajohto pistorasiasta (ei virtajohtoa tietokoneesta).

Jos tietokoneen mukana toimitettiin virtajohto, jossa on kolmipiikkinen pistoke, kytke se kolmireikäiseen maadoitettuun pistorasiaan. Älä poista virtajohdon maadoituspiikkiä käytöstä esimerkiksi käyttämällä kaksipiikkistä sovitinta. Maadoituspiikki on tärkeä suojavaruste.

Liitä tietokone ulkoiseen virtalähteeseen seuraavasti:

- **1.** Liitä verkkovirtalaitteen kaapeli tietokoneen virtaliittimeen **(1)**.
- **2.** Liitä virtajohto verkkovirtalaitteeseen **(2)**.
- **3.** Liitä virtajohdon toinen pää pistorasiaan **(3)**.

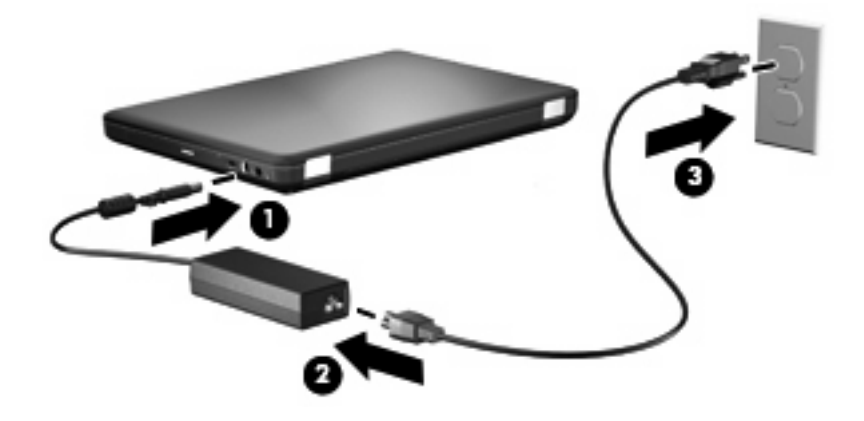

# **Verkkovirtalaitteen testaaminen**

Testaa verkkovirtalaite, jos tietokoneessa esiintyy jokin seuraavista ongelmista, kun se on liitetty verkkovirtaan:

- Tietokone ei käynnisty.
- Näyttö ei käynnisty.
- **•** Virran merkkivalo ei pala.

Voit testata verkkovirtalaitteen seuraavasti:

- **1.** Irrota akku tietokoneesta.
	- **a.** Katkaise tietokoneen virta ja sulje näyttö.
	- **b.** Käännä tietokone ylösalaisin tasaisella alustalla.
	- **c.** Irrota akku työntämällä akun vapautussalpaa **(1)**.
	- **d.** Käännä akku **(2)** ylöspäin ja irrota akku tietokoneesta **(3)**.

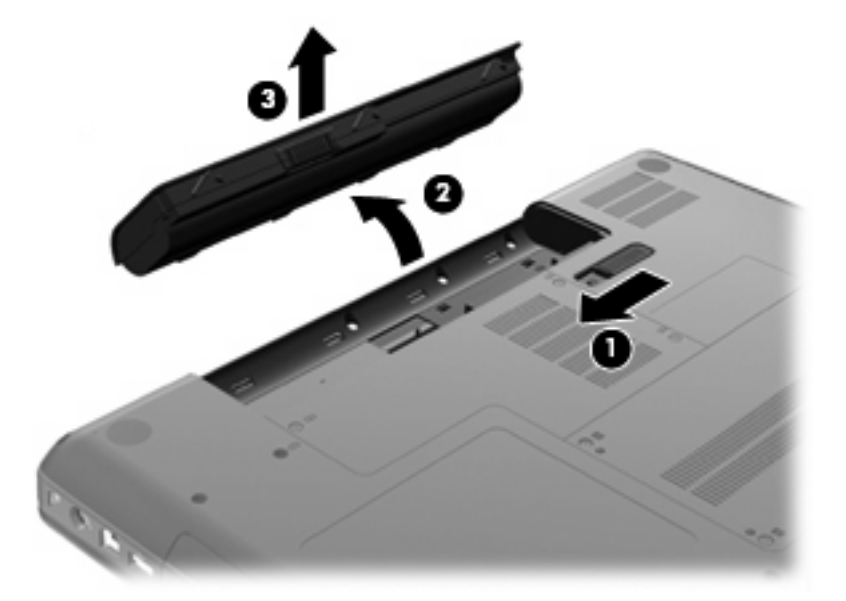

- **2.** Liitä verkkovirtalaite tietokoneeseen ja sitten pistorasiaan.
- **3.** Käynnistä tietokone.
	- Jos virran merkkivalo syttyy, verkkovirtalaite toimii normaalisti.
	- Jos virran merkkivalo ei syty, verkkovirtalaite ei toimi ja se on vaihdettava. Ota yhteyttä tekniseen tukeen ja kysy, miten voit hankkia uuden verkkovirtalaitteen.

# **Akkuvirran käyttäminen**

Kun tietokoneessa on ladattu akku eikä tietokonetta ole liitetty ulkoiseen virtalähteeseen, tietokone toimii akkuvirralla. Kun tietokoneessa on ladattu akku ja tietokone ole liitetty ulkoiseen verkkovirtalähteeseen, tietokone toimii verkkovirralla.

Jos tietokoneessa on ladattu akku ja tietokone on liitetty verkkovirtalaitteella verkkovirtaan, tietokone alkaa käyttää akkuvirtaa, kun verkkovirtalaite irrotetaan tietokoneesta.

**HUOMAUTUS:** Kun irrotat tietokoneen verkkovirrasta, näytön kirkkaus vähenee. Tämä säästää akun virtaa. Voit lisätä näytön kirkkautta painamalla f3-näppäintä tai liittämällä verkkovirtalaitteen takaisin tietokoneeseen.

Työskentelytavat vaikuttavat siihen, kannattaako akku säilyttää tietokoneessa vai poistaa tietokoneesta. Jos säilytät akkua tietokoneessa, akku latautuu aina, kun tietokone liitetään ulkoiseen verkkovirtalähteeseen. Tällöin et myöskään menetä avoimia työtiedostoja mahdollisen sähkökatkoksen takia. Tietokoneessa oleva akku kuitenkin purkautuu vähitellen, jos tietokoneen virta on katkaistuna eikä tietokonetta ole liitetty ulkoiseen virtalähteeseen.

**VAARA** Tietokoneen käyttöturvallisuus on parhaimmillaan, kun käytät vain tietokoneen mukana toimitettua akkua, HP:n vaihtoakkua tai yhteensopivaa akkua, jonka voi hankkia HP:ltä lisävarusteena.

Tietokoneen akun käyttöikä vaihtelee virranhallinta-asetusten, tietokoneessa käytettävien ohjelmien, näytön kirkkauden, tietokoneeseen liitettyjen ulkoisten laitteiden ja muiden tekijöiden mukaan.

# **Akun tietojen etsiminen Ohje ja tukipalvelut -osiosta**

Ohjeen ja tuen Oppimiskeskus (Learning Center) -osan akkua käsittelevä kohta sisältää seuraavat työkalut ja tiedot:

- Akun tarkistus -työkalun akun toiminnan tarkistamiseen
- kalibrointi- ja virranhallintatietoja sekä tiedot asianmukaisesta hoidosta ja varastoinnista akun käyttöiän maksimointia varten
- tiedot akkutyypeistä, tekniikasta, käyttöiästä ja kapasiteetista.

Kun haluat akkua koskevaa tietoa, toimi seuraavasti:

▲ Valitse **Käynnistä > Ohje ja tuki > Oppimiskeskus** (Learning Center) **> HP Power and Battery Learning Center** (HP:n virrankäytön ja akkujen oppimiskeskus).

### **Akun tarkistus -toiminnon käyttäminen**

Akun tarkistus -toiminto kuuluu Total Care Advisoriin, ja se antaa tietoja tietokoneeseen asennetun akun tilasta.

Voit suorittaa Akun tarkistus -toiminnon seuraavasti:

- **1.** Liitä verkkovirtalaite tietokoneeseen.
- **FUOMAUTUS:** Tietokone on liitettävä ulkoiseen virtalähteeseen, jotta Akun tarkistus -toiminto toimii oikein.
- **2.** Valitse **Käynnistä > Ohje ja tuki > Vianmääritystyökalut > Akun tarkistus**.

Akun tarkistus -toiminto tutkii akun ja sen kennot, määrittää, toimivatko ne oikein, ja ilmoittaa tarkistuksen tulokset.

# **Akun jäljellä olevan varauksen näyttäminen**

▲ Siirrä osoitin ilmaisinalueella, tehtäväpalkin oikeassa reunassa olevan akkumittarin kuvakkeen päälle.

## **Akun asettaminen paikalleen tai irrottaminen**

**VAROITUS:** Jos akku on tietokoneen ainoa virtalähde ja se poistetaan, tietoja voidaan menettää. Siirrä tietokone horrostilaan tai sammuta se ennen akun irrottamista, jotta et menetä tallentamattomia tietoja.

Aseta akku paikalleen seuraavasti:

- **1.** Sulje näyttö.
- **2.** Käännä tietokone ylösalaisin tasaisella alustalla.
- **3.** Aseta akku akkupaikkaan **(1)** ja kierrä sitä alaspäin, kunnes se on paikallaan **(2)**.

Akun vapautussalpa **(3)** lukitsee akun automaattisesti paikalleen.

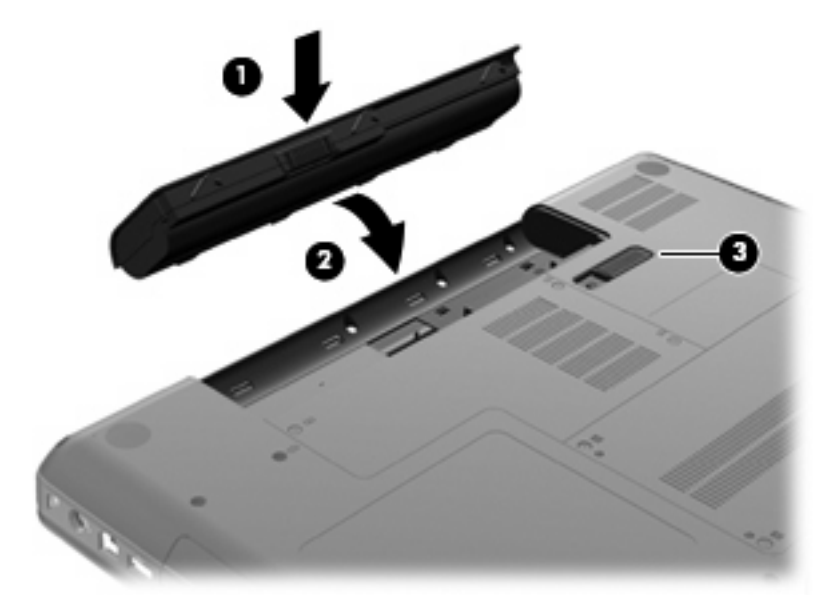

Irrota akku seuraavasti:

- **1.** Sammuta tietokone ja sulje näyttö.
- **2.** Käännä tietokone ylösalaisin tasaisella alustalla.
- **3.** Irrota akku työntämällä akun vapautussalpaa **(1)**.

**4.** Käännä akku **(2)** ylöspäin ja irrota akku tietokoneesta **(3)**.

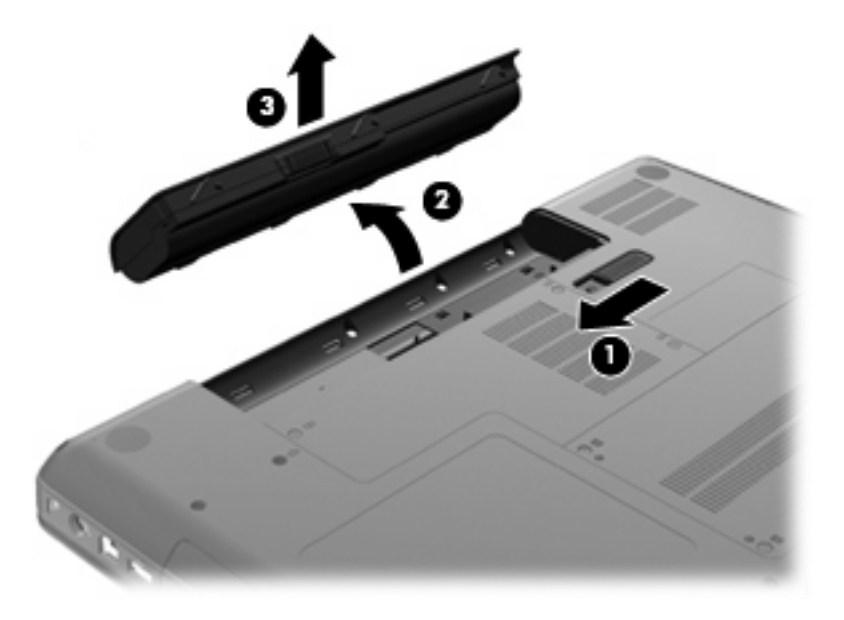

### **Akun lataaminen**

**VAARA** Älä lataa tietokoneen akkua lentokoneessa.

Akku alkaa latautua aina, kun tietokone liitetään ulkoiseen virtalähteeseen verkkovirtalaitteen, valinnaisen virtasovittimen tai valinnaisen laajennustuotteen avulla.

Akku latautuu riippumatta siitä, onko tietokone käynnissä vai ei. Akku latautuu kuitenkin nopeammin, jos tietokoneen virta on katkaistu.

Lataaminen saattaa kestää tavallista kauemmin, jos akku on uusi, jos sitä ei ole käytetty vähintään kahteen viikkoon tai jos sen lämpötila poikkeaa huomattavasti normaalista huoneenlämmöstä.

Voit pidentää akun käyttöikää ja parantaa akkumittarin tarkkuutta noudattamalla seuraavia suosituksia:

- Jos lataat uutta akkua, käynnistä tietokone vasta sitten, kun akku on latautunut täyteen.
- Lataa akkua, kunnes verkkovirtalaitteen merkkivalo sammuu.
- **HUOMAUTUS:** Jos tietokone on käynnissä akun latautuessa, ilmaisinalueella oleva akkumittari saattaa osoittaa sataa prosenttia jo ennen kuin akku on täysin latautunut.
- Anna akun purkautua normaalissa käytössä noin viiden prosentin varaustasoon ennen sen lataamista.
- Jos akku on ollut käyttämättä vähintään kuukauden, kalibroi se ennen lataamista.

Verkkovirtalaitteen merkkivalo näyttää lataustilan:

- Merkkivalo palaa: Akku latautuu.
- Merkkivalo vilkkuu: Akun varaustaso on heikko tai kriittinen, eikä akku lataudu.
- Merkkivalo ei pala: Akku on täysin latautunut, se on käytössä tai sitä ei ole asetettu tietokoneeseen.

# **Akun purkausajan pidentäminen**

Akun purkausaika vaihtelee sen mukaan, mitä toimintoja akkuvirralla käytetään. Purkausaika lyhenee asteittain akun tallennuskapasiteetin luonnollisen heikkenemisen myötä.

Vihjeitä akun purkausajan pidentämiseksi:

- Vähennä näytön kirkkautta.
- Tarkista Virransäästö-asetus Virranhallinta-asetukset-kohdasta.
- Irrota akku tietokoneesta, kun sitä ei käytetä tai ladata.
- Säilytä akkua viileässä ja kuivassa paikassa.

### **Akun heikon varaustason hallinta**

Tässä osassa kerrotaan oletusarvoisista hälytyksistä ja järjestelmän vastaussanomista. Voit muuttaa joitakin akun heikon varaustason hälytyksiä ja järjestelmän vastaussanomia Windowsin Ohjauspaneelin Virranhallinta-asetukset-ikkunassa. Virranhallinta-asetukset eivät vaikuta merkkivaloihin.

#### **Akun heikon varaustason tunnistaminen**

Kun akku on tietokoneen ainoa virtalähde ja sen varaustaso laskee alhaiseksi, verkkovirtalaitteen merkkivalo vilkkuu.

Jos heikkoa varaustilaa ei korjata, akun varaustila laskee lopulta kriittiselle tasolle ja verkkovirtalaitteen merkkivalo jää vilkkumaan.

Kun akun varaustaso laskee kriittisen alhaiseksi, tietokone toimii seuraavasti:

- Jos horrostila on otettu käyttöön ja tietokone on käynnissä tai lepotilassa, tietokone siirtyy horrostilaan.
- Jos horrostila ei ole käytössä ja tietokone on käynnissä tai lepotilassa, tietokone pysyy hetken lepotilassa ja sen virta katkeaa sitten itsestään. Tällöin menetetään kaikki tallentamattomat tiedot.

#### **Akun heikon varaustason korjaaminen**

**VAROITUS:** Jos tietokoneen akun varaustaso on kriittisen heikko ja tietokone on siirtynyt horrostilaan, älä käynnistä tietokonetta uudelleen, ennen kuin virran merkkivalot sammuvat. Näin vähennät tietojen häviämisriskiä.

#### **Akun heikon varaustason korjaaminen, kun saatavilla ei ole ulkoista virtalähdettä**

- ▲ Liitä tietokoneeseen jokin seuraavista laitteista:
	- verkkovirtalaite
	- valinnainen laajennusosa tai telakointilaite
	- valinnainen virtasovitin.

#### **Akun heikon varaustason korjaaminen, kun saatavilla on ladattu akku**

- **1.** Katkaise tietokoneen virta tai siirrä tietokone horrostilaan.
- **2.** Irrota purkautunut akku ja asenna ladattu akku paikalleen.
- **3.** Käynnistä tietokone.

#### **Akun heikon varaustason korjaaminen, kun saatavilla ei ole mitään virtalähdettä**

▲ Siirrä tietokone horrostilaan.

- TAI -

Tallenna työt ja katkaise tietokoneen virta.

#### **Akun heikon varaustason korjaaminen, kun tietokonetta ei voi poistaa horrostilasta**

Jos tietokoneessa ei ole riittävästi virtaa horrostilasta aktivoitumiseen, toimi seuraavasti:

- **1.** Aseta tietokoneeseen ladattu akku tai liitä tietokone ulkoiseen virtalähteeseen.
- **2.** Poistu horrostilasta painamalla virtapainiketta.

### **Akun kalibrointi**

Kalibroi akku, jos

- akun tilailmaisin näyttää olevan väärässä
- akun käyttöaika vaikuttaa huomattavasti tavallista lyhyemmältä.

Runsaassakaan käytössä olevaa akkua ei tarvitse yleensä kalibroida kuin kerran kuukaudessa. Uutta akkua ei myöskään tarvitse kalibroida.

#### **Vaihe 1: Lataa akku täyteen**

- **VAARA** Älä lataa tietokoneen akkua lentokoneessa.
- **HUOMAUTUS:** Akku latautuu riippumatta siitä, onko tietokone käynnissä vai ei. Akku latautuu kuitenkin nopeammin, jos tietokoneen virta on katkaistu.

Lataa akku täyteen seuraavasti:

- **1.** Aseta akku tietokoneeseen.
- **2.** Liitä tietokone verkkovirtalaitteeseen tai valinnaiseen laajennustuotteeseen tai virtasovittimeen ja liitä sitten kyseinen sovitin tai laite verkkovirtaan.

Tietokoneen verkkovirtalaitteen merkkivalo syttyy.

**3.** Anna tietokoneen olla kytkettynä ulkoiseen virtalähteeseen, kunnes akku on latautunut täyteen.

Tietokoneen verkkovirtalaitteen merkkivalo sammuu, kun akku on latautunut täyteen.

### **Vaihe 2: Poista horrostila ja lepotila käytöstä**

**1.** Napsauta ilmaisinalueella näkyvää akkumittarin kuvaketta ja valitse sitten **Lisää virranhallintaasetuksia**.

- TAI -

Valitse **Käynnistä > Ohjauspaneeli > Järjestelmä ja suojaus > Virranhallinta-asetukset**.

- **2.** Valitse käytössä olevan virrankäyttösuunnitelman kohdasta **Muuta suunnitelman asetuksia**.
- **3.** Merkitse Akku-sarakkeen **Sammuta näyttö** -kohdassa olevat asetukset muistiin, jotta voit palauttaa ne kalibroinnin jälkeen.
- **4.** Muuta **Sammuta näyttö** -asetukseksi **Ei koskaan**.
- **5.** Valitse **Muuta virranhallinnan lisäasetuksia**.
- **6.** Napsauta ensin **Lepotila**-kohdan ja sitten **Siirtymisaika horrostilaan** -kohdan vieressä olevaa plusmerkkiä.
- **7.** Merkitse muistiin **Siirtymisaika horrostilaan** -kohdassa olevan **Akkuvirta**-asetuksen arvo, jotta osaat palauttaa asetuksen kalibroinnin jälkeen.
- **8.** Muuta **Akkuvirta**-asetukseksi **Ei koskaan**.
- **9.** Valitse **OK**.
- **10.** Valitse **Tallenna muutokset**.

### **Vaihe 3: Pura akun varaus**

Jätä tietokone käyntiin siksi aikaa, kun akun varaus purkautuu. Akun varaus purkautuu, vaikka tietokonetta ei käytetä, mutta akku purkautuu nopeammin, jos tietokone on käytössä.

- Jos et aio käyttää tietokonetta varauksen purkamisen aikana, tallenna työt ennen purkamisen aloittamista.
- Jos käytät tietokonetta ajoittain varauksen purkamisen aikana ja olet ottanut virransäästötoimintoja käyttöön, järjestelmä toimii purkamisen aikana seuraavasti:
	- Näyttö ei sammu automaattisesti.
	- Kiintolevyn nopeus ei laske automaattisesti, kun tietokonetta ei käytetä.
	- Järjestelmä ei siirry horrostilaan.

Pura akun varaus seuraavasti:

- **1.** Irrota tietokone ulkoisesta virtalähteestä, mutta *älä* sammuta tietokonetta.
- **2.** Käytä tietokonetta akkuvirralla, kunnes akku on purkautunut tyhjäksi. Verkkovirtalaitteen merkkivalo alkaa vilkkua, kun akun varaustaso on alhainen. Kun akku on purkautunut, verkkovirtalaitteen merkkivalo sammuu ja tietokoneen virta katkeaa.

#### **Vaihe 4: Lataa akku täyteen**

Voit ladata akun seuraavasti:

**1.** Liitä tietokone ulkoiseen virtalähteeseen ja pidä se kytkettynä siihen, kunnes akku on latautunut uudelleen. Kun akku on latautunut uudelleen, verkkovirtalaitteen merkkivalo sammuu.

Voit käyttää tietokonetta lataamisen aikana, mutta akku latautuu nopeammin, jos tietokoneen virta on katkaistu.

**2.** Jos tietokoneen virta on ollut latauksen aikana katkaistuna, käynnistä tietokone, kun akku on ladattu täyteen ja verkkovirtalaitteen merkkivalo on sammunut.

### **Vaihe 5: Ota horrostila ja lepotila uudelleen käyttöön**

- **VAROITUS:** Jos horrostilaa ei oteta uudelleen käyttöön kalibroinnin jälkeen, akku voi purkautua kokonaan ja voit menettää tietoja, kun akun varaustaso laskee riittävän alhaiseksi.
	- **1.** Napsauta ilmaisinalueella näkyvää akkumittarin kuvaketta ja valitse sitten **Lisää virranhallintaasetuksia**.

- TAI -

Valitse **Käynnistä > Ohjauspaneeli > Järjestelmä ja suojaus > Virranhallinta-asetukset**.

- **2.** Valitse käytössä olevan virrankäyttösuunnitelman kohdasta **Muuta suunnitelman asetuksia**.
- **3.** Palauta muistiin kirjoittamasi asetus Akkuvirta-sarakkeeseen.
- **4.** Valitse **Muuta virranhallinnan lisäasetuksia**.
- **5.** Napsauta ensin **Lepotila**-kohdan ja sitten **Siirtymisaika horrostilaan** -kohdan vieressä olevaa plusmerkkiä.
- **6.** Palauta muistiin kirjoittamasi Akkuvirta-asetus.
- **7.** Valitse **OK**.
- **8.** Valitse **Tallenna muutokset**.

### **Akun virran säästäminen**

- Valitse Virransäästö-virrankäyttösuunnitelma Windowsin ohjauspaneelin **Järjestelmä ja suojaus** -asetuksen Virranhallinta-asetukset-kohdasta.
- Katkaise langattomat yhteydet ja lähiverkkoyhteydet (LAN) sekä sulje modeemisovellukset, jos et käytä niitä.
- Irrota ulkoiseen virtalähteeseen liitetyt ulkoiset laitteet, kun ne eivät ole käytössä.
- Pysäytä, poista käytöstä tai poista ulkoiset mediakortit, jos et käytä niitä.
- Säädä tarvittaessa näytön kirkkautta f2- ja f3-toimintonäppäimillä.
- Kun lopetat työskentelyn, siirrä tietokone lepotilaan tai horrostilaan tai sammuta tietokone.

### **Akun säilyttäminen**

**VAROITUS:** Älä säilytä akkua pitkään korkeassa lämpötilassa, jotta se ei vahingoitu.

Jos tietokonetta ei käytetä yli kahteen viikkoon ja se irrotetaan ulkoisesta virtalähteestä, irrota akku ja säilytä se tietokoneesta erillään.

Säilytä akku viileässä ja kuivassa paikassa, jotta se purkautuu mahdollisimman hitaasti.

**HUOMAUTUS:** Säilytyksessä oleva akku on tarkistettava kuuden kuukauden välein. Jos sen kapasiteetti on alle 50 prosenttia, se on ladattava ennen sen siirtämistä takaisin säilytykseen.

Jos akkua on säilytetty irrallaan tietokoneesta vähintään kuukausi, kalibroi akku, ennen kuin otat sen käyttöön.

# **Käytetyn akun hävittäminen**

**VAARA** Älä pura, murskaa, lävistä, oikosulje tai altista tietokoneen akkua tulelle tai vedelle. Vähennät näin mahdollisen tulipalon tai syöpymisen riskiä.

Lisää turvallisuusohjeita on tämän tietokoneen mukana toimitetussa *Sähkötarkastusviranomaisten ilmoitukset ja turvallisuus- ja ympäristöohjeet* -oppaassa.

### **Akun vaihtaminen**

Tietokoneen akun käyttöikä vaihtelee virranhallinta-asetusten, tietokoneessa käytettävien ohjelmien, näytön kirkkauden, tietokoneeseen liitettyjen ulkoisten laitteiden ja muiden tekijöiden mukaan.

Akun tarkistus -toiminto pyytää sinua vaihtamaan akun, kun jokin sen sisäisistä kennoista ei lataudu kunnolla tai kun akun tallennuskapasiteetti on laskenut heikolle tasolle. Viestissä sinua kehotetaan siirtymään HP:n WWW-sivustoon, jossa on lisätietoja vaihtoakun tilaamisesta. Jos akku kuuluu mahdollisesti HP:n takuun piiriin, ohjeissa annetaan myös takuutunnus.

**HUOMAUTUS:** HP suosittelee, että hankit uuden akun, kun tallennuskapasiteetin merkkivalo muuttuu keltavihreäksi. Tällä voit varmistaa, että sinulla on aina akkuvirtaa, kun tarvitset sitä.

# **Vaihtaminen grafiikkatilojen välillä (vain tietyissä malleissa)**

Joissakin tietokoneissa on kaksi vaihdettavaa tilaa grafiikan käsittelyä varten. Kun siirryt käyttämään akkuvirtaa verkkovirran sijaan, tietokone voi siirtyä tehotilasta virransäästötilaan pidentääkseen akun käyttöaikaa. Kun siirryt käyttämään verkkovirtaa akkuvirran sijaan, tietokone voi siirtyä takaisin tehotilaan.

**FUOMAUTUS:** Tietokoneen suorituskyvyn optimoimiseksi järjestelmä ei joissakin tilanteissa salli tilojen vaihtamista tai se kehottaa vaihtamaan tilaa. Tilan vaihtaminen voi edellyttää myös kaikkien ohjelmien sulkemista.

**HUOMAUTUS:** HDMI-toiminto on käytettävissä vain tietyissä malleissa. Mallisi voi tukea HDMItoiminnon käyttöä vain tehotilassa tai sekä teho- että virransäästötilassa. Jos mallisi tukee HDMItoiminnon käyttöä vain tehotilassa, järjestelmä kehottaa sinua siirtymään tehotilaan HDMI-toiminnon käyttöä varten.

Kun vaihdat verkko- ja akkuvirran välillä, näyttöön tulee ilmoitus, että tietokone on vaihtamassa grafiikkatilaa. Voit halutessasi jatkaa saman grafiikkatilan käyttöä. Tietokoneen vaihtaessa tilaa näyttö tyhjenee muutamaksi sekunniksi. Tilan vaihtamisen jälkeen ilmaisinalueelle ilmestyy tästä kertova ilmoitus ja kuva tulee uudestaan näyttöön.

**HUOMAUTUS:** Kun tietyt tietokonemallit ovat lehtiötilassa, näytön suunta palautetaan grafiikkatilaa vaihdettaessa.

Voit määrittää käytössä olevan näyttötilan seuraavasti:

▲ Napsauta työpöydän tyhjää aluetta hiiren kakkospainikkeella ja valitse sitten **Configure Switchable Graphics** (Määritä vaihdettavat grafiikkatilat) tai **Configure ATI PowerXpressTM** (Määritä ATI PowerXpressTM).
# **Tietokoneen sammuttaminen**

**VAROITUS:** Kun tietokone sammutetaan, tallentamattomat tiedot menetetään.

Sammuta-komento sulkee kaikki käynnissä olevat ohjelmat sekä käyttöjärjestelmän. Tämän jälkeen komento sammuttaa näytön ja tietokoneen.

Sammuta tietokone, kun

- sinun on vaihdettava akku tai päästävä käsiksi tietokoneen sisäosiin
- liität laitteeseen ulkoisen laitteen, jota ei liitetä USB-porttiin
- tietokonetta ei käytetä pitkään aikaan ja se irrotetaan ulkoisesta virtalähteestä pitkäksi ajaksi.

Vaikka voit sammuttaa tietokoneen virtapainikkeella, suosittelemme Windowsin Sammuta-komennon käyttöä.

Sammuta tietokone seuraavasti:

**HUOMAUTUS:** Jos tietokone on lepo- tai horrostilassa, se on aktivoitava lepo- tai horrostilasta ennen sammutusta.

- **1.** Tallenna työtiedostot ja lopeta käynnissä olevat ohjelmat.
- **2.** Valitse **Käynnistä**.
- **3.** Valitse **Sammuta**.

Jos tietokone ei vastaa komentoihin etkä voi sammuttaa tietokonetta edellä mainittujen ohjeiden mukaisesti, kokeile seuraavia sammutustapoja annetussa järjestyksessä:

- Paina ctrl+alt+delete ja napsauta sitten **Virta**-painiketta.
- Paina virtapainiketta vähintään viiden sekunnin ajan.
- Irrota tietokone ulkoisesta virtalähteestä ja poista akku.

# **6 Asemat**

# **Asemien käsitteleminen**

Asemat ovat herkkiä tietokoneen osia, joita on käsiteltävä varovasti. Lue seuraavat varoitukset, ennen kuin käsittelet asemia. Lisävaroitukset on annettu niiden toimenpiteiden kohdalla, joita ne koskevat.

**VAROITUS:** Tietokoneen tai aseman vahingoittumisen ja henkilökohtaisten tai muiden tärkeiden tietojen menettämisen riskiä voi pienentää seuraavilla varotoimenpiteillä:

Ennen kuin siirrät ulkoiseen kiintolevyyn liitettyä tietokonetta, siirrä tietokone lepotilaan ja anna näytön tyhjentyä tai irrota ulkoinen kiintolevy asianmukaisesti.

Ennen kuin alat käsitellä asemaa, pura staattinen sähkövaraus koskettamalla aseman maalaamatonta metallipintaa.

Älä koske siirrettävän aseman tai tietokoneen liittimiin.

Käsittele asemaa varovasti. Älä pudota asemaa tai aseta sen päälle mitään esineitä.

Katkaise tietokoneen virta, ennen kuin irrotat aseman tai asennat sen paikalleen. Jos et ole varma siitä, onko tietokone sammutettu, lepotilassa vai horrostilassa, käynnistä tietokone ja sammuta se sitten käyttöjärjestelmän kautta.

Älä käytä liikaa voimaa, kun työnnät aseman levyasemapaikkaan.

Ulkoinen optinen asema on kytkettävä tietokoneen USB-porttiin, ei toisen ulkoisen laitteen, kuten keskittimen, USB-porttiin.

Älä anna tietoja käyttämällä tietokoneen näppäimistöä tai siirrä tietokonetta, kun optinen asema kirjoittaa tietoja levylle. Muutoin tärinä voi häiritä tiedostojen tallennusta.

Kun akku on tietokoneen ainoa virtalähde, varmista ennen tallennusvälineelle kirjoittamista, että lataus on riittävä.

Älä altista asemaa äärilämpötiloille tai kosteudelle.

Älä altista asemaa nesteille. Älä käytä aseman puhdistuksessa puhdistussuihkeita.

Poista tallennusväline asemasta ennen aseman poistamista laitepaikasta tai ennen aseman kanssa matkustamista, sen kuljettamista tai varastointia.

Jos asema on lähetettävä postitse, aseta asema kuplapakkaukseen tai muuhun soveltuvaan suojapakkaukseen ja merkitse pakkaus helposti särkyvän lähetyksen tunnuksella (FRAGILE).

Älä altista kiintolevyä magneettikentille. Esimerkiksi lentokentillä käytetyt metallinpaljastimet synnyttävät magneettikenttiä. Käsimatkatavaroiden tutkimiseen lentokentillä käytettävät turvalaitteet, esimerkiksi liukuhihnat, toimivat magneettikenttien sijasta röntgensäteillä, joista ei ole haittaa kiintolevylle.

# **Optinen asema**

Tietokoneessa on optinen asema, joka laajentaa tietokoneen käyttömahdollisuuksia. Tarkista, millainen laite on asennettu tietokoneeseen, ja perehdy sen ominaisuuksiin. Optisen aseman avulla voit lukea datalevyjä, toistaa musiikkia ja katsella elokuvia. Jos tietokoneessa on Blu-ray Disc -asema, voit katsella levyltä myös teräväpiirtovideoita.

### **Asennetun optisen aseman tunnistaminen**

#### ▲ Valitse **Käynnistä > Tietokone**.

Näet kaikkien laitteeseen asennettujen laitteiden luettelon, joka sisältää myös optisen aseman. Tietokoneessa voi olla yksi seuraavista asemista:

- DVD±RW/R- ja CD-RW-yhdistelmäasema, jossa on kaksikerroksisten levyjen tuki
- LightScribe DVD±RW/R- ja CD-RW-yhdistelmäasema, jossa on kaksikerroksisten levyjen tuki
- Blu-ray Disc -asema, jossa on kaksikerroksisten SuperMulti DVD±R/RW -levyjen tuki
- LightScribe-tekniikkaa käyttävä Blu-ray Disc -asema, jossa on kaksikerroksisten SuperMulti DVD ±R/RW -levyjen tuki.

**F** HUOMAUTUS: Tietokone ei välttämättä tue kaikkia edellä mainittuja asemia.

## **Optisten levyjen käyttäminen**

Optiset asemat, kuten DVD-asema, tukevat optisten levyjen (DVD- ja CD-levyjen) käyttöä. Näille levyille voit tallentaa tietoja, kuten musiikkia, valokuvia ja elokuvia. DVD-levyjen tallennuskapasiteetti on suurempi kuin CD-levyjen.

Optinen asema pystyy lukemaan tavallisia CD- ja DVD-levyjä. Jos optinen asema on Blu-ray Disc asema, se lukee myös Blu-ray-levyjä.

**HUOMAUTUS:** Tietokone ei välttämättä tue joitakin lueteltuja optisia asemia. Kaikkia tuettuja optisia asemia ei välttämättä ole lueteltu.

Seuraavassa taulukossa esitetyt optiset asemat pystyvät myös kirjoittamaan optisille levyille.

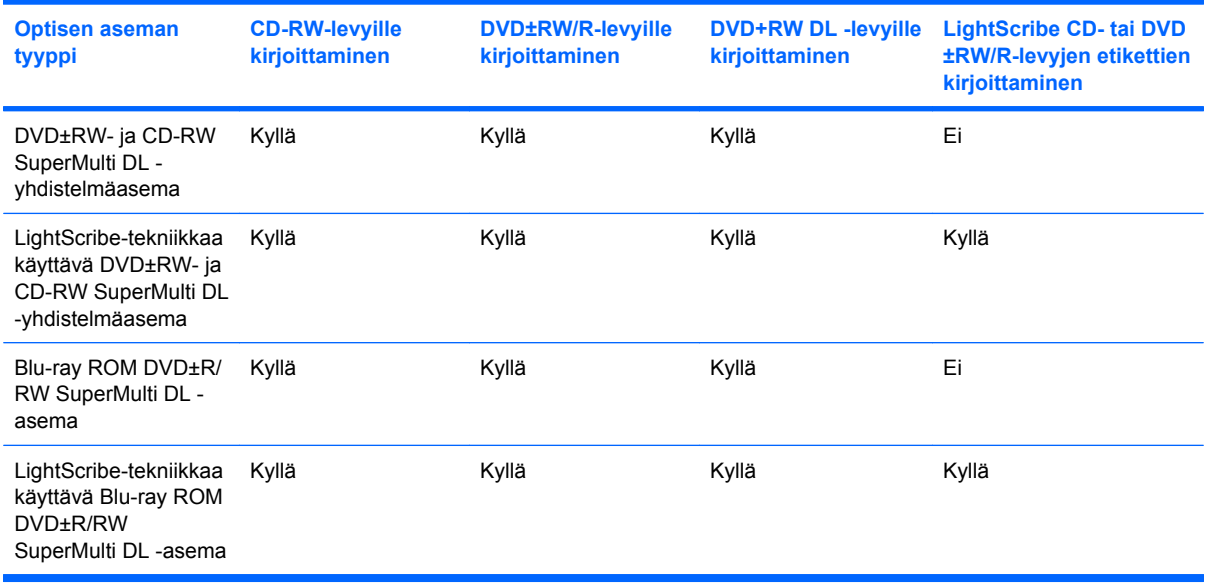

**VAROITUS:** Älä käynnistä lepotilaa tai horrostilaa CD- tai DVD-levyn lukemisen tai sille kirjoittamisen aikana, koska äänen ja videokuvan laatu voi heiketä, tietoja voi hävitä tai ääni tai videokuva voi hävitä kokonaan.

## <span id="page-77-0"></span>**Oikean levyn (CD-, DVD- ja BD-levyn) valitseminen**

Optinen asema tukee optisten levyjen (CD-, DVD- ja BD-levyjen) käyttöä. Digitaalisessa muodossa olevien tietojen tallennukseen tarkoitettuja CD-levyjä käytetään myös kaupallisten äänitallenteiden valmistamiseen, ja ne ovat käteviä omien tietojesi tallennukseen. DVD- ja BD-levyjä käytetään lähinnä elokuvien ja ohjelmistojen tallennukseen sekä varmuuskopioiden tekemiseen. DVD-ja BD-levyt ovat muodoltaan samanlaisia kuin CD-levyt, mutta niille voidaan tallentaa paljon enemmän tietoa.

**E** HUOMAUTUS: Tietokoneen optinen asema ei välttämättä tue kaikkia tässä osassa käsiteltyjä optisia levyjä.

#### **CD-R-levyt**

CD-R-levyjä (kerran kirjoitettavia CD-levyjä) käytetään yleisesti silloin, kun halutaan luoda tiedoista pysyviä arkistoja, jotka voidaan jakaa tarvittaessa. Näiden levyjen tyypilliset käyttötavat ovat seuraavat:

- suurten esitysten jakeleminen
- skannattujen ja digitaalisten kuvien, videoleikkeiden ja kirjoitettujen tietojen jakaminen
- omien CD-musiikkilevyjen tekeminen
- tietokoneen tiedostojen ja kodin skannattujen asiakirjojen pysyvä arkistointi
- tiedostojen siirtäminen kiintolevyltä levytilan vapauttamiseksi.

Kirjoitettuja tietoja ei voi poistaa tai korvata.

#### **CD-RW-levyt**

Käytä CD-RW-levyjä (uudelleenkirjoitettavia CD-levyjä), jos haluat tallentaa suuria projekteja, jotka päivitetään säännöllisesti. Näiden levyjen tyypilliset käyttötavat ovat seuraavat:

- suurten asiakirjojen ja projektitiedostojen kehittäminen ja ylläpito
- työtiedostojen siirtäminen
- kiintolevyllä olevien tiedostojen viikoittainen varmuuskopiointi
- valokuvien, videoiden, äänitiedostojen ja tietojen päivittäminen.

#### **DVD±R-levyt**

Käytä tyhjiä DVD±R-levyjä, jos haluat tallentaa suuria tietomääriä pysyvästi. Kirjoitettuja tietoja ei voi poistaa tai korvata.

#### **DVD±RW-levyt**

Käytä DVD±RW-levyjä, jos haluat, että aikaisemmin tallennetut tiedot voidaan poistaa tai korvata. Tämä levytyyppi sopii erinomaisesti ääni- ja videotallenteiden testaamiseen, ennen kuin tiedot poltetaan CDtai DVD-levylle, jota ei voi muuttaa.

### **LightScribe DVD+R -levyt**

Käytä LightScribe DVD+R -levyjä tietojen, kotivideoiden ja valokuvien jakamiseen ja tallentamiseen. Nämä levyt ovat yhteensopivia useimpien DVD-asemien ja DVD-videosoittimien kanssa. LightScribeyhteensopivan aseman ja LightScribe-ohjelmiston avulla voit kirjoittaa tietoja levylle ja sen jälkeen lisätä itse suunnittelemasi etiketin levyn pinnalle.

#### **Blu-ray Disc (BD)**

BD-levy on suuritiheyksinen optinen levy, joka on suunniteltu digitaalisessa muodossa olevien tietojen, kuten teräväpiirtovideoiden tallennukseen. Yksikerroksiselle BD-levylle mahtuu 25 Gt tietoa, mikä on yli viisi kertaa 4,7 Gt:n yksikerroksisen DVD-levyn tallennuskapasiteettia enemmän. Kaksikerroksiselle BD-levylle mahtuu 50 Gt tietoa, mikä on melkein kuusi kertaa 8,5 Gt:n kaksikerroksisen DVD-levyn tallennuskapasiteettia enemmän.

Näiden levyjen tyypilliset käyttötavat ovat seuraavat:

- suurten tietomäärien tallentaminen
- teräväpiirtovideoiden toistaminen ja tallentaminen
- videopelit.
- **HUOMAUTUS:** Blu-ray on uusi tallennusmuoto, jossa käytetään uusia tekniikoita, ja siksi sen käytössä voi ilmetä tiettyjä levyihin, digitaaliseen yhteyteen, yhteensopivuuteen ja/tai suorituskykyyn liittyviä ongelmia. Nämä eivät kuitenkaan ole merkkejä siitä, että tuote olisi viallinen. Virheetöntä toistoa ei taata kaikissa järjestelmissä.

### **CD-, DVD- tai BD-levyn toistaminen**

- **1.** Käynnistä tietokone.
- **2.** Vapauta levykelkka painamalla aseman etulevyssä olevaa vapautuspainiketta **(1)**.
- **3.** Vedä kelkka **(2)** ulos.
- **4.** Pidä kiinni levyn reunoista. Älä kosketa levyn tasaisia pintoja. Aseta levy levykelkassa olevaan pyörittimeen nimikepuoli ylöspäin.
- **HUOMAUTUS:** Jos levykelkka ei avaudu kokonaan, kohdista levy varovasti levykelkassa olevaan pyörittimeen kallistamalla levyä.

**5.** Paina levy **(3)** varovasti levykelkassa olevaan pyörittimeen siten, että se napsahtaa paikalleen.

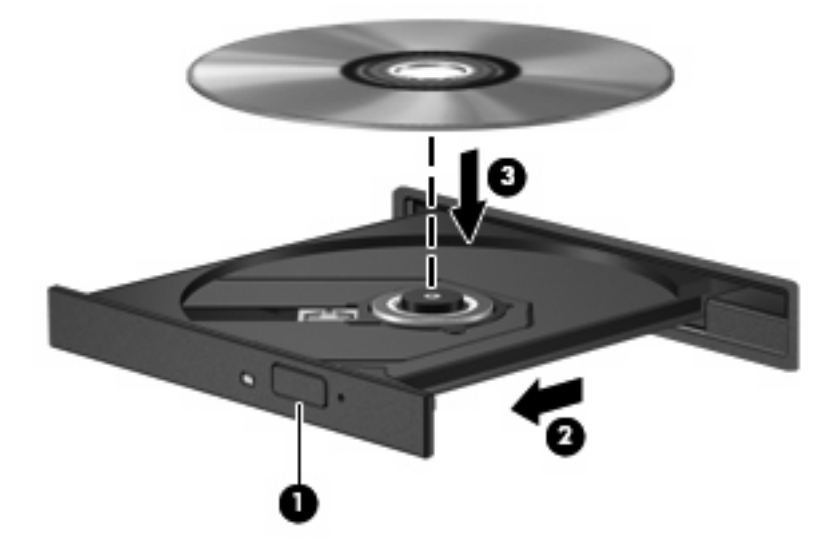

**6.** Sulje levykelkka.

Jos et ole määrittänyt automaattista käynnistystä, kuten seuraavassa kohdassa on esitetty, näyttöön tulee automaattisen käynnistyksen valintaikkuna. Siinä pyydetään valitsemaan mediasisällön haluttu käyttötapa.

**FUOMAUTUS:** Saat parhaan tuloksen varmistamalla, että verkkovirtalaite on liitetty ulkoiseen virtalähteeseen, kun toistat BD-levyä.

### **Automaattisen käynnistyksen määrittäminen**

- **1.** Valitse **Käynnistä > Oletusohjelmat > Muuta automaattisen toiston asetuksia**.
- **2.** Tarkista, että **Käytä automaattista toistoa kaikille tietovälineille ja laitteille** -valintaruutu on valittuna.
- **3.** Valitse **Valitse oletus** ja sen jälkeen kunkin tietovälineen tyypin kohdalla jokin käytettävissä olevista vaihtoehdoista.

**EV HUOMAUTUS:** Valitse CyberLink PowerDVD DVD-levyjen toistamiseen.

**4.** Valitse **Tallenna**.

**FUOMAUTUS:** Lisätietoja automaattisesta käynnistyksestä on Ohjeessa ja tuessa.

### **DVD-aseman alueasetusten muuttaminen**

Useimmissa tekijänoikeuksien alaista aineistoa sisältävissä DVD-levyissä on myös DVD-aluekoodi. DVD-aluekoodien avulla voidaan suojata kansainvälisiä tekijänoikeuksia.

Voit toistaa DVD-levyn, jos sen aluekoodi on sama kuin DVD-aseman aluekoodi.

**VAROITUS:** DVD-aseman alueasetus voidaan vaihtaa vain viisi kertaa.

Alueasetuksesta, jonka valitset viidennellä kerralla, tulee DVD-aseman pysyvä asetus.

Aluekoodin jäljellä olevien vaihtokertojen määrä näkyy DVD-alue-välilehdessä.

Voit muuttaa asetuksia käyttöjärjestelmästä seuraavasti:

- **1.** Valitse **Käynnistä > Ohjauspaneeli > Järjestelmä ja suojaus**. Valitse sen jälkeen Järjestelmäalueelta **Laitehallinta**.
- **E** HUOMAUTUS: Windowsissa on Käyttäjätilien valvonta -ominaisuus, joka parantaa tietokoneen suojausta. Sinulta voidaan pyytää lupaa tai salasanaa tehtävien suorittamiseen, kuten ohjelmistojen asentamiseen, apuohjelmien suorittamiseen tai Windowsin asetusten muuttamiseen. Lisätietoja on Ohjeessa ja tuessa.
- **2.** Kaikkien asennettujen asemien luettelon voit avata napsauttamalla **DVD- ja CD-asemat** -kohdan vieressä olevaa nuolta.
- **3.** Napsauta hiiren kakkospainikkeella DVD-asemaa, jonka alueasetusta haluat muuttaa, ja valitse sitten **Ominaisuudet**.
- **4.** Napsauta DVD-alue-välilehteä ja muuta asetuksia.
- **5.** Valitse **OK**.

### **Tekijänoikeuksia koskevat varoitukset**

Tekijänoikeuslain alaisen aineiston, kuten tietokoneohjelmien, elokuvien, lähetysten ja äänitysten, luvaton kopioiminen on rikos. Älä käytä tietokonetta tähän tarkoitukseen.

**VAROITUS:** Voit estää tietojen menettämisen tai levyn vaurioitumisen ottamalla seuraavat ohjeet huomioon:

Kytke tietokone luotettavaan ulkoiseen virtalähteeseen, ennen kuin alat kirjoittaa levylle. Älä kirjoita levylle, kun tietokone käyttää akkuvirtaa.

Ennen kuin alat kirjoittaa levylle, lopeta kaikki käynnissä olevat ohjelmat käytössä olevaa levyohjelmaa lukuun ottamatta.

Älä kopioi suoraan lähdelevyltä tai verkkoasemasta kohdelevylle. Kopioi tiedot kiintolevylle ja polta ne sen jälkeen kiintolevyltä kohdelevylle.

Älä käytä tietokoneen näppäimistöä äläkä siirrä tietokonetta tietojen levylle kirjoittamisen aikana. Muutoin tärinä voi häiritä tiedostojen tallennusta.

**HUOMAUTUS:** Lisätietoja tietokoneen mukana toimitettujen ohjelmistojen käytöstä on ohjelmistovalmistajan ohjeissa, jotka voidaan toimittaa levyllä, ohjelmiston ohjeessa tai valmistajan sivustossa.

### **CD-, DVD- tai BD-levyn kopioiminen**

- **1.** Valitse **Käynnistä > Kaikki ohjelmat > CyberLink DVD Suites > Power2Go**.
- **2.** Aseta kopioitava levy optiseen asemaan.
- **3.** Valitse näytön oikeasta alareunasta **Copy** (Kopioi).

Power2Go lukee lähdelevyn ja kopioi tiedot kiintolevyllä olevaan tilapäiskansioon.

**4.** Poista lähdelevy kehotettaessa optisesta asemasta ja aseta asemaan tyhjä levy.

Kun tiedot on kopioitu, luotu levy poistetaan automaattisesti.

## **CD- tai DVD-levyn luominen (polttaminen)**

**HUOMAUTUS:** Noudata tekijänoikeuksia koskevia varoituksia. Tekijänoikeuslain alaisen aineiston, kuten tietokoneohjelmien, elokuvien, lähetysten ja äänitysten, luvaton kopioiminen on rikos. Älä käytä tietokonetta tähän tarkoitukseen.

Jos tietokoneessasi on optinen CD-RW-, DVD-RW- tai DVD±RW-asema, voit polttaa data-, video- ja äänitiedostoja, kuten MP3- ja WAV-musiikkitiedostoja, esimerkiksi Windows Media Player- tai CyberLink Power2Go -ohjelmiston avulla.

Ota CD- tai DVD-levyjä poltettaessa seuraavat seikat huomioon:

- Tallenna ja sulje kaikki auki olevat tiedostot ja sulje kaikki ohjelmat ennen levyn polttamista.
- Äänitiedostojen polttamiseen sopivat parhaiten CD-R- ja DVD-R-levyt, sillä tietoja ei enää voi muuttaa kopioinnin jälkeen.
- **HUOMAUTUS:** CyberLink Power2Go -ohjelmistolla ei voi luoda DVD-äänilevyjä.
- Jotkin koti- ja autostereot eivät toista CD-RW-levyjä, joten polta musiikki-CD-levyt CD-R-levyille.
- CD-RW- ja DVD-RW-levyt sopivat parhaiten datatiedostojen polttamiseen. Niitä voidaan käyttää myös ääni- ja videotallenteiden testaamiseen, ennen kuin tiedot poltetaan CD- tai DVD-levylle, jota ei voi muuttaa.
- Kotijärjestelmien DVD-soittimet eivät tavallisesti tue kaikkia DVD-muotoja. Tuettujen muotojen luettelon löydät DVD-soittimen mukana toimitetusta käyttöoppaasta.
- MP3-tiedosto vie muita musiikkitiedostomuotoja vähemmän tilaa, ja MP3-levy luodaan samalla tavalla kuin datatiedosto. MP3-tiedostot voidaan toistaa vain MP3-soittimilla tai tietokoneissa, joihin on asennettu MP3-ohjelmisto.

Polta CD- tai DVD-levy seuraavasti:

- **1.** Lataa tai kopioi lähdetiedostot kiintolevyllä olevaan kansioon.
- **2.** Aseta tyhjä CD- tai DVD-levy optiseen asemaan.
- **3.** Valitse **Käynnistä > Kaikki ohjelmat** ja sitten käytettävän ohjelmiston nimi.
- **EV HUOMAUTUS:** Jotkin ohjelmat saattavat sijaita alikansioissa.
- **4.** Valitse luotavan levyn tyyppi: data, ääni tai video.
- **5.** Napsauta hiiren kakkospainikkeella **Käynnistä**, valitse **Avaa Resurssienhallinta** ja siirry kansioon, jonne lähdetiedostot on tallennettu.
- **6.** Avaa kansio ja vedä tiedostot tyhjän levyn sisältävän aseman päälle.
- **7.** Käynnistä polttaminen valitsemasi ohjelman ohjeiden mukaan.

Lisätietoja on ohjelmiston valmistajan ohjeissa, jotka voidaan toimittaa ohjelmiston mukana, levyllä tai valmistajan sivustossa.

### **CD-, DVD- tai BD-levyn poistaminen**

- **1.** Vapauta levykelkka painamalla levyaseman etulevyssä olevaa vapautuspainiketta **(1)** ja vedä sitten levykelkkaa **(2)** varovasti ulospäin, kunnes se pysähtyy.
- **2.** Poista levy **(3)** levykelkasta painamalla pyöritintä varovasti samalla, kun nostat levyä ulkoreunasta. Pidä kiinni levyn reunoista äläkä kosketa levyn tasaisia pintoja.
- **HUOMAUTUS:** Jos levykelkka ei ole kokonaan ulkona, kallista levyä varovasti, kun poistat sen.

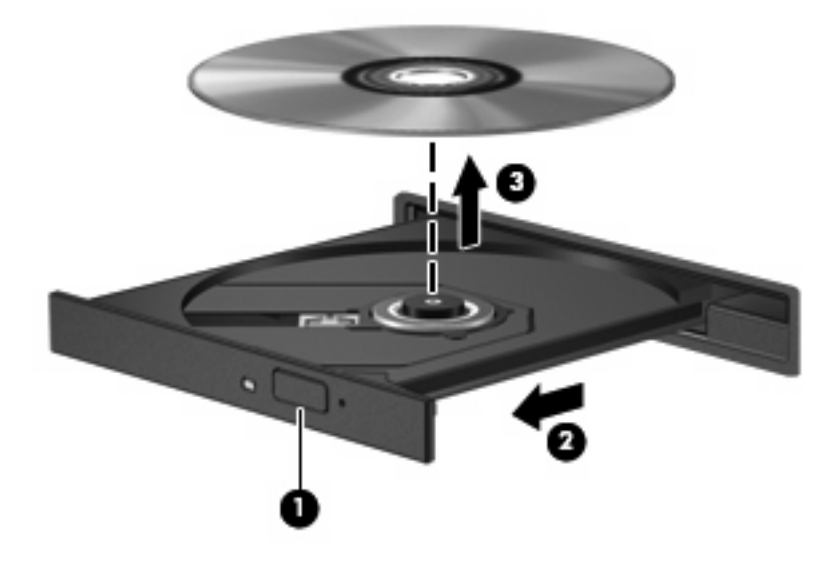

**3.** Sulje levykelkka ja aseta levy suojakoteloon.

# **Laitteeseen ja laiteohjaimeen liittyvien ongelmien vianmääritys**

Seuraavissa kohdissa kuvataan yleisiä ongelmia ja niiden ratkaisuja.

### **Optisen levyaseman kelkka ei avaudu CD-, DVD- tai BD-levyn poistamista varten**

- **1.** Työnnä paperiliittimen pää **(1)** aseman etulevyssä olevaan vapautusaukkoon.
- **2.** Työnnä paperiliitintä varovasti sisäänpäin, kunnes levykelkka vapautuu. Vedä sitten kelkkaa **(2)** ulospäin, kunnes se pysähtyy.
- **3.** Poista levy **(3)** levykelkasta painamalla pyöritintä varovasti samalla, kun nostat levyä ulkoreunasta. Pidä kiinni levyn reunoista äläkä kosketa levyn tasaisia pintoja.
- **FUOMAUTUS:** Jos levykelkka ei ole kokonaan ulkona, kallista levyä varovasti, kun poistat sen.

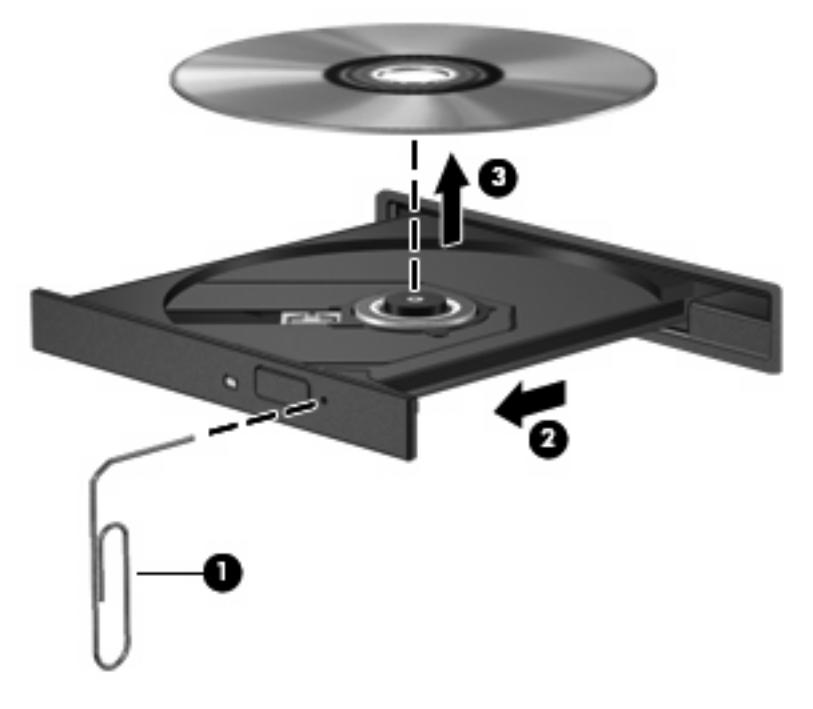

**4.** Sulje levykelkka ja aseta levy suojakoteloon.

### **Levyä ei toisteta automaattisesti**

- **1.** Valitse **Käynnistä > Oletusohjelmat > Muuta automaattisen toiston asetuksia**.
- **2.** Tarkista, että **Käytä automaattista toistoa kaikille tietovälineille ja laitteille** -valintaruutu on valittuna.
- **3.** Valitse **Tallenna**.

CD-, DVD- tai BD-levyn toiston pitäisi nyt käynnistyä automaattisesti, kun se asetetaan optiseen asemaan.

### **DVD-elokuvan toisto keskeytyy tai toistossa esiintyy häiriöitä**

- Puhdista levy.
- Säästä järjestelmäresursseja kokeilemalla seuraavia ehdotuksia:
	- Katkaise Internet-yhteys.
	- Muuta työpöydän väriominaisuuksia:

1. Napsauta työpöydän tyhjää aluetta hiiren kakkospainikkeella ja valitse sitten **Näytön tarkkuus**.

- 2. Valitse **Lisäasetukset > Näyttölaite**-välilehti.
- 3. Valitse **High Color (16-bittinen)**, jos asetusta ei ole vielä valittu.
- 4. Valitse **OK**.
- Irrota ulkoiset laitteet, kuten tulostin, skanneri, kamera tai kämmentietokone.

### **DVD-elokuva ei näy ulkoisessa näytössä**

- **1.** Jos sekä tietokoneen näyttöön että ulkoiseen näyttöön on kytketty virta, paina f4-näppäintä yhden tai useamman kerran vaihtaaksesi kahden näytön välillä.
- **2.** Määritä näytön asetukset ja muuta ulkoinen näyttö ensisijaiseksi näytöksi:
	- **a.** Napsauta työpöydän tyhjää aluetta hiiren kakkospainikkeella ja valitse sitten **Näytön tarkkuus**.
	- **b.** Määritä ensisijainen ja toissijainen näyttö.
	- **HUOMAUTUS:** Molempia näyttöjä käytettäessä DVD-levyn kuva ei tule toissijaiseksi määritettyyn näyttöön.

Lisätietoja muista multimedia-aiheisista kysymyksistä, joita ei ole käsitelty tässä oppaassa, saat valitsemalla **Käynnistä > Ohje ja tuki**.

### **Levyn polttaminen ei käynnisty tai se keskeytyy ennen levyn valmistumista**

- Varmista, että kaikki muut ohjelmat on suljettu.
- Poista lepotila ja horrostila käytöstä.
- Varmista, että käytät levyasemaan sopivaa levyä (katso [Oikean levyn \(CD-, DVD- ja BD-levyn\)](#page-77-0) [valitseminen sivulla 68](#page-77-0)).
- Varmista, että levy on asetettu laitteeseen oikein.
- Valitse hitaampi kirjoitusnopeus ja yritä uudelleen.
- Jos olet kopioimassa levyä, tallenna lähdelevyllä olevat tiedot kiintolevylle ennen sisällön polttamista uudelle levylle ja polta tiedot kiintolevyltä.
- Asenna Laitehallinnan DVD- ja CD-asemat -kohdassa oleva poltto-ohjelmiston ohjain uudelleen.

### **Kun DVD-levyä toistetaan Windows Media Playerilla, ääntä tai kuvaa ei ole**

Toista DVD-levyt CyberLink PowerDVD -ohjelmiston avulla. CyberLink PowerDVD on asennettu tietokoneeseen, ja se on saatavilla myös HP:n sivustosta osoitteesta [http://www.hp.com.](http://www.hp.com)

### **Laiteohjain on asennettava uudelleen**

- **1.** Poista levy optisesta asemasta.
- **2.** Valitse **Käynnistä > Ohjauspaneeli > Järjestelmä ja suojaus**. Valitse sen jälkeen Järjestelmäalueelta **Laitehallinta**.
- **3.** Napsauta Laitehallinta-ikkunassa sen ohjaimen vieressä olevaa nuolta, jonka asennuksen haluat poistaa ja asentaa uudelleen (esimerkiksi DVD- ja CD-asemat ja modeemit).
- **4.** Napsauta laiteluetteloa hiiren kakkospainikkeella ja valitse **Poista**. Vahvista kehotettaessa, että haluat poistaa laitteen, mutta älä käynnistä tietokonetta uudelleen. Toista nämä vaiheet myös muiden poistettavien ohjainten kohdalla.
- **5.** Valitse Laitehallinta-ikkunasta **Toiminto** ja **Etsi laitteistoon tehdyt muutokset**. Windows etsii tietokoneesta asennettuja laitteita ja asentaa oletusohjaimet kaikkiin ohjainta tarvitseviin laitteisiin.
- **HUOMAUTUS:** Jos sinua kehotetaan käynnistämään tietokone uudelleen, tallenna kaikki auki olevat tiedostot ja jatka uudelleenkäynnistystä.
- **6.** Avaa tarvittaessa Laitehallinta uudelleen ja tarkista, että kaikki ohjaimet ovat taas luettelossa.
- **7.** Yritä käyttää laitetta.

Jos laiteohjainten asennuksen poistaminen ja asentaminen uudelleen ei ratkaise ongelmaa, ohjaimet on mahdollisesti päivitettävä seuraavien kohtien ohjeiden mukaisesti.

### **Uusimpien HP-laiteohjainten hankkiminen**

- **1.** Avaa Internet-selain, siirry osoitteeseen <http://www.hp.com/support> ja valitse maasi tai alueesi.
- **2.** Napsauta ladattavien ohjelmistojen ja ohjainten vaihtoehtoa, kirjoita tietokoneesi mallinumero hakuruutuun ja paina enter-näppäintä.

- TAI -

Jos etsit tiettyä SoftPaqia, kirjoita SoftPaqin numero Search (Haku) -ruutuun, paina enternäppäintä ja toimi näyttöön tulevien ohjeiden mukaan. Siirry vaiheeseen 6.

- **3.** Valitse etsimäsi laite mallien luettelosta.
- **4.** Valitse Windows 7 -käyttöjärjestelmä.
- **5.** Kun näyttöön tulee ohjainten luettelo, napsauta päivitettyä ohjainta, mikä avaa lisätietoja sisältävän ikkunan.
- **6.** Asenna päivitetty ohjain valitsemalla **Install now** (Asenna nyt).
- **HUOMAUTUS:** Joissakin sijainneissa voit ladata ohjaimen ja asentaa sen myöhemmin. Tallenna tällöin tiedosto tietokoneeseen valitsemalla **Download only** (Vain lataus). Valitse kehotettaessa **Save** (Tallenna) ja valitse tallennussijainti kiintolevyltä. Siirry tiedoston lataamisen jälkeen kansioon, jonne tiedosto on tallennettu, ja asenna tiedosto kaksoisnapsauttamalla sitä.
- **7.** Käynnistä tietokone asennuksen jälkeen kehotettaessa uudelleen ja tarkista, että laite toimii.

### **Uusimpien Windows-laiteohjainten hankkiminen**

Voit hankkia uusimmat Windows-laiteohjaimet Windows Update -ominaisuuden avulla. Tämä ominaisuus voidaan määrittää hakemaan ja asentamaan Windows-käyttöjärjestelmän ja muiden Microsoftin tuotteiden päivitykset automaattisesti.

Windows Update -ominaisuuden käyttäminen:

- **1.** Valitse **Käynnistä > Kaikki ohjelmat > Windows Update**.
- **HUOMAUTUS:** Jos et ole aikaisemmin ottanut Windows Update -ominaisuutta käyttöön, sinua pyydetään määrittämään asetukset ennen päivitysten tarkistamista.
- **2.** Valitse **Tarkista päivitykset**.
- **3.** Toimi näyttöön tulevien ohjeiden mukaan.

# **Ulkoisten asemien käyttäminen**

Siirrettävät ulkoiset asemat lisäävät tietojen tallennus- ja käyttömahdollisuuksia. USB-asema voidaan lisätä kytkemällä se tietokoneen tai valinnaisen laajennustuotteen USB-porttiin.

Seuraavantyyppiset USB-asemat ovat käytettävissä:

- 1,44 Mt:n levykeasema
- kiintolevymoduuli (kiintolevy, johon on liitetty sovitin)
- DVD-asema
- DVD- ja CD-RW-yhdistelmäasema
- DVD±RW- ja CD-RW-yhdistelmäasema.
- **HUOMAUTUS:** Lisätietoja tarvittavista ohjelmistoista ja ohjaimista sekä käytettävistä porteista on valmistajan ohjeissa.

Liitä ulkoinen asema tietokoneeseen seuraavasti:

- **VAROITUS:** Kun kytket aseman, johon on kytketty virta, varmista, että verkkojohto on irrotettu, jotta laitteille ei aiheudu vaurioita.
	- **1.** Liitä asema tietokoneeseen.
	- **2.** Jos liität aseman, johon on kytketty virta, kytke aseman virtajohto maadoitettuun pistorasiaan.

Jos haluat irrottaa aseman, johon on kytketty virta, irrota laite tietokoneesta ja irrota sitten virtajohto.

# **Kiintolevyn toiminnan parantaminen**

### **Levyn eheytyksen käyttäminen**

Kun tietokonetta käytetään, kiintolevyllä olevat tiedostot pirstoutuvat. Levyn eheytys yhdistää kiintolevyn pirstoutuneet tiedostot ja kansiot ja tehostaa siten järjestelmän toimintaa.

Levyn eheytyksen käynnistämisen jälkeen se toimii ilman valvontaa. Levyn eheytyksen suorittaminen riippuu kiintolevyn koosta ja pirstoutuneiden tiedostojen määrästä, joskus se voi kestää yli tunnin. Se kannattaa suorittaa yöllä tai muulloin, kun et tarvitse tietokonetta.

HP suosittelee kiintolevyn eheyttämistä ainakin kerran kuukaudessa. Voit ajoittaa levyn eheytyksen suoritettavaksi kerran kuukaudessa, mutta voit eheyttää tietokoneen myös manuaalisesti milloin tahansa.

Levyn eheytys käynnistetään seuraavasti:

- **1.** Valitse **Käynnistä > Kaikki ohjelmat > Apuohjelmat > Järjestelmätyökalut > Levyn eheytys**.
- **2.** Valitse **Eheytä levy**.
- **E** HUOMAUTUS: Windowsissa® on Käyttäjätilien valvonta -ominaisuus, joka parantaa tietokoneen suojausta. Sinulta voidaan pyytää lupaa tai salasanaa tehtävien suorittamiseen, kuten ohjelmistojen asentamiseen, apuohjelmien suorittamiseen tai Windowsin asetusten muuttamiseen. Lisätietoja on Ohjeessa ja tuessa.

Lisätietoja on Levyn eheytys -ohjelmiston ohjeessa.

### **Levyn uudelleenjärjestämisen käyttäminen**

Kun levy järjestetään uudelleen, Levyn uudelleenjärjestäminen etsii kiintolevyltä tarpeettomat tiedostot, jotka poistamalla voit vapauttaa levytilaa ja tehostaa siten tietokoneen toimintaa.

Levyn uudelleenjärjestäminen käynnistetään seuraavasti:

- **1.** Valitse **Käynnistä > Kaikki ohjelmat > Apuohjelmat > Järjestelmätyökalut > Levyn uudelleenjärjestäminen**.
- **2.** Toimi näyttöön tulevien ohjeiden mukaan.

# **Kiintolevyn vaihtaminen**

**VAROITUS:** Voit estää tietojen menettämisen ja järjestelmän lukittumisen seuraavasti:

Katkaise tietokoneen virta, ennen kuin poistat kiintolevyn kiintolevypaikasta. Älä irrota kiintolevyä, kun tietokone on käynnissä, lepotilassa tai horrostilassa.

Jos et ole varma, onko tietokoneen virta katkaistu vai onko se horrostilassa, käynnistä tietokone painamalla virtapainiketta. Katkaise sitten tietokoneen virta käyttöjärjestelmän virrankatkaisutoiminnolla.

Irrota kiintolevy seuraavasti:

- **1.** Tallenna työtiedostot.
- **2.** Katkaise tietokoneen virta ja sulje näyttö.
- **3.** Irrota kaikki tietokoneeseen liitetyt ulkoiset laitteet.
- **4.** Irrota virtajohto pistorasiasta.
- **5.** Käännä tietokone ylösalaisin tasaisella alustalla.
- **6.** Irrota akku tietokoneesta.
- **7.** Kun kiintolevypaikka on itseesi päin, irrota kiintolevyn kannen ruuvit.
- **8.** Nosta kiintolevyn kantta poispäin tietokoneesta **(1)**.

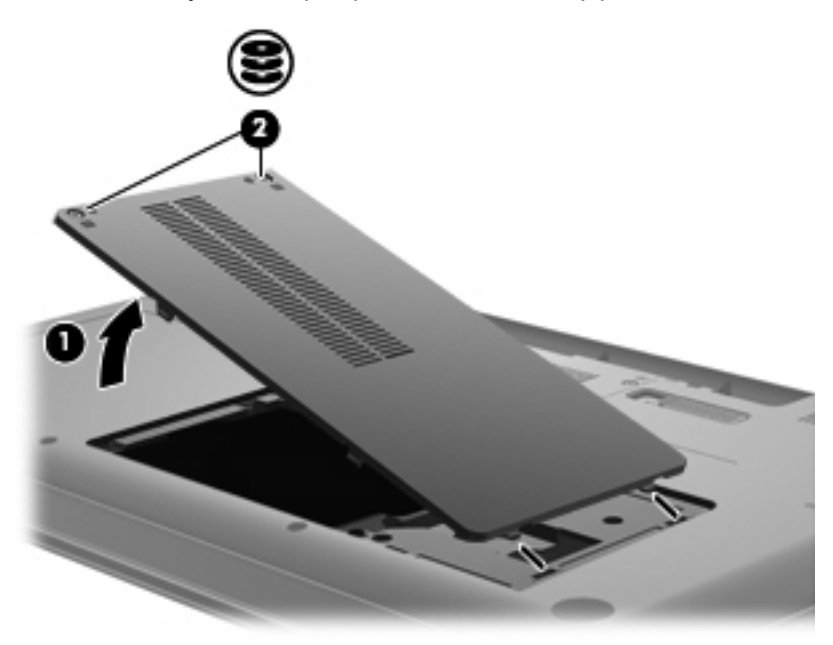

**9.** Irrota kiintolevyn ruuvit.

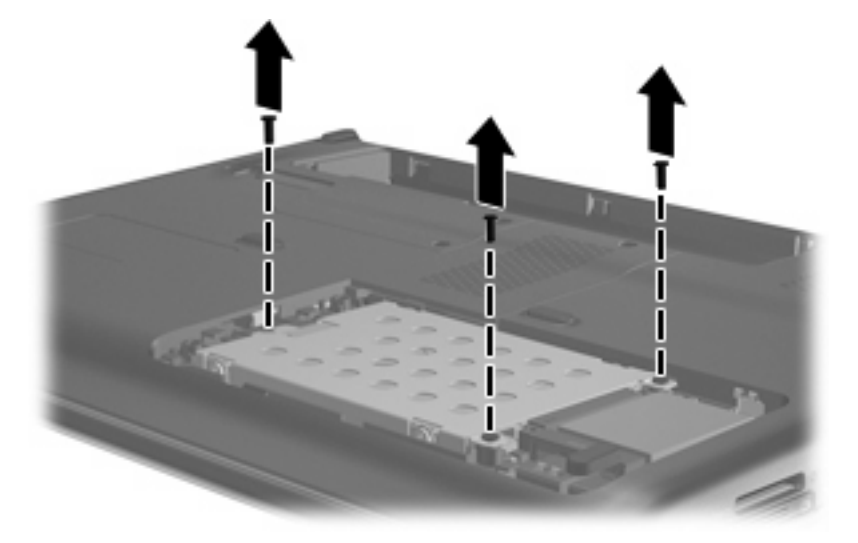

**10.** Vedä kiintolevyn kielekettä ylöspäin **(3)**, irrota kiintolevyn kaapeli emolevystä **(4)** ja nosta kiintolevyä tietokoneesta poispäin.

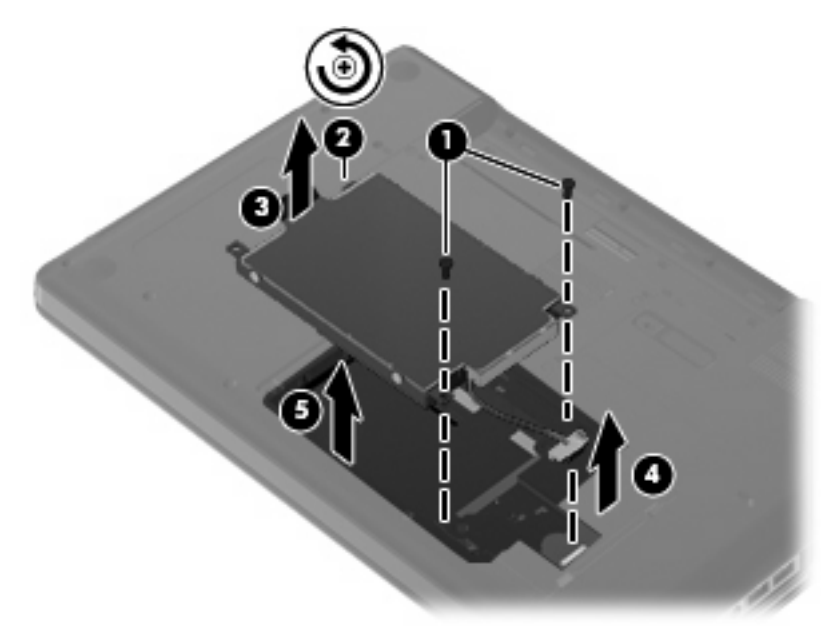

Asenna kiintolevy seuraavasti:

**1.** Liitä kiintolevyn kaapeli emolevyyn **(4)**, aseta kiintolevy kiintolevypaikkaan **(1)** ja paina kiintolevyn kielekettä **(2)** alaspäin, kunnes asema on tukevasti paikallaan.

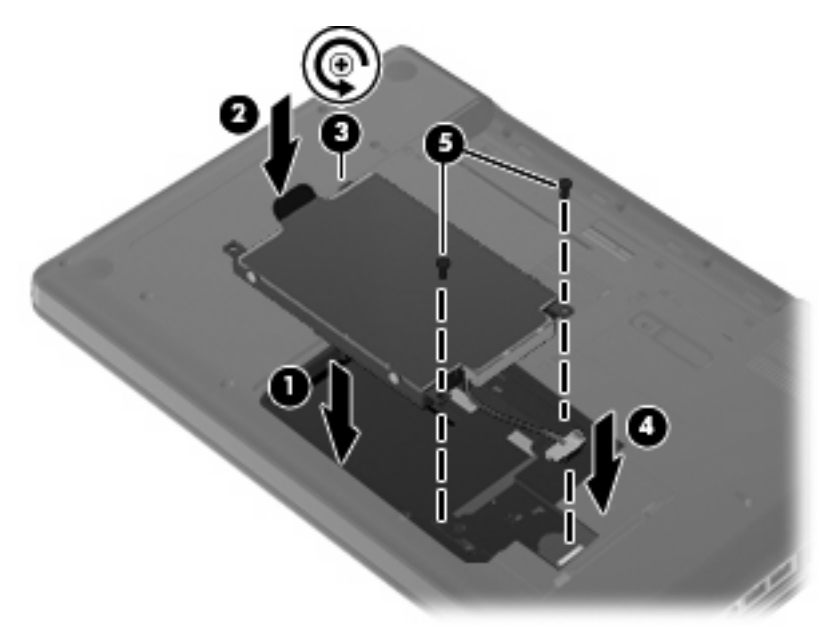

**2.** Aseta kiintolevyn ruuvit takaisin paikoilleen.

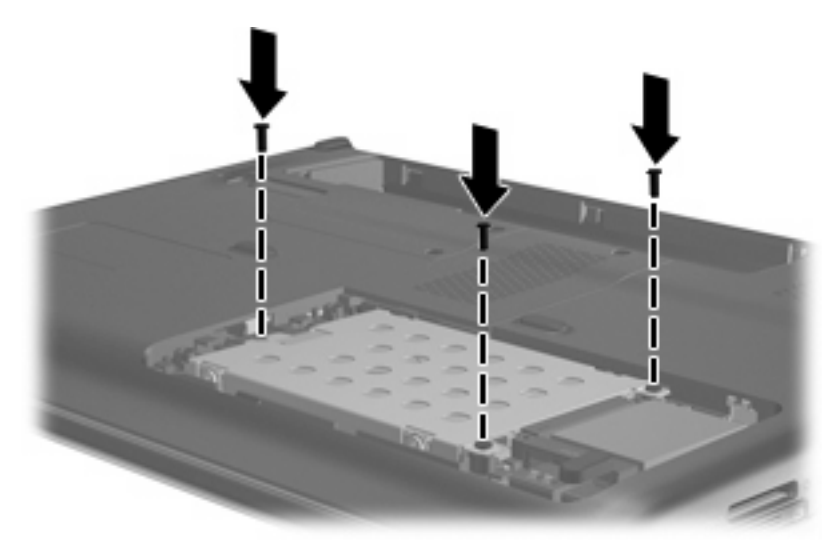

- **3.** Aseta kiintolevyn kannen kielekkeet **(1)** tietokoneessa olevia koloja vasten.
- **4.** Sulje kansi **(2)**.

**5.** Kiristä kiintolevyn kannen ruuvit **(3)**.

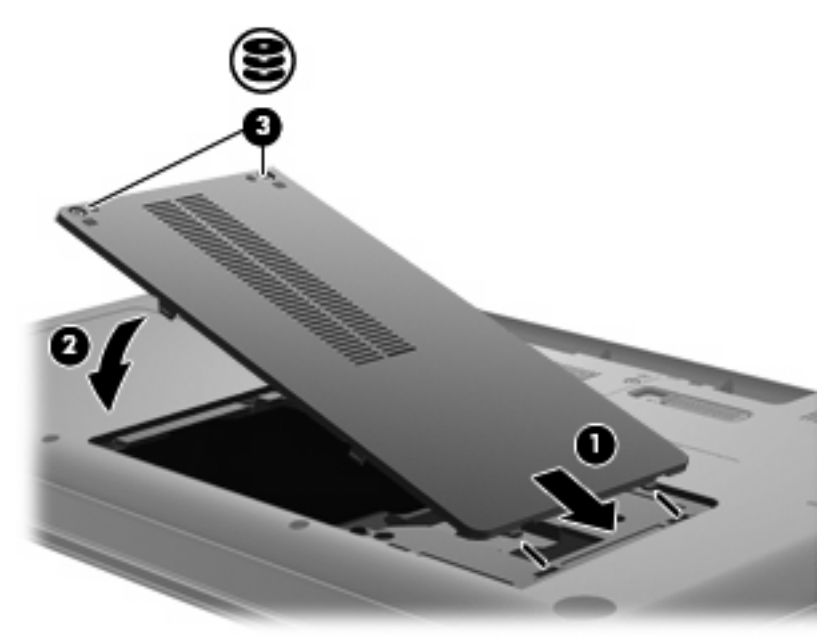

- **6.** Aseta akku takaisin paikalleen.
- **7.** Käännä tietokone oikein päin.
- **8.** Kytke tietokoneeseen uudelleen virta.
- **9.** Kytke ulkoiset laitteet uudelleen.

# **7 Ulkoiset laitteet ja ulkoiset mediakortit**

# **USB-laitteen käyttäminen**

USB-aseman avulla voit liittää tietokoneeseen tai valinnaiseen laajennustuotteeseen lisävarusteena saatavan ulkoisen laitteen, kuten USB-näppäimistön, hiiren, levyaseman, tulostimen, skannerin tai keskittimen.

Joidenkin USB-laitteiden kanssa on käytettävä niiden omia apuohjelmia, jotka toimitetaan yleensä USBlaitteen mukana. Lisätietoja laitekohtaisista ohjelmistoista on valmistajan toimittamissa ohjeissa.

Tietokoneessa on USB-portti, joka tukee USB 1.0-, USB 1.1- ja USB 2.0 -laitteita. Jos haluat lisätä uusia USB-portteja, käytä lisävarusteena saatavaa keskitintä tai laajennustuotetta.

### **USB-laitteen liittäminen**

- **VAROITUS:** Käytä mahdollisimman vähän voimaa USB-laitteen liittämisessä, jotta USB-liitin ei vahingoitu.
	- ▲ Liitä USB-laite tietokoneeseen yhdistämällä laitteen USB-kaapeli USB-porttiin.

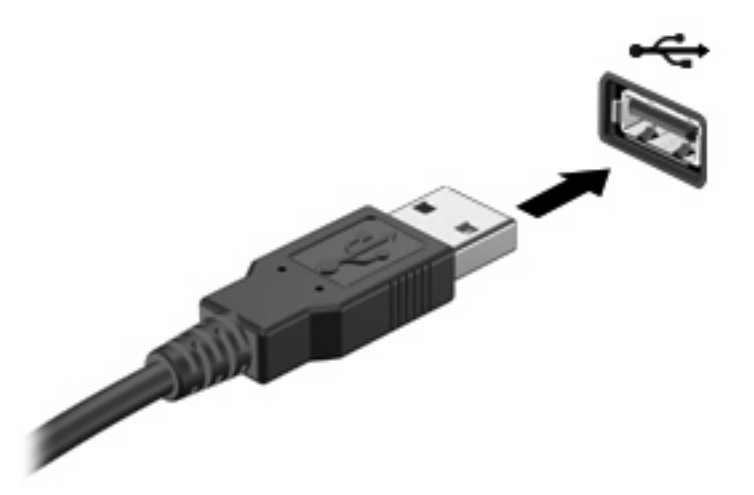

Tietokone ilmoittaa laitteen havaitsemisesta äänimerkillä.

**HUOMAUTUS:** Kun USB-laite liitetään ensimmäistä kertaa, tehtäväpalkin oikeassa reunassa olevalle ilmaisinalueelle ilmestyy viesti Asennetaan laitteen ohjainohjelmistoa.

## **USB-laitteen poistaminen**

**VAROITUS:** Poista USB-laite turvallisesti seuraavien ohjeiden mukaan, jotta et menetä tietoja ja järjestelmä ei lukitu.

**VAROITUS:** Älä irrota USB-laitetta tietokoneesta laitteen kaapelista vetämällä. Muutoin USB-portin liitin voi vahingoittua.

Poista USB-laite seuraavasti:

- **1.** Napsauta tehtäväpalkin oikeassa reunassa olevan ilmaisinalueen **Poista laite turvallisesti ja Poista tietoväline** -kuvaketta.
- **FUOMAUTUS:** Voit tuoda Poista laite turvallisesti ja Poista tietoväline -kuvakkeen näkyviin napsauttamalla **Näytä piilotetut kuvakkeet** -kuvaketta (ilmaisinalueen vasemmalla puolella olevaa nuolta).
- **2.** Napsauta luettelossa olevaa laitteen nimeä.
- **HUOMAUTUS:** Näyttöön tulee ilmoitus, että laitteen voi poistaa turvallisesti.
- **3.** Poista laite.

# **Digitaalisten tallennusvälineiden korttipaikassa käytettävien korttien käyttäminen**

Valinnaisia digitaalisia kortteja voidaan käyttää turvallisina tiedon tallennusvälineinä ja kätevinä siirtovälineinä. Tällaisia kortteja käytetään usein digitaalisissa kameroissa, PDA-laitteissa ja muissa tietokoneissa.

Digitaalisten tallennusvälineiden korttipaikassa voidaan käyttää seuraavia digitaalisia tallennusvälineitä:

- Memory Stick (MS)
- Memory Stick Pro (MSP)
- MultiMediaCard (MMC)
- Secure Digital (SD) -muistikortti
- xD-Picture Card (XD).

### **Digitaalisen kortin asettaminen paikalleen**

**VAROITUS:** Älä aseta sovittimia digitaalisten tallennusvälineiden korttipaikkaan, jotta digitaalinen kortti tai tietokone ei vahingoitu.

**VAROITUS:** Käytä mahdollisimman vähän voimaa digitaalisen kortin paikalleen asettamisessa, jotta digitaalisen kortin liittimet eivät vahingoitu.

- **1.** Pidä digitaalista korttia nimiöpuoli ylöspäin niin, että kortin liittimet ovat tietokonetta kohti.
- **2.** Aseta kortti digitaalisten tallennusvälineiden korttipaikkaan, ja työnnä korttia, kunnes se on kunnolla paikallaan.

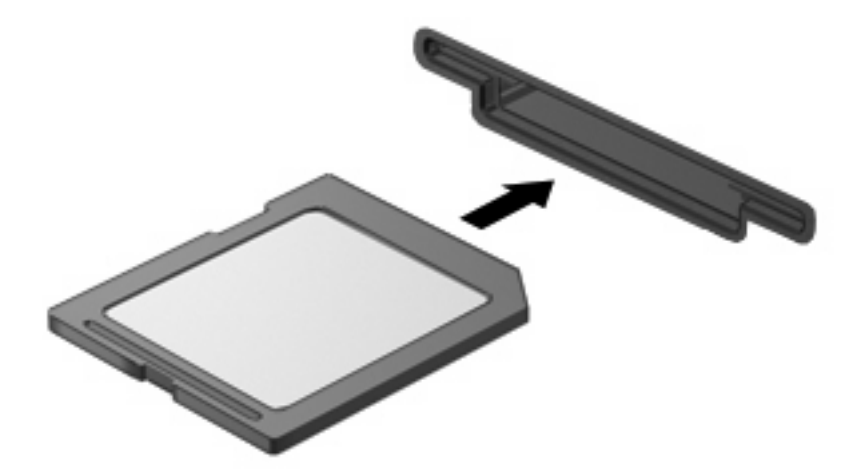

Kuulet laitteen havaitsemisen jälkeen äänen, ja näyttöön saattaa ilmestyä käytettävissä olevien vaihtoehtojen valikko.

## **Digitaalisen kortin poistaminen**

**VAROITUS:** Poista digitaalinen kortti turvallisesti seuraavien ohjeiden mukaan, jotta et menetä tietoja ja järjestelmä ei lukitu.

Tallenna tiedot ja sulje kaikki digitaalista korttia käyttävät ohjelmat.

**FUOMAUTUS:** Jos haluat keskeyttää tiedonsiirron, napsauta käyttöjärjestelmän Kopioidaanikkunassa olevaa **Peruuta**-painiketta.

Poista digitaalinen kortti seuraavasti:

- **1.** Napsauta tehtäväpalkin oikeassa reunassa olevan ilmaisinalueen **Poista laite turvallisesti ja Poista tietoväline** -kuvaketta.
- **FUOMAUTUS:** Voit tuoda Poista laite turvallisesti ja Poista tietoväline -kuvakkeen näkyviin napsauttamalla **Näytä piilotetut kuvakkeet** -kuvaketta (ilmaisinalueen vasemmalla puolella olevaa nuolta).
- **2.** Napsauta luettelossa olevaa digitaalisen kortin nimeä.
- **FUOMAUTUS:** Näyttöön tulee ilmoitus, että laitteen voi poistaa turvallisesti.
- **3.** Paina digitaalinen kortti sisään **(1)** ja vedä kortti tämän jälkeen ulos korttipaikasta **(2)**.

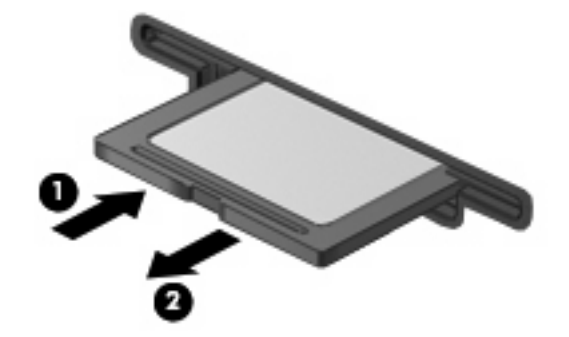

# **8 Muistimoduulin lisääminen tai vaihtaminen**

Tietokoneessa on yksi muistimoduulipaikka, joka sijaitsee tietokoneen pohjassa. Tietokoneen muistikapasiteettia voidaan laajentaa lisäämällä muistimoduuli vapaana olevaan laajennuspaikkaan tai päivittämällä ensisijaisen muistimoduulipaikan muistimoduuli.

- **VAARA** Vähennä sähköiskujen ja laitteiston vaurioitumisen mahdollisuutta irrottamalla virtajohto ja kaikki akut ennen muistimoduulin asentamista.
- **VAROITUS:** Staattinen sähkö voi vahingoittaa elektronisia komponentteja. Ennen kuin käsittelet tietokoneen osia, kosketa maadoitettua metalliesinettä, jotta varmistut siitä, ettei sinussa ole staattista sähköä.
- **HUOMAUTUS:** Jos haluat käyttää kaksikanavaista kokoonpanoa lisäämällä toisen muistimoduulin, varmista, että muistimoduulit ovat samankokoisia.

Muistimoduuli lisätään tai vaihdetaan seuraavasti:

- **1.** Tallenna työtiedostot.
- **2.** Katkaise tietokoneen virta ja sulje näyttö.

Jos et ole varma, onko tietokoneen virta katkaistu vai onko se horrostilassa, käynnistä tietokone painamalla virtapainiketta. Katkaise sitten tietokoneen virta käyttöjärjestelmän virrankatkaisutoiminnolla.

- **3.** Irrota kaikki tietokoneeseen liitetyt ulkoiset laitteet.
- **4.** Irrota virtajohto pistorasiasta.
- **5.** Käännä tietokone ylösalaisin tasaisella alustalla.
- **6.** Irrota akku tietokoneesta.
- **7.** Löysää muistimoduulipaikan ruuvit **(1)**.

**8.** Nosta muistimoduulipaikan kantta **(2)** poispäin tietokoneesta.

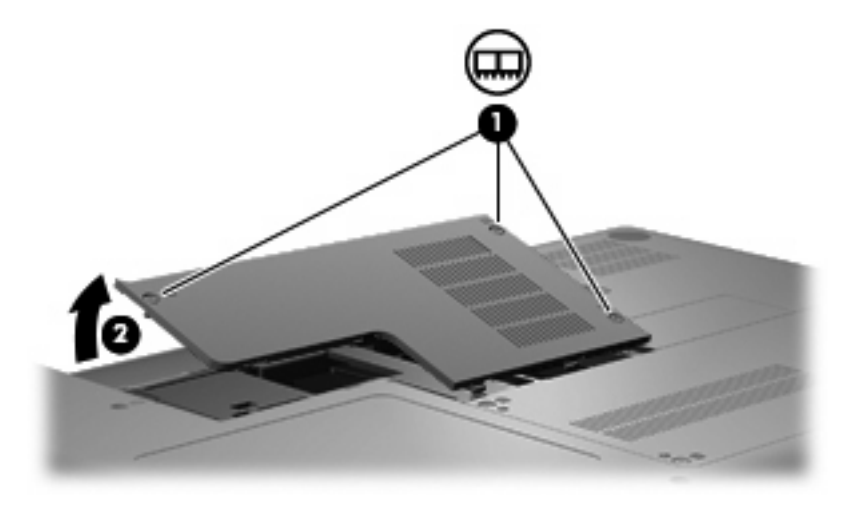

- **9.** Jos olet vaihtamassa muistimoduulia, irrota nykyinen muistimoduuli:
	- **a.** Vedä muistimoduulin sivuilla olevia pidikkeitä **(1)** ulospäin.

Muistimoduuli kallistuu ylöspäin.

- **VAROITUS:** Voit estää muistimoduulia vahingoittumasta käsittelemällä sitä ainoastaan reunoista. Älä kosketa muistimoduulin komponentteja.
- **b.** Tartu muistimoduuliin **(2)** sen reunasta ja vedä moduuli varovasti ulos muistimoduulipaikasta.

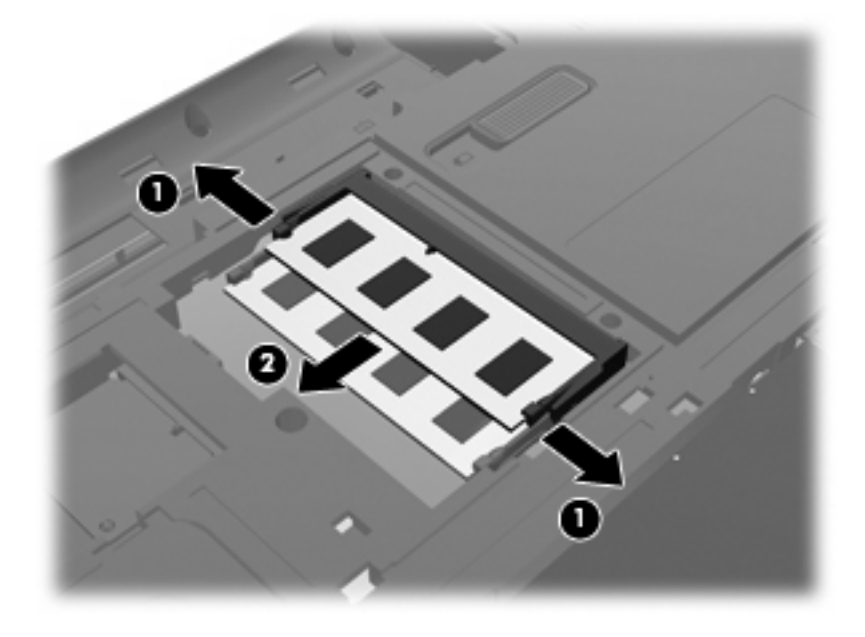

- **c.** Aseta muistimoduuli staattiselta sähköltä suojattuun pakkaukseen.
- **10.** Aseta uusi muistimoduuli paikalleen seuraavasti:
- **VAROITUS:** Voit estää muistimoduulia vahingoittumasta käsittelemällä sitä ainoastaan reunoista. Älä taivuta muistimoduulia tai kosketa sen komponentteja.
	- **a.** Aseta muistimoduulin kololla merkitty reuna **(1)** muistimoduulipaikan kielekkeellä merkittyä kohtaa vasten.
	- **b.** Muistimoduulin ollessa 45 asteen kulmassa muistimoduulipaikkaan nähden paina moduulia **(2)** muistimoduulipaikkaan, kunnes se asettuu paikalleen.
	- **c.** Paina muistimoduuli **(3)** varovasti paikalleen käsittelemällä sitä vasemmalta ja oikealta puolelta, kunnes pidikkeet napsahtavat paikoilleen.

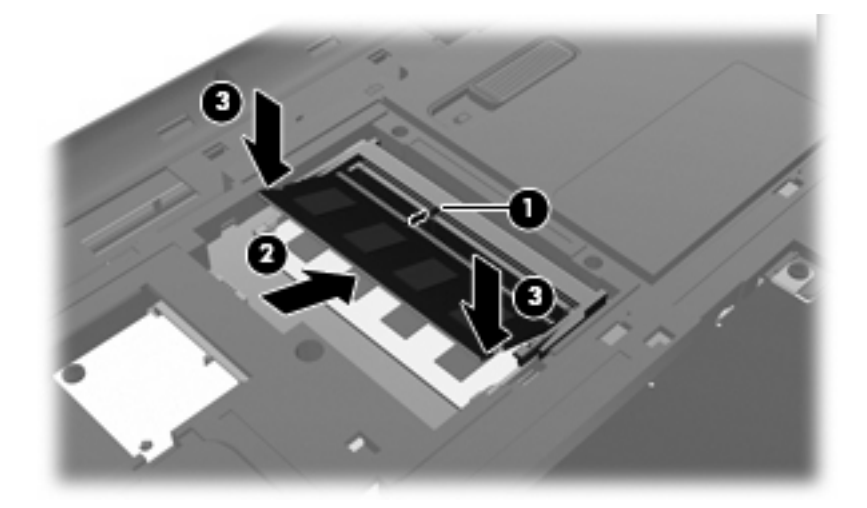

- **11.** Aseta muistimoduulipaikan kannen kieleke **(1)** tietokoneessa olevaa koloa vasten.
- **12.** Sulje kansi **(2)**.
- **13.** Kiristä muistimoduulipaikan ruuvit **(3)**.

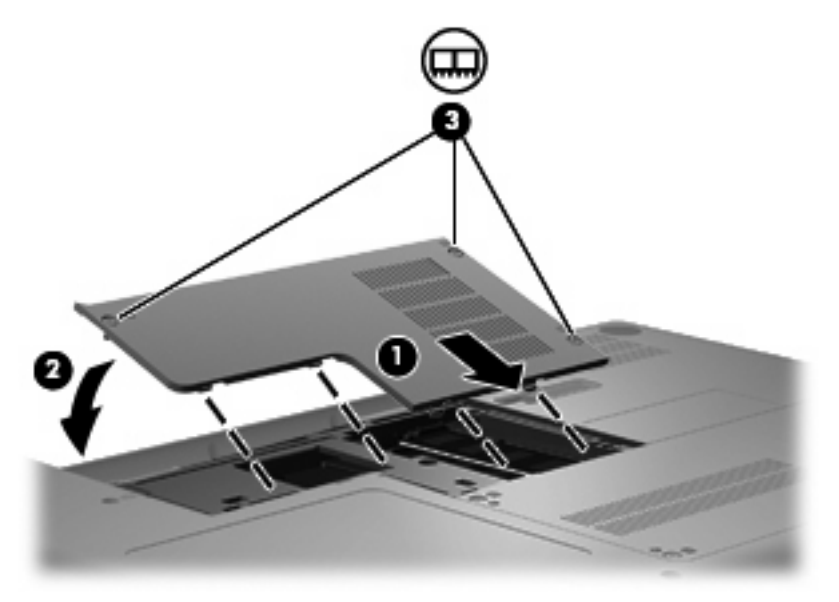

**14.** Aseta akku takaisin paikalleen.

- **15.** Käännä tietokone oikein päin, ja liitä ulkoinen virtalähde ja ulkoiset laitteet.
- **16.** Käynnistä tietokone.

# **9 Suojaus**

# **Tietokoneen suojaaminen**

Windows-käyttöjärjestelmän ja Windowsiin kuulumattoman Setup Utility -apuohjelman tavanomaiset turvaominaisuudet pyrkivät suojaamaan henkilökohtaisia asetuksiasi ja tietojasi erilaisilta riskeiltä.

Käytä seuraavia ominaisuuksia noudattamalla tässä kappaleessa kuvattuja menettelytapoja:

- salasanat
- virustorjuntaohjelmisto
- palomuuriohjelmisto
- tärkeät suojauspäivitykset
- vaijerilukko (valinnainen).

**E** HUOMAUTUS: Suojausratkaisujen tarkoituksena on toimia eräänlaisena pelotteena. Ne eivät kuitenkaan välttämättä estä ohjelmistohyökkäyksiä tai tietokoneen väärinkäyttöä ja varastamista.

**HUOMAUTUS:** Poista kaikki salasana-asetukset ennen tietokoneen lähettämistä huoltoon.

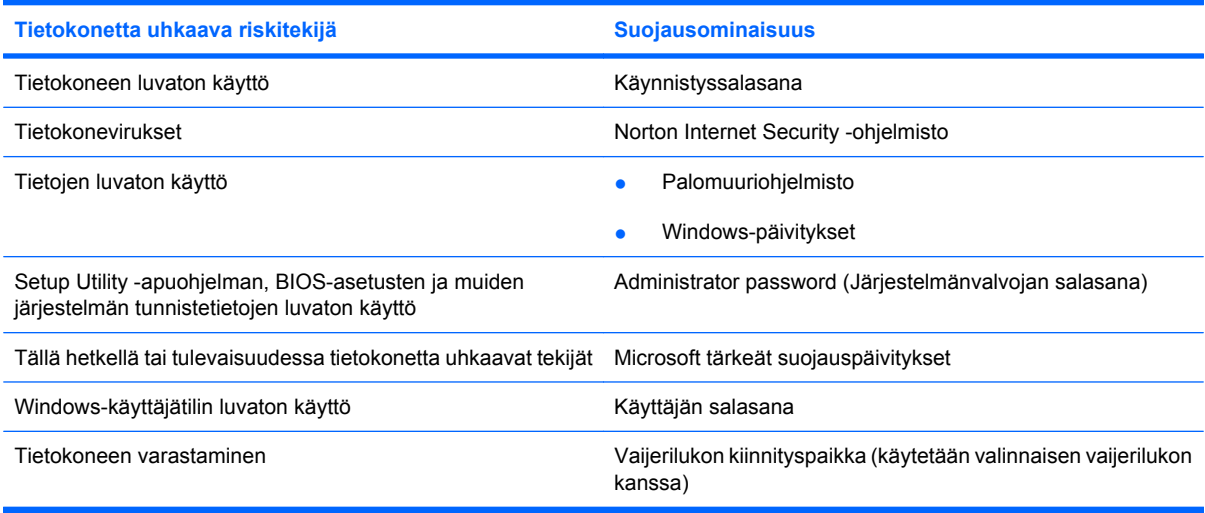

# **Salasanojen käyttäminen**

Salasana on käyttäjän määrittämä merkkijoukko, joka suojaa tietokoneen tietoja. Käyttäjä voi määrittää erityyppisiä salasanoja sen mukaan, miten tietojen käyttöä halutaan hallita. Salasanat voidaan määrittää Windowsissa tai tietokoneeseen valmiiksi asennetussa Setup Utility -apuohjelmassa, joka ei ole Windows-sovellus.

**VAROITUS:** Merkitse muistiin kaikki määrittämäsi salasanat. Muutoin saatat käyttää vahingossa väärää salasanaa, ja tietokone saattaa lukittua. Koska useimmat salasanat eivät näy näytössä määrityksen, muuttamisen tai poistamisen aikana, on erittäin tärkeää, että jokainen salasana merkitään välittömästi muistiin ja säilytetään turvallisessa paikassa.

Setup Utility -apuohjelman ja Windowsin suojaustoiminnoissa voidaan käyttää samaa salasanaa. Samaa salasanaa voidaan käyttää myös monissa Setup Utility -apuohjelman toiminnoissa.

Ohjeita salasanojen määritykseen Setup Utility -apuohjelmassa:

- Salasana voi sisältää enintään kahdeksan kirjainta ja numeroa kaikkina yhdistelminä. Salasanassa huomioidaan isot ja pienet kirjaimet.
- Setup Utility -apuohjelmassa asetettu salasana on annettava Setup Utility -apuohjelman sitä kysyessä. Windowsissa asetettu salasana on annettava Windowsin sitä kysyessä.

Vihjeitä salasanojen luomista ja tallentamista varten:

- Salasanoja luotaessa kannattaa noudattaa ohjelman määrittämiä vaatimuksia.
- Kirjoita salasanat muistiin ja säilytä ne turvallisessa paikassa erillään tietokoneesta.
- Älä säilytä salasanoja tietokoneeseen tallennetussa tiedostossa.
- Älä käytä omaa nimeäsi tai muita henkilökohtaisia tietoja, jotka ulkopuolisten on helppo saada selville.

Seuraavissa kohdissa luetellaan Windowsin ja Setup Utility -apuohjelman salasanat ja kuvataan niiden toiminnot. Lisätietoja Windowsin salasanoista, kuten näytönsäästäjän salasanoista, saat valitsemalla **Käynnistä > Ohje ja tuki**.

### **Windows-salasanojen määrittäminen**

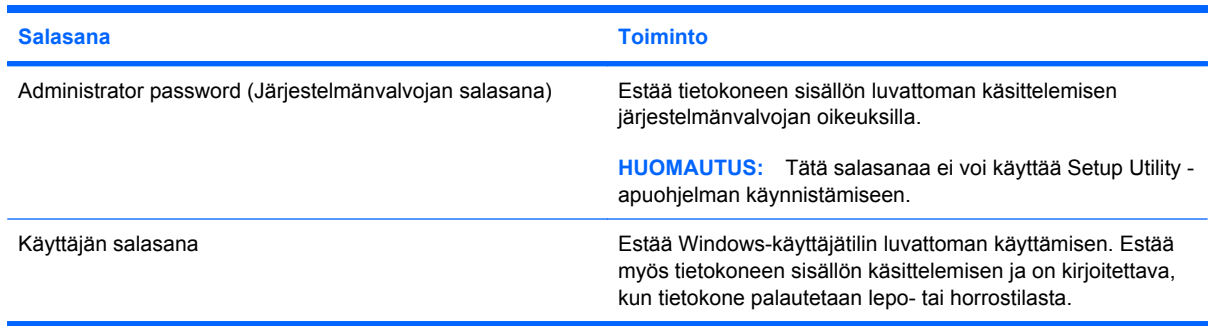

## **Salasanojen määrittäminen Setup Utility -apuohjelmassa**

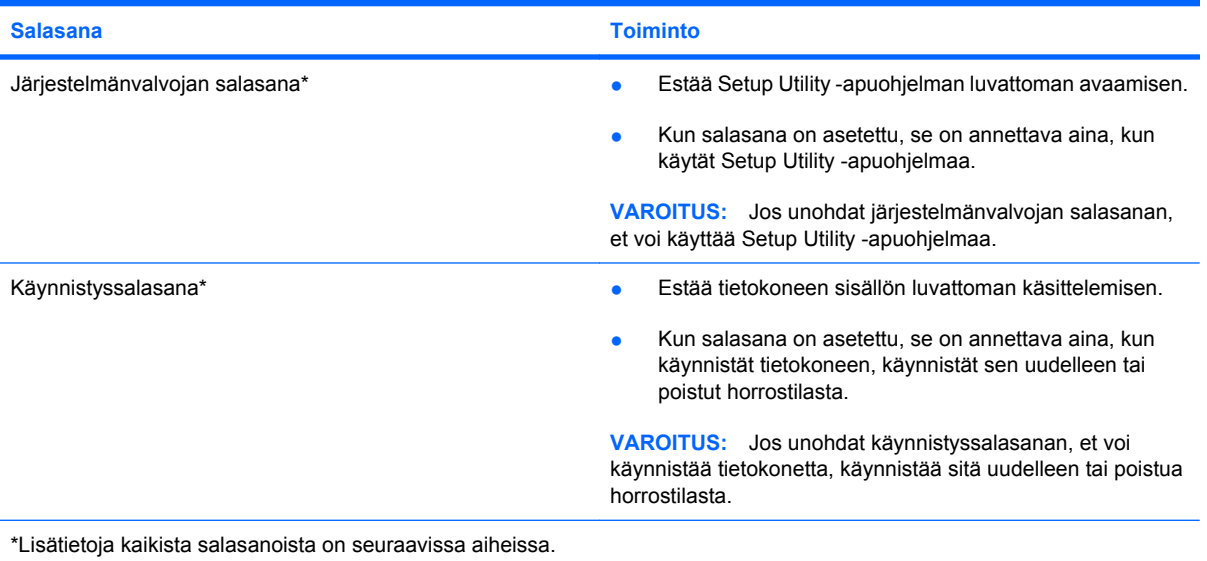

### **Administrator password (Järjestelmänvalvojan salasana)**

Järjestelmänvalvojan salasanalla voidaan suojata Setup Utility -ohjelmassa määritetyt kokoonpanoasetukset ja järjestelmän tunnistustiedot. Kun tämä salasana on määritetty, se on kirjoitettava aina Setup Utility -apuohjelmaa käynnistettäessä.

Järjestelmänvalvojan salasana ei ole vaihtokelpoinen Windowsissa määritetyn järjestelmänvalvojan salasanan kanssa. Salasana ei myöskään näy näytössä, kun se määritetään, kirjoitetaan, vaihdetaan tai poistetaan. Merkitse salasana muistiin ja säilytä se turvallisessa paikassa.

#### **Järjestelmänvalvojan salasanan hallinta**

Tämän salasanan määrittäminen, muuttaminen ja poistaminen tapahtuu seuraavasti:

**1.** Avaa Setup Utility -apuohjelma käynnistämällä tietokone tai käynnistämällä se uudelleen. Kun näytön vasemmassa alakulmassa näkyy viesti "Press the ESC key for Startup Menu" (Avaa käynnistysvalikko painamalla ESC-näppäintä), paina f10-näppäintä.

- TAI -

Avaa Setup Utility -apuohjelma käynnistämällä tietokone tai käynnistämällä se uudelleen. Kun näytön vasemmassa alakulmassa näkyy viesti "Press the ESC key for Startup Menu" (Avaa käynnistysvalikko painamalla ESC-näppäintä), paina esc-näppäintä. Kun näet Käynnistys-valikon, paina f10-näppäintä.

- **2.** Valitse nuolinäppäimillä **Security (Turvallisuus) > Set Administrator Password (Määritä järjestelmänvalvojan salasana)** ja paina sitten enter-näppäintä.
	- Määritä järjestelmänvalvojan salasana kirjoittamalla se **Enter New Password** (Anna uusi salasana)- ja **Confirm New Password** (Vahvista uusi salasana) -kenttiin ja painamalla enter-näppäintä.
	- Jos haluat muuttaa järjestelmänvalvojan salasanaa, kirjoita nykyinen salasana **Enter Current Password** (Anna nykyinen salasana) -kenttään, kirjoita uusi salasana **Enter New Password** (Anna uusi salasana)- ja **Confirm New Password** (Vahvista uusi salasana) kenttiin ja paina sitten enter-näppäintä.
	- Voit poistaa järjestelmänvalvojan salasanan kirjoittamalla nykyisen salasanasi **Enter Password** (Anna salasana) -kenttään ja painamalla sitten enter-näppäintä neljä kertaa.
- **3.** Jos haluat tallentaa tekemäsi asetukset ja lopettaa Setup Utility -apuohjelman, valitse nuolinäppäimillä **Exit** (Lopeta) **> Exit Saving Changes** (Tallenna muutokset ja lopeta).

Määritetyt muutokset tulevat voimaan, kun tietokone käynnistetään uudelleen.

#### **Järjestelmänvalvojan salasanan kirjoittaminen**

Anna järjestelmänvalvojan salasana **Enter Password** (Anna salasana) -kehotteessa ja paina sitten enter-näppäintä. Jos järjestelmänvalvojan salasana annetaan väärin kolme kertaa peräkkäin, tietokone on käynnistettävä uudelleen ennen uutta yritystä.

#### **Käynnistyssalasana**

Käynnistyssalasanan avulla voit estää tietokoneen luvattoman käytön. Kun salasana on asetettu, se on annettava aina, kun käynnistät tietokoneen, käynnistät sen uudelleen tai poistut horrostilasta. Käynnistyssalasana ei tule näkyviin, kun asetat, kirjoitat, vaihdat tai poistat sen.

#### **Käynnistyssalasanan hallinta**

Tämä salasana määritetään, muutetaan ja poistetaan seuraavasti:

**1.** Avaa Setup Utility -apuohjelma käynnistämällä tietokone tai käynnistämällä se uudelleen. Kun näytön vasemmassa alakulmassa näkyy viesti "Press the ESC key for Startup Menu" (Avaa käynnistysvalikko painamalla ESC-näppäintä), paina f10-näppäintä.

- TAI -

Avaa Setup Utility -apuohjelma käynnistämällä tietokone tai käynnistämällä se uudelleen. Kun näytön vasemmassa alakulmassa näkyy viesti "Press the ESC key for Startup Menu" (Avaa käynnistysvalikko painamalla ESC-näppäintä), paina esc-näppäintä. Kun näet Käynnistys-valikon, paina f10-näppäintä.

- **2.** Valitse nuolinäppäimillä **Security (Turvallisuus) > Set Power-On Password (Määritä käynnistyssalasana)** ja paina sitten enter-näppäintä.
	- Voit määrittää käynnistyssalasanan kirjoittamalla salasanan **Enter New Password** (Uusi salasana)- ja **Confirm New Password** (Vahvista uusi salasana) -kenttiin ja painamalla sitten enter-näppäintä.
	- Jos haluat muuttaa käynnistyssalasanaa, kirjoita nykyinen salasana **Enter Current Password** (Anna nykyinen salasana) -kenttään, kirjoita uusi salasana **Enter New Password** (Anna uusi salasana)- ja **Confirm New Password** (Vahvista uusi salasana) kenttiin ja paina sitten enter-näppäintä.
	- Voit poistaa käynnistyssalasanan kirjoittamalla nykyisen salasanasi **Enter Current Password** (Anna nykyinen salasana) -kenttään ja painamalla sitten enter-näppäintä neljä kertaa.
- **3.** Jos haluat tallentaa tekemäsi asetukset ja lopettaa Setup Utility -apuohjelman, valitse nuolinäppäimillä **Exit** (Lopeta) **> Exit Saving Changes** (Tallenna muutokset ja lopeta).

Määritetyt muutokset tulevat voimaan, kun tietokone käynnistetään uudelleen.

#### **Käynnistyssalasanan kirjoittaminen**

Anna salasana **Enter Password** (Anna salasana) -kehotteessa ja paina sitten enter-näppäintä. Jos salasana annetaan väärin kolme kertaa peräkkäin, tietokone on käynnistettävä uudelleen ennen uutta yritystä.

# **Virustorjuntaohjelmiston käyttäminen**

Kun käytät tietokonetta sähköpostin lukemiseen ja lähettämiseen, verkossa tai Internetissä, tietokoneeseen voi päästä tietokoneviruksia. Tietokonevirukset voivat tehdä käyttöjärjestelmän, ohjelmat tai apuohjelmat toimintakyvyttömiksi tai saada ne toimimaan epänormaalisti.

Virustorjuntaohjelmistot tunnistavat useimmat virukset ja poistavat ne tietokoneesta. Yleensä ohjelmistot osaavat myös korjata viruksen aiheuttamat vahingot. Jotta suojaus olisi voimassa myös uusia viruksia vastaan, virustorjuntaohjelma ja virusmääritykset on päivitettävä säännöllisesti.

Norton Internet Security -virustorjuntaohjelmisto on asennettu valmiiksi tietokoneeseen. Ohjelmisto sisältää 60 päivän maksuttoman päivitysoikeuden. On erittäin suositeltavaa suojata tietokone uusilta viruksilta 60 päivän jälkeen hankkimalla laajennettu päivityspalvelu. Norton Internet Security ohjelmiston käyttöä ja päivittämistä sekä laajennetun päivityspalvelun hankkimista koskevat ohjeet on toimitettu ohjelmiston mukana. Jos haluat tarkastella ja käyttää Norton Internet Security -ohjelmistoa, valitse **Käynnistä > Kaikki ohjelmat > Norton Internet Security**.

Lisätietoja tietokoneviruksista saat kirjoittamalla Ohjeen ja tuen hakukenttään hakusanan virukset.

# **Palomuuriohjelmiston käyttäminen**

Jos käytät tietokoneella sähköposti-, verkko- tai Internet-palveluja, tietokoneesi, henkilökohtaiset tiedostosi tai itseäsi koskevat tiedot saattavat altistua luvattomalle käytölle. Voit suojata tiedot käyttämällä tietokoneeseen valmiiksi asennettua palomuuriohjelmistoa.

Palomuurin ominaisuuksia ovat esimerkiksi verkkotapahtumien kirjaaminen ja raportointi sekä kaiken lähtevän ja saapuvan tietoliikenteen automaattinen valvonta. Lisätietoja saat palomuurin käyttöoppaasta tai ottamalla yhteyttä palomuuriohjelmiston valmistajaan.

**HUOMAUTUS:** Tietyissä olosuhteissa palomuuri voi estää Internet-pelien käytön, häiritä tulostimen tai tiedostojen jakamista verkossa tai estää hyväksytyt sähköpostiliitteet. Voit tilapäisesti ratkaista tällaiset ongelmat poistamalla palomuurin käytöstä, suorittamalla haluamasi tehtävän ja ottamalla sitten palomuurin uudelleen käyttöön. Voit ratkaista ongelman pysyvästi muuttamalla palomuurin asetuksia.
# <span id="page-108-0"></span>**Tärkeiden suojauspäivitysten asentaminen**

**VAROITUS:** Microsoft lähettää ilmoituksia kriittisistä päivityksistä. Voit suojata tietokoneen tietoturvarikkomuksilta ja tietokoneviruksilta asentamalla kaikki kriittiset päivitykset heti, kun saat niistä ilmoituksen Microsoftilta.

Käyttöjärjestelmän ja muiden ohjelmistojen päivityksiä on voitu julkaista tietokoneen toimittamisen jälkeen. Jos haluat varmistaa, että tietokoneeseen on asennettu kaikki saatavana olevat päivitykset, toimi seuraavasti:

- Suorita Windows Update mahdollisimman pian sen jälkeen, kun olet asentanut tietokoneesi ja ottanut sen käyttöön. Käytä päivityslinkkiä valitsemalla **Käynnistä > Kaikki ohjelmat > Windows Update**.
- Suorita Windows Update tämän jälkeen kerran kuukaudessa.
- Hanki tulevat Windows-päivitykset tai Microsoft-ohjelmien päivitykset heti julkaisuhetkellä Microsoftin WWW-sivustosta tai käyttämällä Ohjeen ja tuen päivityslinkkejä.

## **Valinnaisen lukitusvaijerin asentaminen**

- **HUOMAUTUS:** Vaijerilukko on suunniteltu torjumaan uhat, mutta sen avulla ei välttämättä voi estää tietokoneen väärinkäyttöä tai varastamista.
	- **1.** Kierrä vaijeri jonkin kiinteästi asennetun esineen ympärille.
	- **2.** Aseta avain **(1)** vaijerilukkoon **(2)**.
	- **3.** Aseta vaijerilukon pää tietokoneessa olevaan vaijerilukon kiinnityspaikkaan **(3)** ja lukitse sitten vaijerilukko avaimella.

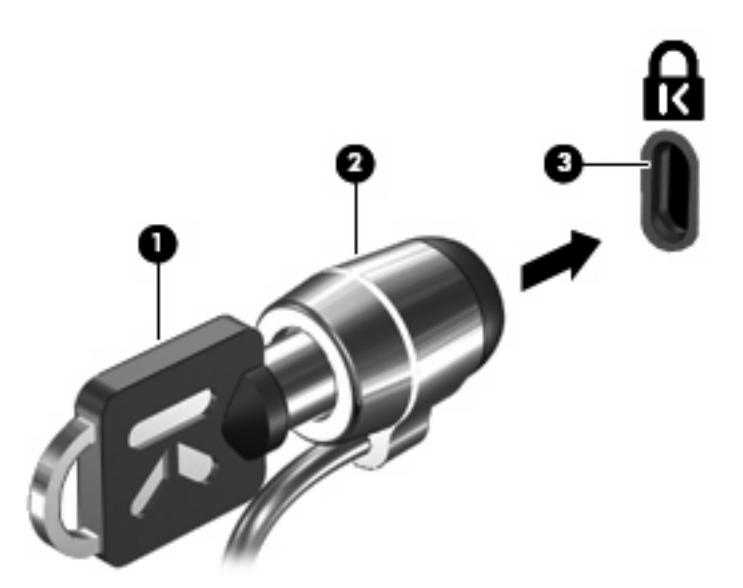

**E** HUOMAUTUS: Vaijerilukon kiinnityspaikan sijainti vaihtelee tietokoneen mallin mukaan.

# <span id="page-109-0"></span>**A Setup Utility -apuohjelma (BIOS)**

# **Setup Utility -apuohjelman käynnistäminen**

Setup Utility -apuohjelma on ROM- eli lukumuistissa oleva ohjelma, jossa on tietoja ja toimintoja, joita voidaan käyttää myös silloin, kun Windows-käyttöjärjestelmä ei toimi.

Apuohjelma sisältää tietoja tietokoneesta. Ohjelmassa voidaan määrittää käynnistys- ja suojausasetuksia ja muita asetuksia.

Voit käynnistää Setup Utility -apuohjelman seuraavasti:

- ▲ Avaa Setup Utility -apuohjelma käynnistämällä tietokone tai käynnistämällä se uudelleen. Kun näytön vasemmassa alakulmassa näkyy viesti "Press the ESC key for Startup Menu" (Avaa käynnistysvalikko painamalla ESC-näppäintä), paina f10-näppäintä.
- TAI -
- **1.** Avaa Setup Utility -apuohjelma käynnistämällä tietokone tai käynnistämällä se uudelleen. Kun näytön vasemmassa alakulmassa näkyy viesti "Press the ESC key for Startup Menu" (Avaa käynnistysvalikko painamalla ESC-näppäintä), paina esc-näppäintä.
- **2.** Kun näet Käynnistys-valikon, paina f10-näppäintä.

# <span id="page-110-0"></span>**Setup Utility -apuohjelman käyttäminen**

## **Setup Utility -apuohjelman kielen vaihtaminen**

Voit vaihtaa Setup Utility -apuohjelman kielen noudattamalla seuraavia ohjeita. Jos et ole vielä käynnistänyt Setup Utility -apuohjelmaa, aloita vaiheesta 1. Jos apuohjelma on jo käynnistetty, aloita vaiheesta 2.

**1.** Avaa Setup Utility -apuohjelma käynnistämällä tietokone tai käynnistämällä se uudelleen. Kun näytön vasemmassa alakulmassa näkyy viesti "Press the ESC key for Startup Menu" (Avaa käynnistysvalikko painamalla ESC-näppäintä), paina f10-näppäintä.

- TAI -

Avaa Setup Utility -apuohjelma käynnistämällä tietokone tai käynnistämällä se uudelleen. Kun näytön vasemmassa alakulmassa näkyy viesti "Press the ESC key for Startup Menu" (Avaa käynnistysvalikko painamalla ESC-näppäintä), paina esc-näppäintä. Kun näet Käynnistys-valikon, paina f10-näppäintä.

- **2.** Valitse nuolinäppäimillä **Järjestelmän kokoonpano > Kieli** ja paina enter-näppäintä.
- **3.** Valitse haluamasi kieli nuolinäppäimillä ja paina enter-näppäintä.
- **4.** Kun näyttöön tulee vahvistuskehote valitusta kielestä, tallenna asetukset painamalla enternäppäintä.
- **5.** Jos haluat tallentaa tekemäsi muutoksen ja lopettaa Setup Utility -apuohjelman, valitse nuolinäppäimillä **Exit** (Lopeta) **> Exit Saving Changes** (Tallenna muutokset ja lopeta) ja paina sitten enter-näppäintä.

Valitsemasi asetus otetaan heti käyttöön.

## **Setup Utility -apuohjelmassa liikkuminen ja valitseminen**

Koska Setup Utility ei ole Windows-pohjainen sovellus, se ei tue kosketusalustan käyttöä. Liikkuminen ja valinnat tapahtuvat näppäinten avulla.

- Valikko tai valikkokohde valitaan nuolinäppäimillä.
- Voit valita haluamasi kohteen luettelosta tai muuttaa kentän arvon, esimerkiksi Enable/Disable (Ota käyttöön / Poista käytöstä), käyttämällä nuolinäppäimiä tai näppäimiä f5 ja f6.
- Valitse kohde painamalla enter-näppäintä.
- Voit sulkea tekstiruudun tai palata valikkonäyttöön painamalla esc-näppäintä.
- Voit tuoda näyttöön siirtymiseen ja valitsemiseen liittyviä lisätietoja Setup Utility -apuohjelman ollessa käynnissä painamalla f1-näppäintä.

### <span id="page-111-0"></span>**Järjestelmätietojen tarkasteleminen**

Seuraavissa ohjeissa neuvotaan, kuinka voit tarkastella järjestelmätietoja Setup Utility -apuohjelmassa. Jos Setup Utility -apuohjelma ei ole käynnissä, aloita vaiheesta 1. Jos apuohjelma on jo käynnistetty ja näkyy näytössä, aloita vaiheesta 2.

**1.** Avaa Setup Utility -apuohjelma käynnistämällä tietokone tai käynnistämällä se uudelleen. Kun näytön vasemmassa alakulmassa näkyy viesti "Press the ESC key for Startup Menu" (Avaa käynnistysvalikko painamalla ESC-näppäintä), paina f10-näppäintä.

- TAI -

Avaa Setup Utility -apuohjelma käynnistämällä tietokone tai käynnistämällä se uudelleen. Kun näytön vasemmassa alakulmassa näkyy viesti "Press the ESC key for Startup Menu" (Avaa käynnistysvalikko painamalla ESC-näppäintä), paina esc-näppäintä. Kun näet Käynnistys-valikon, paina f10-näppäintä.

- **2.** Valitse **Main menu** (Päävalikko). Näet järjestelmän tiedot, kuten järjestelmän päivämäärän ja ajan sekä tietokoneen tunnistetiedot.
- **3.** Voit sulkea Setup Utility -apuohjelman asetuksia tallentamatta valitsemalla nuolinäppäimillä **Exit** (Lopeta) **> Exit Discarding Changes** (Hylkää muutokset ja lopeta) ja painamalla sitten enternäppäintä.

### **Setup Utility -apuohjelman oletusasetusten palauttaminen**

Seuraavissa ohjeissa kuvataan, kuinka voit palauttaa Setup Utility -apuohjelman oletusasetukset. Jos et ole vielä käynnistänyt Setup Utility -apuohjelmaa, aloita vaiheesta 1. Jos apuohjelma on jo käynnistetty, aloita vaiheesta 2.

**1.** Avaa Setup Utility -apuohjelma käynnistämällä tietokone tai käynnistämällä se uudelleen. Kun näytön vasemmassa alakulmassa näkyy viesti "Press the ESC key for Startup Menu" (Avaa käynnistysvalikko painamalla ESC-näppäintä), paina f10-näppäintä.

- TAI -

Avaa Setup Utility -apuohjelma käynnistämällä tietokone tai käynnistämällä se uudelleen. Kun näytön vasemmassa alakulmassa näkyy viesti "Press the ESC key for Startup Menu" (Avaa käynnistysvalikko painamalla ESC-näppäintä), paina esc-näppäintä. Kun näet Käynnistys-valikon, paina f10-näppäintä.

- **2.** Valitse nuolinäppäimillä **Exit (Poistu) > Load Setup Defaults (Lataa oletusasetukset)**. Paina sitten enter-näppäintä.
- **3.** Kun näet Setup Confirmation (Vahvista asetukset) -ikkunan, paina enter-näppäintä.
- **4.** Jos haluat tallentaa tekemäsi muutoksen ja lopettaa Setup Utility -apuohjelman, valitse nuolinäppäimillä **Exit** (Lopeta) **> Exit Saving Changes** (Tallenna muutokset ja lopeta) ja paina sitten enter-näppäintä.

Setup Utility -apuohjelman oletusasetukset tulevat voimaan, kun tietokone käynnistetään uudelleen.

**E** HUOMAUTUS: Salasana-, suojaus- ja kieliasetukset eivät muutu, kun palautat tehdasasetukset.

## <span id="page-112-0"></span>**Setup Utility -apuohjelmasta poistuminen**

Voit poistua Setup Utility -apuohjelmasta ja joko tallentaa tai hylätä tekemäsi muutokset.

Voit poistua Setup Utility -apuohjelmasta ja tallentaa nykyisen istunnon muutokset seuraavasti:

Jos Setup Utility -apuohjelman valikot eivät näy näytössä, palaa valikkonäyttöön painamalla escnäppäintä. Valitse nuolinäppäimillä **Exit (Lopeta) > Exit Saving Changes (Poistu tallentaen muutokset)**. Paina sitten enter-näppäintä.

Voit poistua Setup Utility -apuohjelmasta tallentamatta nykyisen istunnon muutoksia seuraavasti:

Jos Setup Utility -apuohjelman valikot eivät näy näytössä, palaa valikkonäyttöön painamalla escnäppäintä. Valitse nuolinäppäimillä **Exit (Lopeta) > Exit Saving Changes (Poistu tallentaen muutokset)**. Paina sitten enter-näppäintä.

Kumman tahansa valinnan jälkeen tietokone käynnistyy uudelleen suoraan Windowsiin.

## **Setup Utility -apuohjelman valikot**

Setup Utility -ohjelman valikot ja niiden valinnat esitellään tässä osassa.

**E** HUOMAUTUS: Tietokoneesi ei ehkä tue joitakin tässä luvussa mainittuja Setup Utility -ohjelman valikkovaihtoehtoja.

### **Main menu (Päävalikko)**

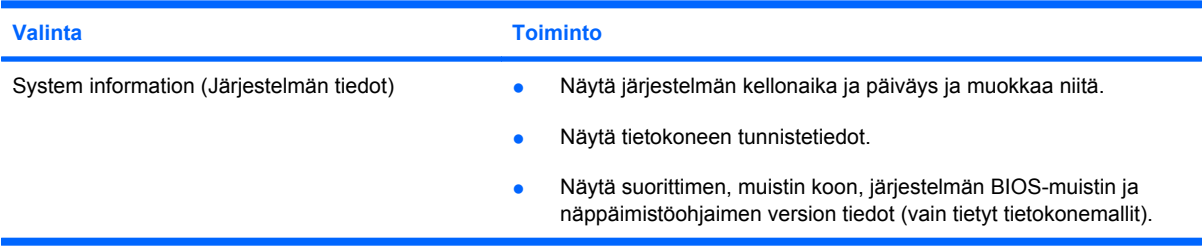

## **Security (Turvallisuus) -valikko**

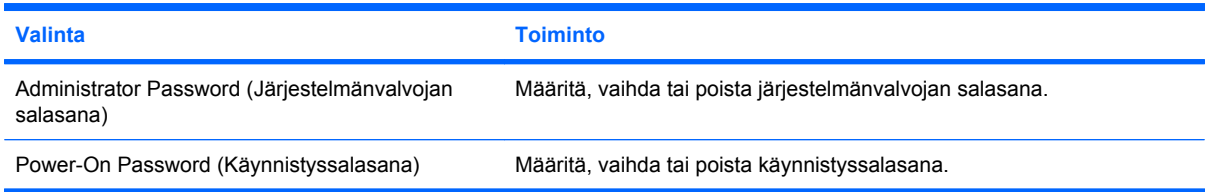

## <span id="page-113-0"></span>**System Configuration (Järjestelmän kokoonpano) -valikko**

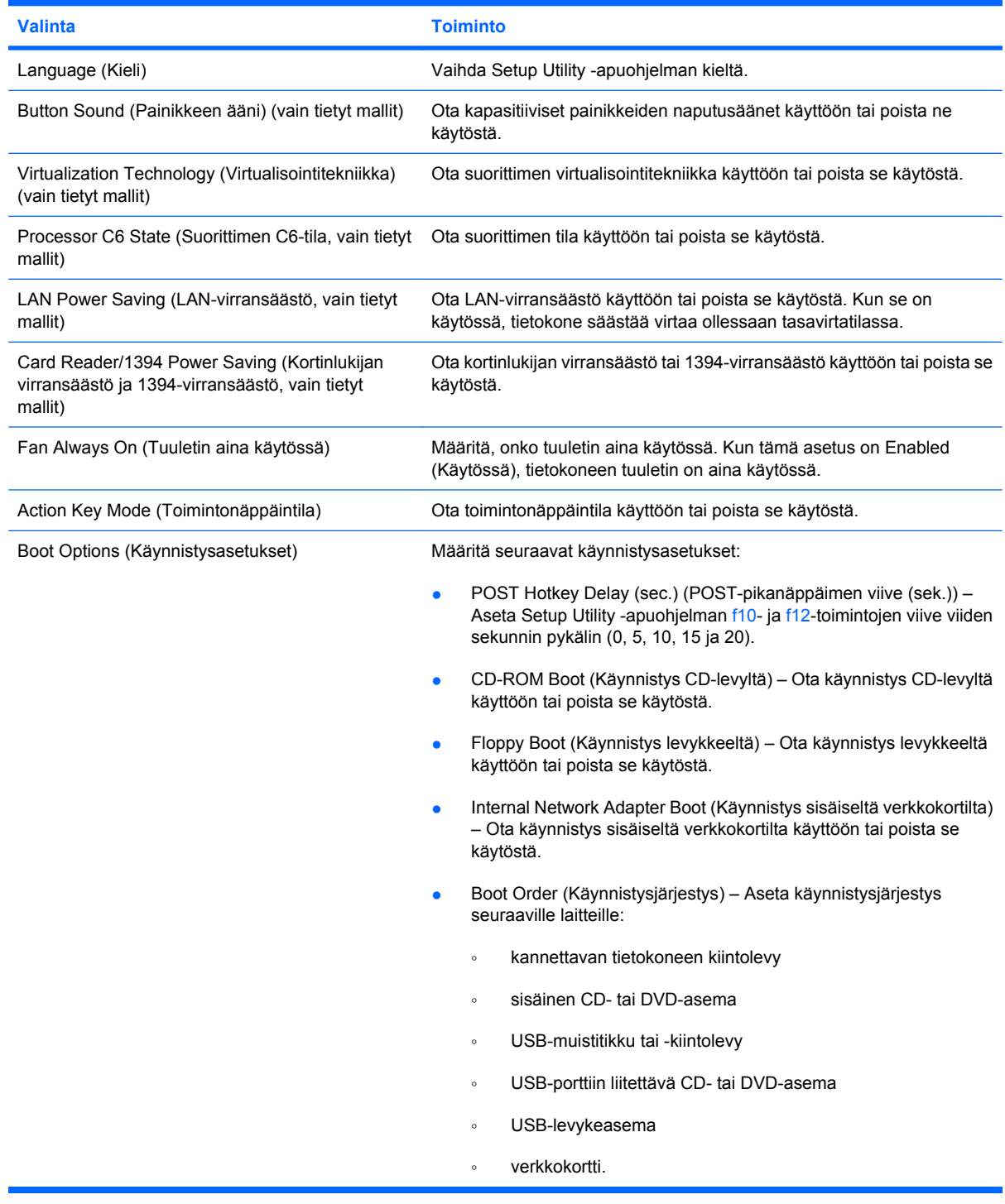

## **Diagnostics (Diagnostiikka) -valikko**

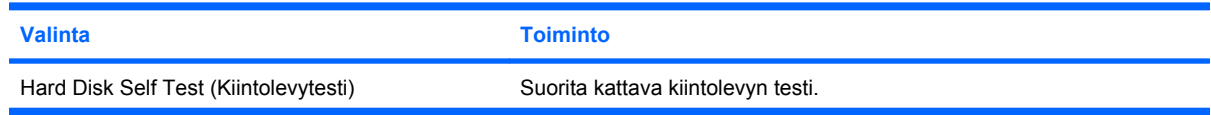

<span id="page-114-0"></span>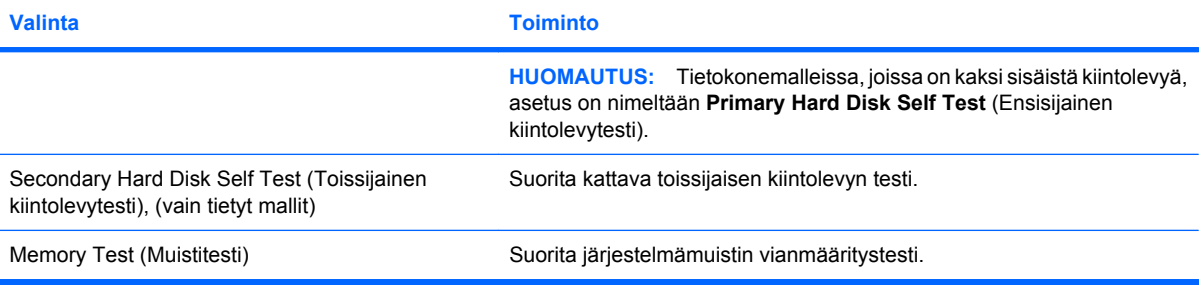

# **B Ohjelmistopäivitykset**

Tietokoneen mukana toimitetun ohjelmiston päivitettyjä versioita voi olla saatavissa HP:n WWWsivustosta.

Useimmat HP:n WWW-sivustossa olevat ohjelmistot ja BIOS-päivitykset on pakattu *SoftPaq*tiedostoiksi.

Jotkin päivitystiedostot sisältävät Readme.txt-tiedoston, joka sisältää tietoja päivitystiedoston asentamisesta ja vianmäärityksestä.

Voit päivittää ohjelmiston seuraavasti:

**1.** Selvitä tietokoneesi malli, tuoteryhmä ja tuotesarja tai -perhe. Valmistaudu järjestelmän BIOSpäivitykseen selvittämällä tietokoneen nykyisen BIOS-muistin versio.

Jos tietokone on liitetty verkkoon, pyydä ohjeita verkonvalvojalta ennen ohjelmistojen päivittämistä, varsinkin ennen BIOS-päivityksiä.

**HUOMAUTUS:** Järjestelmän BIOS on tallennettu järjestelmän lukumuistiin. BIOS-asetukset alustavat käyttöjärjestelmän, määrittävät tietokoneen toiminnan laitteiden kanssa sekä mahdollistavat tietojen (esimerkiksi ajan ja päivämäärän) siirtämisen laitteiden välillä.

**HUOMAUTUS:** Windowsissa on Käyttäjätilien valvonta -ominaisuus, joka parantaa tietokoneen suojausta. Sinulta voidaan pyytää lupaa tai salasanaa tehtävien suorittamiseen, kuten ohjelmistojen asentamiseen, apuohjelmien suorittamiseen tai Windowsin asetusten muuttamiseen. Lisätietoja on Ohjeessa ja tuessa.

- **2.** Päivitykset ovat HP:n WWW-sivustossa osoitteessa <http://www.hp.com>.
- **3.** Asenna päivitykset.

# <span id="page-116-0"></span>**BIOSin päivittäminen**

Jos haluat päivittää BIOSin, määritä ensin käyttämäsi BIOS-versio, minkä jälkeen voit ladata ja asentaa uuden BIOSin.

### **BIOS-version määrittäminen**

Jos haluat tietää, sisältävätkö BIOS-päivitykset tietokoneeseen asennettuja BIOS-muistia uudemmat versiot, tarkista tietokoneessa oleva järjestelmän BIOS-muistin versio.

BIOS-versiotiedot (jotka tunnetaan myös nimillä *ROM date* ja *System BIOS*) voidaan näyttää painamalla fn+esc (jos olet jo Windowsissa) tai avaamalla Setup Utility -apuohjelma.

BIOS-tietojen näyttäminen Setup Utility -ohjelman avulla:

- **1.** Avaa Setup Utility -apuohjelma käynnistämällä tietokone tai käynnistämällä se uudelleen. Kun näytön vasemmassa alakulmassa näkyy viesti "Press the ESC key for Startup Menu" (Avaa käynnistysvalikko painamalla ESC-näppäintä), paina f10-näppäintä.
- **2.** Jos Setup Utility -apuohjelmassa ei näy järjestelmätietoja, kun apuohjelma avataan, valitse nuolinäppäimillä vaihtoehto **Main** (Päävalikko).

BIOS-tiedot ja muut järjestelmätiedot näkyvät päävalikossa.

**3.** Voit poistua Setup Utility -apuohjelmasta valitsemalla nuolinäppäimillä **Exit** (Lopeta) **> Exit Discarding Changes** (Hylkää muutokset ja lopeta) ja painamalla sitten enter-näppäintä.

## **BIOS-päivityksen lataaminen**

**VAROITUS:** Jotta tietokone ei vahingoitu tai päivitys epäonnistu, lataa ja asenna BIOS-päivitys vain, kun tietokone on liitetty luotettavaan ulkoiseen virtalähteeseen verkkovirtalaitteella. Älä lataa tai asenna järjestelmän BIOS-päivitystä tietokoneeseen, jos se toimii akkuvirralla tai se on liitetty valinnaiseen virtalähteeseen. Toimi lataamisen ja asennuksen aikana seuraavasti:

Älä ota tietokonetta irti sähköverkosta irrottamalla virtajohtoa pistorasiasta.

Älä sammuta tietokonetta äläkä käynnistä lepotilaa tai horrostilaa.

Älä lisää, poista, liitä tai irrota mitään laitetta, kaapelia tai johtoa.

Voit ladata BIOS-päivityksen seuraavasti:

**1.** Siirry HP:n WWW-sivustoon, joka sisältää tietokoneellesi tarkoitettuja ohjelmia:

Valitse **Käynnistä > Ohje ja tuki > Maintain** (Ylläpito) **> Software Updates** (Ohjelmistopäivitykset).

- **2.** Etsi tietokoneesi malli näytön ohjeiden mukaan ja valitse ladattava BIOS-päivitys.
- **3.** Kun olet tiedostojen latausalueella, toimi seuraavasti:
	- **a.** Etsi BIOS-päivitys, joka on uudempi kuin tietokoneessa oleva BIOS-versio. Merkitse muistiin päivämäärä, nimi tai muu tunniste. Saatat tarvita näitä tietoja myöhemmin, kun etsit kiintolevyltä sille tallennettua päivitystä.
	- **b.** Lataa ja tallenna valittu tiedosto kiintolevylle näytössä näkyviä ohjeita noudattaen.

Merkitse muistiin kiintolevyn polku, johon BIOS-päivitys ladataan. Tarvitset tätä polkua, kun myöhemmin asennat päivityksen.

**E** HUOMAUTUS: Jos liität tietokoneen verkkoon, pyydä ohjeita verkonvalvojalta ennen ohjelmistojen päivittämistä, varsinkin ennen BIOS-päivityksiä.

BIOS-muistin asennustoimenpiteet vaihtelevat. Toimi näyttöön tulevien ohjeiden mukaan, kun päivitys on latautunut kokonaan. Jos ohjeita ei näy, toimi seuraavasti:

- **1.** Avaa Resurssienhallinta valitsemalla **Käynnistä > Tietokone**.
- **2.** Kaksoisnapsauta kiintolevyaseman kuvaketta. Kiintolevyn tunnus on yleensä Paikallinen levy (C:).
- **3.** Siirry muistiin kirjoittamaasi hakemistopolkua käyttäen siihen kiintolevyn kansioon, johon päivitys on tallennettu.
- **4.** Kaksoisnapsauta tiedostoa, jonka tiedostotunniste on .exe (esimerkiksi *tiedostonimi*.exe).

BIOS-asennus käynnistyy.

**5.** Suorita asennus loppuun näyttöön tulevien ohjeiden mukaan.

Järjestelmä sammuu automaattisesti BIOS-päivityksen jälkeen.

**HUOMAUTUS:** Jos näyttöön tulee ilmoitus, että asennus onnistui, voit poistaa verkosta ladatun tiedoston kiintolevyltä.

# <span id="page-118-0"></span>**Ohjelmien ja ohjainten päivittäminen**

Voit ladata ja asentaa muita ohjelmistoja kuin BIOS-päivityksiä seuraavasti:

HP:n WWW-sivuston käyttäminen:

- **1.** Avaa verkkoselain, siirry osoitteeseen <http://www.hp.com/support> ja valitse maasi tai alueesi.
- **2.** Napsauta ladattavien ohjelmistojen ja ohjainten vaihtoehtoa, kirjoita tietokoneesi mallinumero Search (Haku) -ruutuun ja paina enter-näppäintä.

- TAI -

Jos etsit tiettyä SoftPaqia, kirjoita SoftPaqin numero Search (Haku) -ruutuun, paina enternäppäintä ja toimi näyttöön tulevien ohjeiden mukaan. Siirry vaiheeseen 6.

- **3.** Valitse etsimäsi laite mallien luettelosta.
- **4.** Valitse käyttöjärjestelmäsi.
- **5.** Kun näyttöön tulee ohjainten luettelo, napsauta päivitettyä ohjainta, mikä avaa lisätietoja sisältävän ikkunan.
- **6.** Asenna päivittynyt ohjain valitsemalla **Asenna nyt**.
- **E** HUOMAUTUS: Joissakin sijainneissa voit ladata ohjaimen ja asentaa sen myöhemmin. Tallenna tällöin tiedosto tietokoneeseen valitsemalla **Download only** (Vain lataus). Valitse kehotettaessa **Save** (Tallenna) ja valitse tallennussijainti kiintolevyltä. Siirry tiedoston lataamisen jälkeen kansioon, jonne tiedosto on tallennettu, ja asenna tiedosto kaksoisnapsauttamalla sitä.
- **7.** Käynnistä kehotettaessa tietokone asennuksen jälkeen uudelleen ja tarkista, että laite toimii.

# <span id="page-119-0"></span>**C Varmuuskopiointi ja palauttaminen**

Järjestelmän vioittuessa voidaan palauttaa vain viimeisimmän varmuuskopion sisältämät tiedot. HP suosittelee, että luot palautuslevyt välittömästi ohjelmistojen asentamisen jälkeen. Kun lisäät ohjelmistoja ja datatiedostoja, järjestelmä kannattaa varmuuskopioida säännöllisin aikavälein, jotta varmuuskopio on mahdollisimman hyvin ajan tasalla.

Käyttöjärjestelmän ja HP Recovery Manager -ohjelmiston työkalujen tarkoituksena on suojata tietojasi ja palauttaa ne, jos järjestelmässä ilmenee vika. Näiden työkalujen avulla voit suorittaa seuraavat toimet:

- Voit tehdä palautuslevyjä (Recovery Manager -ohjelmiston ominaisuus). Palautuslevyillä voidaan käynnistää tietokone ja palauttaa käyttöjärjestelmä sekä sovellusohjelmat tehdasasetusten mukaisiksi, jos järjestelmässä ilmenee vika tai se toimii epävakaasti.
- Tietojen varmuuskopioiminen säännöllisesti. Näin voit suojata tärkeitä järjestelmän tiedostoja.
- Järjestelmän palautuspisteiden luominen (käyttöjärjestelmän ominaisuus). Järjestelmän palautuspisteiden avulla tietokone voidaan palauttaa aiempaan tilaansa, jos tietokoneeseen on tehty ei-toivottuja muutoksia.
- Ohjelman tai ohjaimen palauttaminen (Recovery Manager -ohjelmiston ominaisuus). Tämän ominaisuuden avulla ohjelma tai ohjain voidaan palauttaa ilman, että koko järjestelmän tiedot palautetaan.
- Voit palauttaa koko järjestelmän (Recovery Manager -ohjelmiston ominaisuus). Recovery Manager -ohjelmiston avulla voidaan palauttaa kaikki kiintolevyn tiedot juuri sellaisina, kuin ne olivat valmistajalta lähtiessä, jos järjestelmään tulee vika tai se toimii epävakaasti. Recovery Manager ohjelmisto toimii kiintolevyllä olevasta palautusosiosta (vain tietyissä malleissa) tai luoduilta palautuslevyiltä.
- **HUOMAUTUS:** Jos tietokoneessa on SSD-asema (Solid State Drive), siinä ei välttämättä ole erillistä palautusosiota. Jos tietokoneessa ei ole palautusosiota, sen mukana toimitetaan palautuslevyt. Palauta käyttöjärjestelmä ja ohjelmistot näiden levyjen avulla. Löydät palautusosion valitsemalla **Käynnistä > Tietokone**. Jos osio on luotu, ikkunan Kiintolevyasemat-kohdassa näkyy HP Recovery -asema.

# <span id="page-120-0"></span>**Palautuslevyjen luominen**

HP suosittelee palautuslevyjen luomista. Tällä voit varmistaa, että voit palauttaa järjestelmän tehdasasetusten mukaiseen alkuperäiseen tilaan, jos siinä ilmenee vakava järjestelmävirhe tai epävakautta. Luo nämä levyt, kun otat tietokoneen käyttöön ensimmäisen kerran.

Käsittele palautuslevyjä huolellisesti ja säilytä ne turvallisessa paikassa. Ohjelmiston avulla voi tehdä vain yhden sarjan palautuslevyjä.

**E** HUOMAUTUS: Jos tietokoneessasi ei ole sisäistä optista asemaa, voit luoda palautuslevyt käyttämällä valinnaista ulkoista optista asemaa (hankittava erikseen). Voit ostaa tietokoneen palautuslevyt myös HP:n WWW-sivustosta.

**HUOMAUTUS:** Ulkoinen optinen asema on kytkettävä tietokoneen USB-porttiin, ei toisen ulkoisen laitteen, kuten keskittimen, USB-porttiin.

Ota huomioon seuraavat ohjeet ennen palautuslevyjen luomista:

- Tarvitset laadukkaita DVD-R-, DVD+R-, CD-R- tai BD-R-levyjä (uudelleenkirjoitettavia Blu-ray Disc -levyjä). Kaikki nämä levyt on hankittava erikseen. DVD- ja BD-levyjen tallennuskapasiteetti on paljon suurempi kuin CD-levyjen. Jos käytät CD-levyjä, voit tarvita jopa 20 levyä, mutta DVD- tai BD-levyjä tarvitaan vain muutamia.
- **HUOMAUTUS:** Luku- ja kirjoituskelpoiset levyt, kuten CD-RW- ja DVD±RW-levyt, kaksikerroksiset DVD±RW-levyt ja BD-RE-levyt (uudelleenkirjoitettavat Blu-ray Disc -levyt), eivät ole yhteensopivia Recovery Manager -ohjelmiston kanssa.
- Tietokoneen on oltava liitettynä verkkovirtaan palautuslevyjen luomisen aikana.
- Tietokonetta kohti voidaan luoda vain yksi palautuslevyjen sarja.
- Numeroi jokainen levy, ennen kuin asetat sen optiseen asemaan.
- Voit tarvittaessa lopettaa ohjelman, ennen kuin palautuslevyjen luominen on valmis. Kun avaat Recovery Manager -ohjelmiston seuraavan kerran, näkyviin tulee kehote levyjen luonnin jatkamisesta.

Luo palautuslevyjen sarja seuraavasti:

- **1.** Valitse **Käynnistä > Kaikki ohjelmat > Recovery Manager > Recovery Disk Creation** (Palautuslevyn luominen).
- **2.** Noudata näytössä näkyviä ohjeita.

# <span id="page-121-0"></span>**Tietojen varmuuskopiointi**

Kun lisäät ohjelmistoja ja datatiedostoja, järjestelmä kannattaa varmuuskopioida säännöllisin aikavälein, jotta varmuuskopio on mahdollisimman hyvin ajan tasalla. Varmuuskopioi järjestelmä seuraavissa tilanteissa:

säännöllisesti ajoitettuina ajankohtina

**FUOMAUTUS:** Aseta muistutukset varmuuskopioinnin tekemistä varten.

- ennen kuin tietokone korjataan tai sen tiedot palautetaan
- ennen laite- tai ohjelmistomuutosten tekemistä.

Ota varmuuskopioitaessa seuraavat seikat huomioon:

- Luo järjestelmän palautuspisteitä Windowsin Järjestelmän palauttaminen -ominaisuuden avulla ja kopioi ne ajoittain levylle.
- Tallenna omat tiedostot Tiedostot-kirjastoon ja varmuuskopioi tämä kansio säännöllisesti.
- Varmuuskopioi eri ohjelmiin tallennetut mallipohjat.
- Tallenna mukautettujen ikkunoiden, työkalurivien tai valikkorivien tiedot ottamalla näyttökuva asetuksista. Näyttökuvan avulla voidaan säästää aikaa palautettaessa asetuksia, jos niitä on muutettu.

Voit kopioida näytön ja liittää sen Word-asiakirjaan seuraavasti:

- **1.** Tuo haluttu näyttöikkuna näkyviin.
- **2.** Kopioi näyttö seuraavasti:

Jos haluat kopioida vain aktiivisen ikkunan, paina alt+prt sc.

Jos haluat kopioida koko näytön, paina prt sc.

- **3.** Avaa tekstinkäsittelyasiakirja ja valitse **Muokkaa > Liitä**.
- **4.** Tallenna asiakirja.
- Voit varmuuskopioida tiedot valinnaiselle ulkoiselle kiintolevylle, verkkoasemaan tai levyille.
- Kun varmuuskopioit levyille, voit käyttää mitä tahansa seuraavista levyistä (hankittava erikseen): CD-R, CD-RW, DVD+R, DVD-R tai DVD±RW. Käytettävissä olevien levyjen tyyppi vaihtelee tietokoneeseen asennetun optisen aseman mukaan.
- **E** HUOMAUTUS: DVD-levyille mahtuu enemmän tietoja kuin CD-levyille, joten niitä käyttämällä voidaan vähentää tarvittavien levyjen määrää.
- Kun varmuuskopioit levyille, kirjoita jokaiseen levyyn tunniste, ennen kuin asetat levyn tietokoneen optiseen asemaan.

## **Windowsin Varmuuskopiointi ja palauttaminen -toiminnon käyttäminen**

Voit luoda varmuuskopion Windowsin Varmuuskopiointi ja palauttaminen -toiminnon avulla seuraavasti:

**E** HUOMAUTUS: Varmista ennen varmuuskopioinnin aloittamista, että tietokone on liitetty verkkovirtaan.

**HUOMAUTUS:** Varmuuskopiointi voi kestää yli tunnin tiedostojen koosta ja tietokoneen nopeudesta riippuen.

- **1.** Valitse **Käynnistä > Kaikki ohjelmat > Ylläpito > Varmuuskopiointi ja palauttaminen**.
- **2.** Määritä ja luo varmuuskopio näyttöön tulevien ohjeiden mukaan.
- **HUOMAUTUS:** Windowsissa on Käyttäjätilien valvonta -ominaisuus, joka parantaa tietokoneen suojausta. Sinulta voidaan pyytää lupaa tai salasanaa tehtävien suorittamiseen, kuten ohjelmistojen asentamiseen, apuohjelmien suorittamiseen tai Windowsin asetusten muuttamiseen. Lisätietoja on Ohjeessa ja tuessa.

## <span id="page-123-0"></span>**Järjestelmän palautuspisteiden käyttäminen**

Kun järjestelmää varmuuskopioidaan, järjestelmää varten luodaan palautuspiste. Järjestelmän palautuspisteeseen voidaan tallentaa kiintolevyn tilannevedos tiettynä ajankohtana. Tämän jälkeen järjestelmä voidaan palauttaa kyseiseen pisteeseen, jos pisteen jälkeen tehdyt muutokset halutaan peruuttaa.

**E** HUOMAUTUS: Järjestelmän palauttaminen aiempaan palautuspisteeseen ei vaikuta datatiedostoihin eikä sähköpostiviesteihin, jotka on luotu tuon viimeisen palautuspisteen jälkeen.

Voit suojata järjestelmän tietoja ja asetuksia vieläkin tehokkaammin lisäpalautuspisteiden avulla.

### **Palautuspisteiden luontiajankohdat**

- ennen suurten ohjelmisto- tai laitteistomuutosten tekemistä
- säännöllisesti aina silloin, kun järjestelmä toimii halutulla tavalla.
- **E** HUOMAUTUS: Jos palautat tietokoneen palautuspisteen mukaisiin asetuksiin mutta muutat mielesi, voit peruuttaa palautuksen.

### **Järjestelmän palautuspisteen luominen**

- **1.** Valitse **Käynnistä > Ohjauspaneeli > Järjestelmä ja suojaus > Järjestelmä**.
- **2.** Valitse vasemmasta ruudusta **Järjestelmän suojaus**.
- **3.** Napsauta **Järjestelmän suojaus** -välilehteä.
- **4.** Valitse **Suojausasetukset**-kohdasta levy, jolle haluat luoda palautuspisteen.
- **5.** Valitse **Luo**.
- **6.** Noudata näytössä näkyviä ohjeita.

### **Järjestelmän palauttaminen edelliseen päivämäärään ja aikaan**

Palauttaminen pisteeseen (luotu aiemmin), jolloin tietokone toimi moitteettomasti:

- **1.** Valitse **Käynnistä > Ohjauspaneeli > Järjestelmä ja suojaus > Järjestelmä**.
- **2.** Valitse vasemmasta ruudusta **Järjestelmän suojaus**.
- **3.** Napsauta **Järjestelmän suojaus** -välilehteä.
- **4.** Valitse **Järjestelmän palauttaminen**.
- **5.** Noudata näytössä näkyviä ohjeita.

# <span id="page-124-0"></span>**Palautuksen suorittaminen**

**FUOMAUTUS:** Voit palauttaa vain sellaisia tiedostoja, jotka olet aikaisemmin varmuuskopioinut. HP suosittelee, että luot varmuuskopiolevyjen sarjan (varmuuskopion koko kiintolevystä) HP Recovery Manager -ohjelmiston avulla heti sen jälkeen, kun olet määrittänyt tietokoneen asetukset.

Recovery Manager -ohjelmiston avulla voidaan korjata tai palauttaa järjestelmän tiedot, jos järjestelmässä ilmenee vika tai se toimii epävakaasti. Recovery Manager -ohjelmisto toimii palautuslevyiltä tai kiintolevyllä olevasta palautusosiosta (vain tietyissä malleissa). Jos tietokoneessa on SSD-asema (Solid State Drive), siinä ei kuitenkaan välttämättä ole erillistä palautusosiota. Siinä tapauksessa tietokoneen mukana toimitetaan palautuslevyt. Palauta käyttöjärjestelmä ja ohjelmistot näiden levyjen avulla.

**HUOMAUTUS:** Windowsissa on omat korjaustoimintonsa, kuten Järjestelmän palauttaminen. Jos et ole vielä kokeillut näitä toimintoja, kokeile niitä ennen Recovery Manager -ohjelmiston käyttämistä.

**HUOMAUTUS:** Recovery Manager palauttaa vain ohjelmistot, jotka on asennettu valmiiksi tietokoneeseen. Muut kuin tietokoneen mukana toimitetut ohjelmistot on ladattava valmistajan WWWsivustosta tai ne on asennettava uudelleen valmistajan toimittamalta levyltä.

## **Järjestelmän palauttaminen palautuslevyiltä**

Voit palauttaa järjestelmän palautuslevyiltä seuraavasti:

- **1.** Tee varmuuskopio kaikista omista tiedostoistasi.
- **2.** Aseta ensimmäinen palautuslevy optiseen asemaan ja käynnistä tietokone uudelleen.
- **3.** Noudata näytössä näkyviä ohjeita.

## **Järjestelmän palauttaminen palautusosiosta (vain tietyt mallit)**

**HUOMAUTUS:** SSD-asemalla varustetuissa tietokoneissa ei välttämättä ole palautusosiota. Jos tietokoneessa ei ole palautusosiota, järjestelmää ei voi palauttaa edellä kuvatulla tavalla. Jos tietokoneessa ei ole palautusosiota, sen mukana toimitetaan palautuslevyt. Palauta käyttöjärjestelmä ja ohjelmistot näiden levyjen avulla.

Joissakin malleissa palautus on mahdollista tehdä kiintolevyn osiosta painamalla Käynnistä-painiketta tai f11-näppäintä. Tämä palauttaa tietokoneen tehtaalta lähtiessä vallinneeseen tilaan.

Palauta järjestelmä kiintolevyn osiosta seuraavasti:

- **1.** Käynnistä Recovery Manager jollakin seuraavista tavoista:
	- Valitse **Käynnistä > Kaikki ohjelmat > Recovery Manager > Recovery Manager**.
		- TAI -
	- Kytke tietokoneeseen virta tai käynnistä se uudelleen ja paina esc-näppäintä, kun näytön alareunaan ilmestyy viesti "Press the ESC key for Startup Menu" (Avaa käynnistysvalikko painamalla ESC-näppäintä). Paina f11, kun näyttöön ilmestyy viesti "Press <F11> for recovery" (Palauta painamalla f11).
- **2.** Valitse **Recovery Manager** (Palautuksen hallinta) -ikkunasta **System Recovery** (Järjestelmän palauttaminen).
- **3.** Noudata näytössä näkyviä ohjeita.

# **Hakemisto**

#### **Merkit/numerot**

1394 Power Saving (1394 virransäästö) [104](#page-113-0)

#### **A** akku

akun heikko varaustaso [56](#page-65-0) asettaminen paikalleen [54](#page-63-0) hävittäminen [61](#page-70-0) irrottaminen [54](#page-63-0) kalibrointi [57](#page-66-0) lataaminen [55](#page-64-0), [57,](#page-66-0) [59](#page-68-0) purkaminen [56](#page-65-0) säilyttäminen [60](#page-69-0) vaihtaminen [61](#page-70-0) virran säästäminen [60](#page-69-0) akku, tunnistaminen [11](#page-20-0) akkujen lataaminen [55](#page-64-0), [57](#page-66-0) akkupaikka [12](#page-21-0) akkupaikka, tunnistaminen [8](#page-17-0) akun kalibrointi [57](#page-66-0) akun lämpötila [60](#page-69-0) akun säilyttäminen [60](#page-69-0) Akun tarkistus [53](#page-62-0) akun vapautussalpa [54](#page-63-0) akun vapautussalpa, tunnistaminen [8](#page-17-0) akun virta [53](#page-62-0) aluekoodit, DVD [71](#page-80-0) antennit [9](#page-18-0) asemat käsitteleminen [64](#page-73-0) käynnistysjärjestys [104](#page-113-0) automaattinen käynnistys [71](#page-80-0)

### **B**

BD kopioiminen [72](#page-81-0) poistaminen [74](#page-83-0) toistaminen [69](#page-78-0)

BIOS, päivittäminen [107](#page-116-0) Bluetooth-laite [13](#page-22-0), [19](#page-28-0) Bluetooth-tarra [12](#page-21-0) Blu-ray ROM DVD±R/RW SuperMulti DL -asema [67](#page-76-0)

#### **C**

caps lock -merkkivalo, tunnistaminen [3](#page-12-0) Card Reader Power Saving (Kortinlukijan virransäästö) [104](#page-113-0) CD kopioiminen [72](#page-81-0) poistaminen [74](#page-83-0) polttaminen [73](#page-82-0) toistaminen [69](#page-78-0) CD-asema [79](#page-88-0) Certificate of Authenticity aitoustodistustarra [12](#page-21-0) CyberLink PowerDVD [39](#page-48-0)

### **D**

Diagnostics (Diagnostiikka) valikko [104](#page-113-0) digitaalinen kaksoismikrofoni, tunnistaminen [36](#page-45-0) digitaalinen kortti asettaminen paikalleen [87](#page-96-0) määritelmä [87](#page-96-0) poistaminen [88](#page-97-0) pysäyttäminen [88](#page-97-0) digitaalisen median korttipaikka, tunnistaminen [7](#page-16-0) DVD alueasetusten muuttaminen [71](#page-80-0) kopioiminen [72](#page-81-0) poistaminen [74](#page-83-0) polttaminen [73](#page-82-0) toistaminen [69](#page-78-0)

DVD±RW- ja CD-RW SuperMulti DL -yhdistelmäasema [67](#page-76-0) DVD-alueasetukset [71](#page-80-0) DVD-asema [79](#page-88-0)

### **E**

esc-näppäin, tunnistaminen [5](#page-14-0)

### **F**

f11 [115](#page-124-0) fan always on (tuuletin aina käytössä) [104](#page-113-0) fn-näppäin, tunnistaminen [5](#page-14-0)

### **G**

grafiikkatilat, vaihtaminen [62](#page-71-0)

### **H**

HDMI liittäminen [42](#page-51-0) HDMI-portti [42](#page-51-0) HDMI-portti, tunnistaminen [7](#page-16-0) heikko akun varaustaso [56](#page-65-0) hiiri, ulkoinen asetusten määrittäminen [31](#page-40-0) horrostila käynnistäminen, kun akun varaustaso on kriittisen heikko [56](#page-65-0) poistuminen [47](#page-56-0) siirtyminen [47](#page-56-0) huoltotarra [12](#page-21-0) häiriö, minimointi [22](#page-31-0) häiriön minimointi [22](#page-31-0) häiriönpoistopiiri modeemikaapeli [23](#page-32-0) verkkokaapeli [27](#page-36-0)

### **I**

Internet-yhteyden muodostaminen [16](#page-25-0)

### **J**

johto, virta [11](#page-20-0) järjestelmä ei vastaa [63](#page-72-0) järjestelmän palauttaminen [115](#page-124-0) järjestelmän palauttaminen palautusosiosta [115](#page-124-0) järjestelmän palauttamisen käyttäminen [114](#page-123-0) järjestelmän palautuspisteet [110,](#page-119-0) [114](#page-123-0) järjestelmän täydellinen palauttaminen [110](#page-119-0) järjestelmänvalvojan salasana hallinta [96](#page-105-0) kirjoittaminen [96](#page-105-0) luominen [96](#page-105-0) järjestelmänvalvojan salasanan hallinta [96](#page-105-0) järjestelmänvalvojan salasanan kirjoittaminen [96](#page-105-0) järjestelmän vioittuminen tai epävakaus [110](#page-119-0) järjestelmätiedot [103](#page-112-0) järjestelmätietojen tuominen näyttöön [102](#page-111-0)

### **K**

kaapelit lähiverkko [27](#page-36-0) modeemi [23](#page-32-0) USB [85](#page-94-0) kaiuttimet [37](#page-46-0) kaiuttimet, tunnistaminen [4](#page-13-0) keskittimet [85](#page-94-0) kielivalinta [104](#page-113-0) kiintolevy asentaminen [83](#page-92-0) irrottaminen [81](#page-90-0) vaihtaminen [81](#page-90-0) kiintolevypaikka, tunnistaminen [8](#page-17-0) kiintolevytesti [104](#page-113-0) kiintolevytestiasetukset [105](#page-114-0) kirjoitettavat tallennusvälineet [46](#page-55-0) kosketusalusta painikkeet [2,](#page-11-0) [28](#page-37-0)

sammutuksen ilmaisin [28](#page-37-0) tunnistaminen [2](#page-11-0) kosketusalustan painike, tunnistaminen [2](#page-11-0) kosketusalustan sammutuksen ilmaisin, tunnistaminen [28](#page-37-0) kosketusalustavyöhyke tunnistaminen [28](#page-37-0) kriittisen heikko akun varaustaso [56](#page-65-0) kuulokkeet [36](#page-45-0) kuulokkeiden (äänilähdön) liitäntä [36](#page-45-0) kuvakkeet kiinteä verkko [14](#page-23-0) langaton yhteys [14](#page-23-0) verkko [14](#page-23-0), [21](#page-30-0) käynnistysasetukset [104](#page-113-0) käynnistysjärjestys [104](#page-113-0) käynnistyssalasana hallinta [97](#page-106-0) kirjoittaminen [97](#page-106-0) luominen [97](#page-106-0) käynnistyssalasanan hallinta [97](#page-106-0) käynnistyssalasanan kirjoittaminen [97](#page-106-0) käyttöjärjestelmä Microsoft Certificate of Authenticity aitoustodistustarra [12](#page-21-0) Product Key -tunnus [12](#page-21-0)

### **L**

laiteohjaimet HP-ohjaimet [77](#page-86-0) Windows-ohjaimet [78](#page-87-0) langaton lähiverkko (WLAN) kuvaus [13](#page-22-0) liittäminen [18](#page-27-0) liittäminen julkiseen WLANverkkoon [18](#page-27-0) liittäminen yrityksen WLANverkkoon [18](#page-27-0) tarvittavat laitteet [16](#page-25-0) tietoturva [17](#page-26-0) toiminta-alue [18](#page-27-0) langattoman laitteen hyväksyntätarra [12](#page-21-0) langattoman lähiverkon määrittäminen [16](#page-25-0)

langattoman yhteyden kuvake [14](#page-23-0) langattoman yhteyden merkkivalo [14](#page-23-0) langattoman yhteyden merkkivalo, tunnistaminen [3](#page-12-0) langattoman yhteyden toimintonäppäin käyttäminen [14](#page-23-0) paikantaminen [14](#page-23-0) langattomat antennit [9](#page-18-0) langattomat hallintatoiminnot käyttöjärjestelmä [14](#page-23-0) painike [14](#page-23-0) Wireless Assistant ohjelmisto [14](#page-23-0) langattomat laitteet, tyypit [13](#page-22-0) LAN Power Saving (LANvirransäästö) [104](#page-113-0) lentokenttien turvalaitteet [65](#page-74-0) lepotila poistuminen [47](#page-56-0) siirtyminen [47](#page-56-0) levykeasema [79](#page-88-0) Levyn eheytys -ohjelmisto [80](#page-89-0) levyn toiminta [80](#page-89-0) Levyn uudelleenjärjestäminen ohjelmisto [80](#page-89-0) LightScribe-tekniikkaa käyttävä Blu-ray ROM DVD±R/RW SuperMulti DL -asema [67](#page-76-0) LightScribe-tekniikkaa käyttävä DVD±RW- ja CD-RW SuperMulti DL -yhdistelmäasema [67](#page-76-0) liitin, virta [6](#page-15-0) liittäminen julkiseen WLANverkkoon [18](#page-27-0) liittäminen WLAN-verkkoon [18](#page-27-0) liittäminen yrityksen WLANverkkoon [18](#page-27-0) liitännät RJ-11 (modeemi) [6](#page-15-0) RJ-45 (verkko) [7](#page-16-0) äänilähtö (kuulokkeet) [36](#page-45-0) äänitulo (mikrofoni) [37](#page-46-0) liitäntä, ulkoinen virtalähde [51](#page-60-0) luettavat tallennusvälineet [46](#page-55-0) lukitusvaijeri [99](#page-108-0) lukitusvaijerin kiinnityspaikka, tunnistaminen [6](#page-15-0)

lähiverkko (LAN) kaapelin liittäminen [27](#page-36-0) vaatii kaapelin [27](#page-36-0) lämpötila [60](#page-69-0)

### **M**

maakohtainen modeemikaapelisovitin [24](#page-33-0) Main menu (Päävalikko) [103](#page-112-0) mediatoimintojen toimintonäppäimet [38](#page-47-0) Memory Test (Muistitesti) [105](#page-114-0) merkkivalot caps lock [3](#page-12-0) kosketusalusta [2](#page-11-0) kosketusalustan sammutuksen ilmaisin [28](#page-37-0) langaton yhteys [3](#page-12-0) optinen asema [6](#page-15-0) verkkokamera [9](#page-18-0) verkkokameran merkkivalo [9](#page-18-0) virta [3](#page-12-0), [6](#page-15-0) Microsoft Certificate of Authenticity -aitoustodistustarra [12](#page-21-0) mikrofoni, sisäinen [36](#page-45-0) modeemikaapeli häiriönpoistopiiri [23](#page-32-0) liittäminen [23](#page-32-0) maakohtainen kaapelisovitin [24](#page-33-0) modeemin hyväksyntätarra [12](#page-21-0) modeemiohjelmisto sijainnin määrittäminen ja lisääminen [24](#page-33-0) yhteysongelmat matkoilla [26](#page-35-0) muisti muistimoduulien lisääminen [89](#page-98-0) muistimoduulien päivittäminen [89](#page-98-0) muistimoduulien vaihtaminen [89](#page-98-0) muistimoduuli asettaminen paikalleen [90](#page-99-0) irrottaminen [90](#page-99-0) lisääminen [89](#page-98-0) päivittäminen [89](#page-98-0) vaihtaminen [89](#page-98-0)

muistimoduulipaikan kansi irrottaminen [90](#page-99-0) kiinnittäminen [91](#page-100-0) muistimoduulipaikka, tunnistaminen [8](#page-17-0) multimediaohjelmisto [39](#page-48-0) multimediaohjelmisto, asentaminen [39](#page-48-0) multimediavarusteet, tunnistaminen [36](#page-45-0)

### **N**

nappikuulokkeet [36](#page-45-0) näppäimet esc [5](#page-14-0) fn [5](#page-14-0) toiminto [5](#page-14-0) Windows [5](#page-14-0) Windows-sovellusnäppäin [5](#page-14-0) näytön portti, ulkoinen näyttö [7](#page-16-0)

### **O**

ohjelman tai ohjaimen palauttaminen [110](#page-119-0) ohjelmat, päivittäminen [109](#page-118-0) ohjelmisto asentaminen [39](#page-48-0) Levyn eheytys [80](#page-89-0) Levyn uudelleenjärjestäminen [80](#page-89-0) multimedia [39](#page-48-0) palomuuri [98](#page-107-0) tärkeät päivitykset [99](#page-108-0) Windows Media Player [39](#page-48-0) Wireless Assistant [15](#page-24-0) virustorjunta [98](#page-107-0) oletusasetusten palauttaminen [102](#page-111-0) ongelmat, ratkaiseminen [20](#page-29-0), [74](#page-83-0) optinen asema käyttäminen [66](#page-75-0) optinen levy poistaminen [74](#page-83-0) toistaminen [69](#page-78-0) optisen aseman merkkivalo, tunnistaminen [6](#page-15-0) osat muut laitteiston osat [11](#page-20-0) näyttö [9](#page-18-0) oikealla sivulla olevat [6](#page-15-0)

pohjassa olevat [8](#page-17-0) päällä olevat [2](#page-11-0) vasemmalla sivulla olevat [7](#page-16-0) osoitinlaitteet asetusten määrittäminen [31](#page-40-0)

### **P**

paikat akku [8,](#page-17-0) [12](#page-21-0) digitaalinen media [7](#page-16-0) kiintolevy [8](#page-17-0) lukitusvaijeri [6](#page-15-0) muistimoduuli [8](#page-17-0) painikkeen ääni [104](#page-113-0) painikkeet kosketusalusta [2](#page-11-0) kosketusalustan oikea/vasen painike [28](#page-37-0) kosketusalustan sammutuksen ilmaisin [28](#page-37-0) virta [4](#page-13-0) palauttaminen [115](#page-124-0) palauttaminen, järjestelmä [115](#page-124-0) palauttaminen palautuslevyiltä [115](#page-124-0) palautuslevyt [110](#page-119-0), [111](#page-120-0) palautusosio [110](#page-119-0) palautuspisteet [114](#page-123-0) palomuuri [17](#page-26-0) palomuuriohjelmisto [98](#page-107-0) portit HDMI [7](#page-16-0), [42](#page-51-0) ulkoinen näyttö [7](#page-16-0) USB [6](#page-15-0), [7](#page-16-0), [85](#page-94-0) Processor C6 State (Suorittimen C6-tila) [104](#page-113-0) Product Key -tunnus [12](#page-21-0)

### **R**

Recovery Manager [110](#page-119-0), [115](#page-124-0) RJ-11-liitäntä (modeemiliitäntä), tunnistaminen [6](#page-15-0) RJ-45-liitäntä (verkkoliitäntä), tunnistaminen [7](#page-16-0)

### **S**

salaaminen [17](#page-26-0) salasanat järjestelmänvalvoja [95](#page-104-0) käynnistys [96](#page-105-0)

määrittäminen Setup Utility apuohjelmassa [95](#page-104-0) määrittäminen Windowsissa [94](#page-103-0) salpa, akun vapautus [8](#page-17-0) sammuttaminen [63](#page-72-0) sarjanumero, tietokone [12](#page-21-0) Security (Turvallisuus) valikko [103](#page-112-0) Setup Utility -apuohjelma, salasanojen määrittäminen [95](#page-104-0) Setup Utility -apuohjelman kielen vaihtaminen [101](#page-110-0) Setup Utility -apuohjelman käynnistäminen [100](#page-109-0) Setup Utility -apuohjelman käyttäminen [101](#page-110-0) Setup Utility -apuohjelmassa liikkuminen [101](#page-110-0) Setup Utility -apuohjelmassa valitseminen [101](#page-110-0) Setup Utility -apuohjelmasta poistuminen [103](#page-112-0) sisäinen digitaalinen kaksoismikrofoni, tunnistaminen [36](#page-45-0) sisäiset mikrofonit, tunnistaminen [9](#page-18-0) sisäänrakennettu verkkokamera, tunnistaminen [9](#page-18-0) sisäänrakennetun verkkokameran merkkivalo, tunnistaminen [9](#page-18-0) sovellusnäppäin, Windows [5](#page-14-0) SSD-asema (Solid State Drive) [110](#page-119-0), [115](#page-124-0) System Configuration (Järjestelmän kokoonpano) valikko [104](#page-113-0)

### **T**

tallennusvälineet [46](#page-55-0) tarrat Bluetooth [12](#page-21-0) huoltotarra [12](#page-21-0) langattoman laitteen hyväksyntä [12](#page-21-0) Microsoftin aitoustodistus [12](#page-21-0) modeemin hyväksyntä [12](#page-21-0) viranomaisten ilmoitukset [12](#page-21-0) WI AN [12](#page-21-0)

tekijänoikeuksia koskeva varoitus [72](#page-81-0) teräväpiirtolaitteet, liittäminen [42](#page-51-0) tietokoneen kuljettaminen matkoilla langattoman laitteen hyväksyntätarrat [12](#page-21-0) modeemin hyväksyntätarra [12](#page-21-0) tietokoneen sammuttaminen [63](#page-72-0) tietoturva ominaisuudet [93](#page-102-0) salasanat [94](#page-103-0) tietoturva, langaton [17](#page-26-0) toimintonäppäimet kaiuttimen äänen mykistäminen/ palauttaminen [37](#page-46-0) median hallinta [38](#page-47-0) tunnistaminen [5](#page-14-0) äänen mykistys [36](#page-45-0) äänenvoimakkuuden lisäys [36](#page-45-0) äänenvoimakkuuden vähennys [36](#page-45-0) toimintonäppäintila [104](#page-113-0) tuetut levyt [111](#page-120-0) tuotenimi ja -numero, tietokone [12](#page-21-0) tuuletusaukot, tunnistaminen [7,](#page-16-0) [8](#page-17-0) tärkeät päivitykset, ohjelmisto [99](#page-108-0)

### **U**

ulkoinen asema [79](#page-88-0) ulkoisen näytön portti, tunnistaminen [7](#page-16-0) ulkoiset äänilaitteet, liittäminen [40](#page-49-0) USB-kaapeli, liittäminen [85](#page-94-0) USB-keskittimet [85](#page-94-0) USB-laitteet kuvaus [85](#page-94-0) liittäminen [85](#page-94-0) poistaminen [86](#page-95-0) USB-portit, tunnistaminen [85](#page-94-0) USB-portti, tunnistaminen [6,](#page-15-0) [7](#page-16-0)

### **V**

vaihdettavat grafiikkatilat [62](#page-71-0) vaijerit lukitus [99](#page-108-0) varmuuskopiointi mallit [112](#page-121-0)

mukautetun ikkunan, työkalurivin ja valikkorivin asetukset [112](#page-121-0) omat tiedostot [112](#page-121-0) verkkoavain [21](#page-30-0) verkkokaapeli häiriönpoistopiiri [27](#page-36-0) liittäminen [27](#page-36-0) verkkokamera käyttäminen [44](#page-53-0) ominaisuuksien säätäminen [44](#page-53-0) vihieitä [44](#page-53-0) verkkokameran merkkivalo [36](#page-45-0) verkkokameran ominaisuuksien säätäminen [44](#page-53-0) verkkovirtalaite, liittäminen [51](#page-60-0) verkkovirtalaite, testaaminen [52](#page-61-0) verkkovirtalaite, tunnistaminen [11](#page-20-0) verkkovirtalaitteen merkkivalo [55](#page-64-0), [56](#page-65-0) verkkovirtalaitteen merkkivalo, tunnistaminen [6](#page-15-0) verkon kuvakkeet [14,](#page-23-0) [21](#page-30-0) verkon suojauskoodit SSID [21](#page-30-0) verkkoavain [21](#page-30-0) vianmääritys DVD-elokuvan toistaminen [75](#page-84-0) HP-laiteohjaimet [77](#page-86-0) laitteeseen ja laiteohjaimeen liittyvät ongelmat [74](#page-83-0) langattoman yhteyden ongelmat [20](#page-29-0) levyn polttaminen [76](#page-85-0) levyn toistaminen [75](#page-84-0) modeemi [26](#page-35-0) optisen aseman levykelkka [74](#page-83-0) ulkoinen näyttö [76](#page-85-0) Windows-laiteohjaimet [78](#page-87-0) video, käyttäminen [41](#page-50-0) viranomaisten ilmoitukset langattoman laitteen hyväksyntätarrat [12](#page-21-0) modeemin hyväksyntätarra [12](#page-21-0) viranomaisten ilmoitukset tarra [12](#page-21-0) virran merkkivalo, tunnistaminen [3](#page-12-0) virran säästäminen [60](#page-69-0)

#### virta

liittäminen [51](#page-60-0) virran säästäminen [60](#page-69-0) virtajohto, tunnistaminen [11](#page-20-0) virtaliitin, tunnistaminen [6](#page-15-0) virtapainike, tunnistaminen [4](#page-13-0) Virtualization Technology (Virtualisointitekniikka) [104](#page-113-0) virustorjuntaohjelmisto [98](#page-107-0)

### **W**

Windows, salasanojen määrittäminen [94](#page-103-0) Windows-näppäin, tunnistaminen [5](#page-14-0) Windows-sovellusnäppäin, tunnistaminen [5](#page-14-0) Wireless Assistant ohjelmisto [14](#page-23-0), [15](#page-24-0) WLAN-laite [12](#page-21-0) WLAN-tarra [12](#page-21-0)

### **Y**

ylläpito Levyn eheytys [80](#page-89-0) Levyn uudelleenjärjestäminen [80](#page-89-0)

### **Ä**

äänen mykistyksen toimintonäppäin [36](#page-45-0) äänenvoimakkuuden lisäyksen toimintonäppäin [36](#page-45-0) äänenvoimakkuuden vähennyksen toimintonäppäin [36](#page-45-0) äänenvoimakkuus, säätäminen [37](#page-46-0) äänilaitteet, ulkoisten äänilaitteiden liittäminen [40](#page-49-0) äänilähdön (kuulokkeiden) liitäntä [36](#page-45-0) äänitoiminnot [40](#page-49-0) äänitoiminnot, tarkistaminen [40](#page-49-0) äänitoimintojen tarkistaminen [40](#page-49-0) äänitulon (mikrofonin) liitäntä [37](#page-46-0)